# lenovo

ユーザー・ガイド<br>Lenovo 3000 J Series

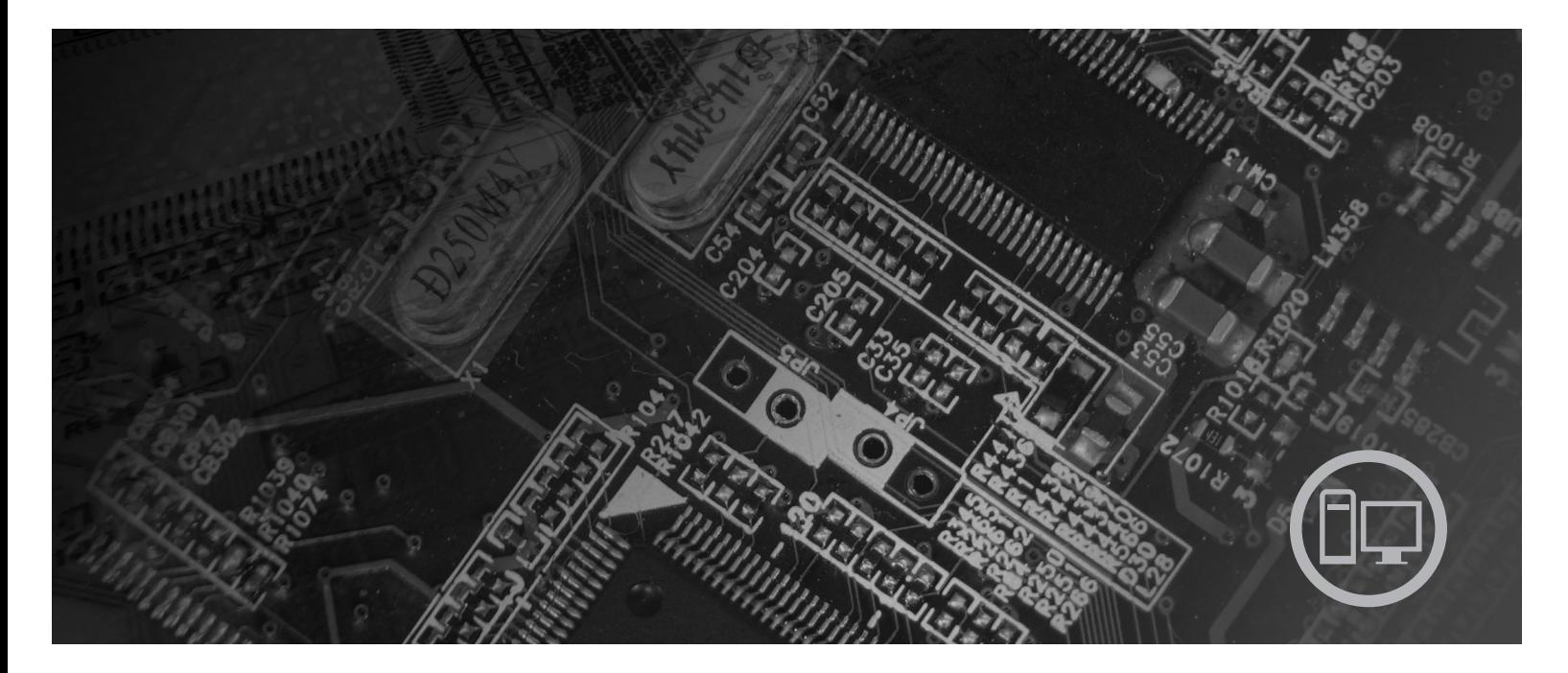

Types 7387、7388、7389、7393、7394、7395

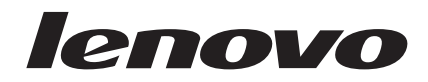

**Lenovo 3000 J Series**

#### - お願い 一

本書および本書で紹介する製品をご使用になる前に、 v [ページの『重要な安全上の注意』](#page-6-0) および 81 [ページの『付録](#page-98-0) B. 特 [記事項』](#page-98-0) に記載されている情報をお読みください。

第2刷 2006.8

この文書では、平成明朝体™W3、平成明朝体™W7、平成明朝体™W9、平成角ゴシック体™W3、平成角ゴシック体™ W5、および平成角ゴシック体™W7を使用しています。この(書体\*)は、(財)日本規格協会と使用契約を締結し使用し ているものです。フォントとして無断複製することは禁止されています。

注\* 平成明朝体™3、平成明朝 → 『成明朝体™9、平成角ゴシック体™3、 平成角ゴシック体™W5、平成角ゴシック体™77

**© Copyright Lenovo 2005, 2006. Portions © Copyright International Business Machines Corporation 2005. All rights reserved.**

# 目次

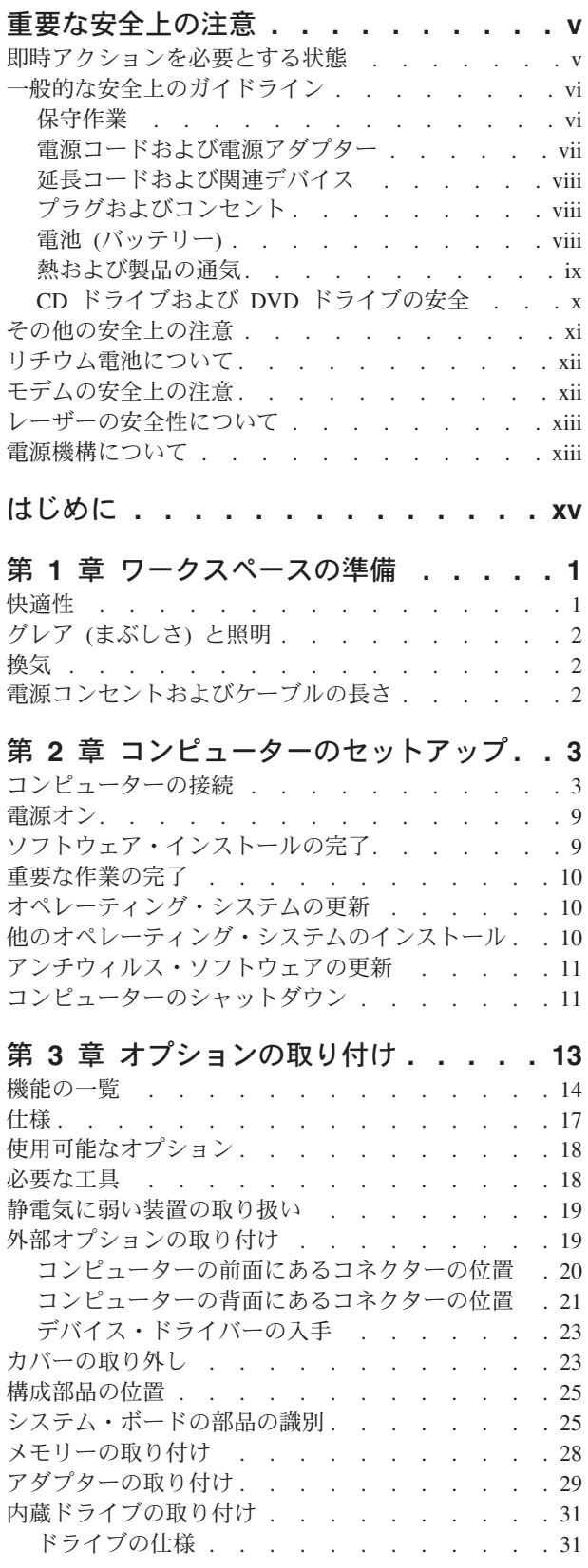

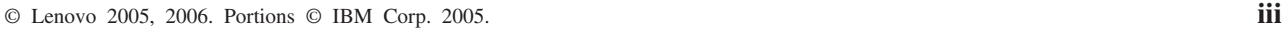

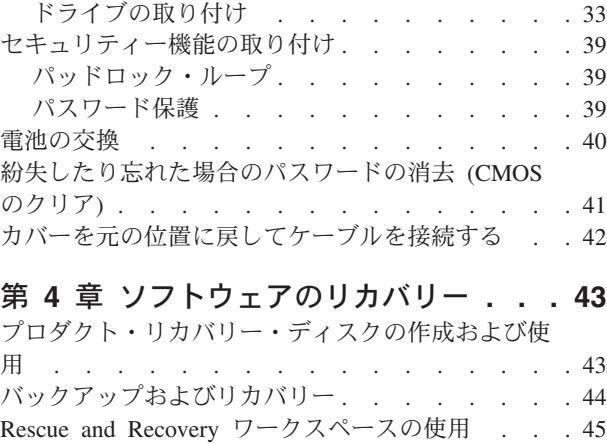

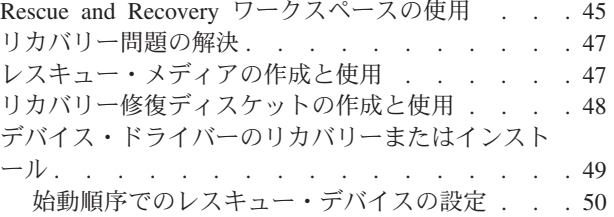

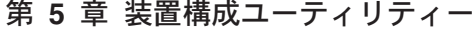

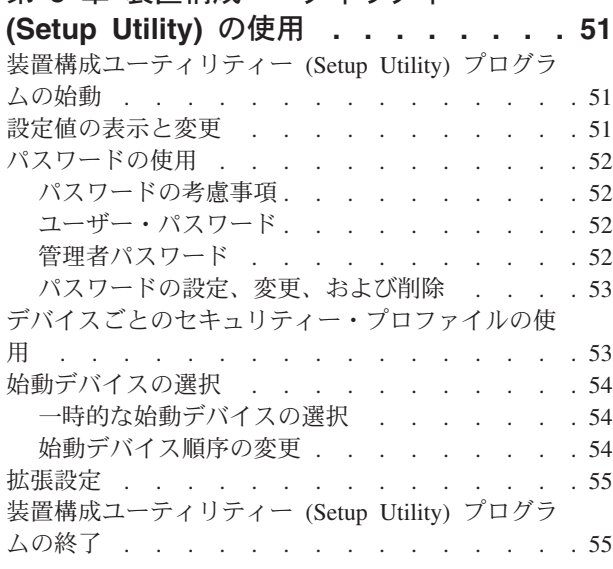

第 **6** [章 システム・プログラムの更新](#page-74-0) **. . [57](#page-74-0)** [システム・プログラムの使用](#page-74-0) . . . . . . . . [57](#page-74-0) [ディスケットからの](#page-75-0) BIOS の更新 (フラッシュ) . . [58](#page-75-0)

### 第 **7** [章 トラブルシューティングおよび診](#page-76-0)

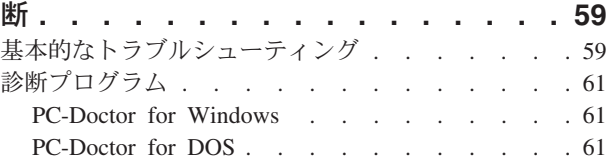

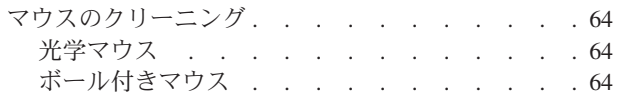

### 第 **8** [章 情報、ヘルプ、およびサービスの](#page-84-0)

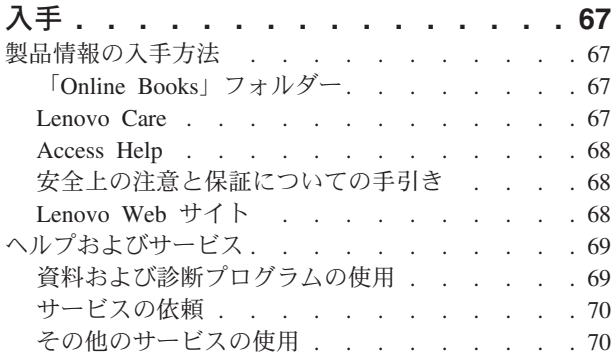

追加サービスの購入 [. . . . . . . . . . 71](#page-88-0)

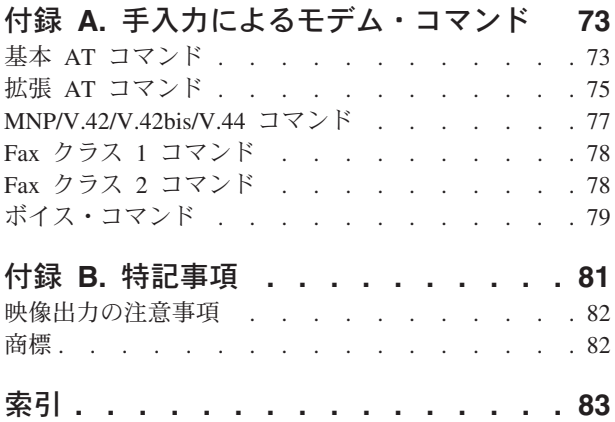

# <span id="page-6-0"></span>重要な安全上の注意

お願い

まず最初に、以下の重要な安全上の注意をお読みください。

この情報は、デスクトップまたはノートブック・パーソナル・コンピューターを安 全にご使用いただく上で役立ちます。ご使用のコンピューターに付属の説明書の記 載事項に従い、説明書は保管しておいてください。本書に記載の内容によって、お 客様の購入契約や「Lenovo 保証の内容と制限」が影響されることはありません。詳 しくは、ご使用のコンピューターに付属の「安全上の注意と保証についての手引 き」を参照してください。

お客様の安全を確保することは重要です。弊社の製品は、安全性と効率を考慮して 開発されています。しかし、パーソナル・コンピューターは電子デバイスです。電 源コード、電源アダプター、その他の機構により、とくに誤用した場合などに、危 険な状態が発生し、けがや物的損害が発生することがあります。そうした危険を低 減するために、使用製品に付属の説明書に従ってください。また製品や操作説明書 に記載の警告表示に注意し、さらに本書の内容をよくお読みください。本書の内容 および製品に付属の説明書に従い、危険から身を守り、安全なコンピューター作業 環境を構築してください。

注**:** ここに記載の内容には、電源アダプターおよびバッテリーに関する記述があり ます。ノートブック・コンピューターのほかに、外部電源アダプターを付属す る製品 (スピーカー、モニターなど) があります。外部電源アダプター付属の製 品をお持ちの場合は、そうした製品が本書の対象となります。また、コンピュ ーターには、コンピューターを電源から外した場合でもシステム・クロックに 電源が供給されているように、コイン型内部バッテリーが使用されているので バッテリーに関する安全上の注意は、すべてのコンピューターが対象となりま す。

### 即時アクションを必要とする状態

製品は、誤用や不注意により損傷を受けることがあります。損傷の状態によって は、使用を再開する前に検査を必要としたり、認可を受けたサービス業者の修理が 必要になる場合があります。

製品の電源を入れるときには、ほかの電子デバイスの使用と同様に注意深く行う必 要があります。まれに、機械から異臭がしたり、煙や火花が発生することがありま す。パンパン、パチパチ、シューといった音がすることもあります。このような場 合、単に内部の電子コンポーネントが安全性に問題を与えることなく障害を起こし た場合もあります。あるいは、重大な安全上の問題の場合もあります。しかしいず れの場合であってもお客様ご自身で状態を判断するようなことはやめてください。

<span id="page-7-0"></span>詳しい対応方法については、**Lenovo** スマートセンターにご連絡ください。電話番号 については、ご使用のコンピューターに付属の「安全上の注意と保証についての手 引き」を参照してください。

コンピューターとコンピューターのコンポーネントを頻繁に点検して、損傷や磨 耗、あるいは危険を示す兆候がないかを調べてください。コンポーネントの状態に 疑問がある場合は、製品の使用を中止してください。**Lenovo** スマートセンターまた は製品メーカーに連絡して、製品の点検方法を問い合わせたり、必要に応じて修理 を依頼してください。

万一、下記の状態が発生した場合、またはご使用製品について安全上の問題がある 場合は、製品の使用を中止し、電源コンセントから電源コードを抜き、通信回線を 切り離し、**Lenovo** スマートセンターに対応方法をお問い合わせください。

- v 電源コード、プラグ、電源アダプター、延長コード、サージ保護器、または電源 機構に、亀裂、破壊、損傷がある。
- v 過熱、煙、火花、炎などの痕跡がある。
- バッテリーの損傷 (亀裂、へこみ、しわなど)、バッテリーの放電、バッテリー上 に異物の堆積がある。
- v パチパチ、シュー、ポンポンといった音、または強い異臭が製品から発生する。
- v コンピューター製品、電源コード、または電源アダプターの上に液体が漏れた跡 や落下物があった。
- v コンピューター製品、電源コード、または電源アダプターに水がかかった。
- v 製品が落下した、またはなにかの方法で損傷した。
- v 操作説明書の通りに操作しても、製品が正常に機能しない。
- 注**:** Lenovo 以外の製品 (延長コードなど) でこのような状態があった場合は、製品 メーカーに対応方法を問い合わせるか、部品を交換するなどの処置を実施する まで、その製品を使用しないでください。

# 一般的な安全上のガイドライン

けがや物的損害の危険を少なくするため、次の注意事項を常に守ってください。

### 保守作業

Lenovo スマートセンターから指示を受けるか説明書で指示されるまでは、お客様ご 自身で製品の保守作業をすることはご遠慮ください。それぞれの製品ごとに認可を 受けている保守サービス提供業者をご利用ください。

注**:** コンピューター部品によっては、お客様がアップグレードや交換を実施できる ものがあります。そうした部品は、お客様での取替え可能部品 (CRU) と呼びま す。Lenovo は、CRU を明示的に識別しており、お客様が部品を交換できる部 品については、説明書を添付してあります。交換作業を実施する場合は、説明 書に従って作業してください。交換作業を開始する前に、製品の電源を切り、 電源コードを電源コンセントから必ず抜いてください。 CRU について詳しく は、ご使用のコンピューターに付属の「安全上の注意と保証についての手引 き」を参照してください。質問や疑問がある場合は、Lenovo スマートセンター に連絡してください。

<span id="page-8-0"></span>ご使用のコンピューターには電源コードの取り外し後に移動する部品はありません が、適切な UL 認証のためには次の警告が必要です。

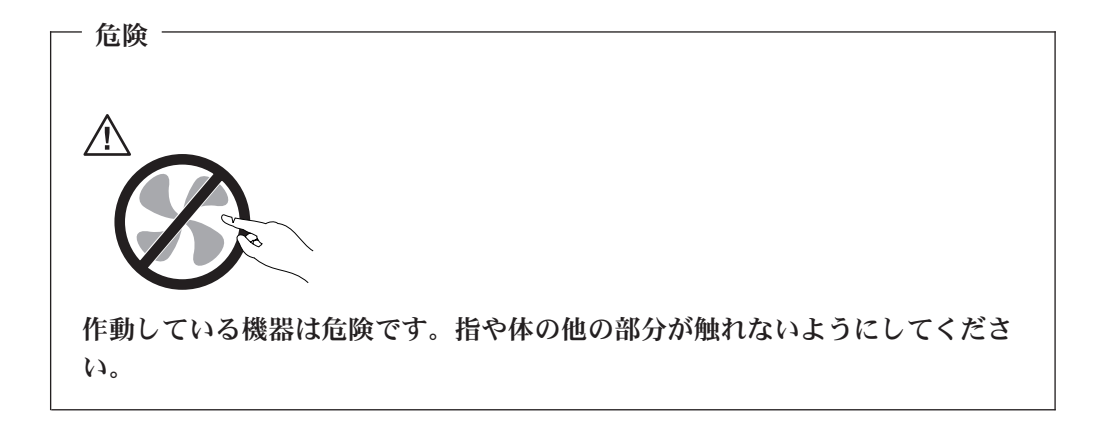

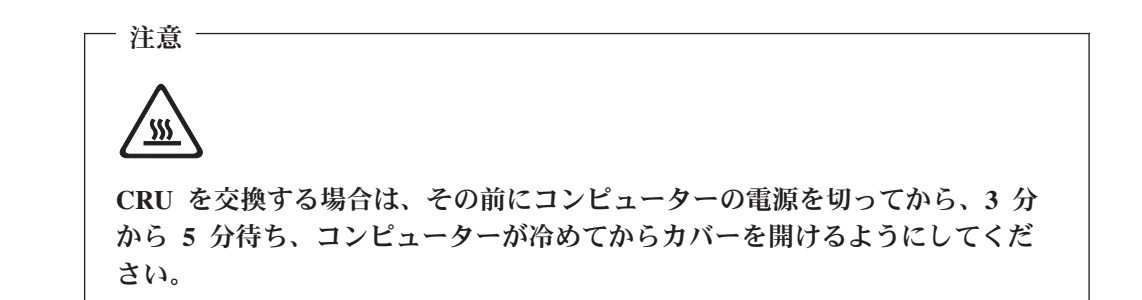

### 電源コードおよび電源アダプター

電源コードおよび電源アダプターは、メーカーから提供されたものだけを使用して ください。また、他の電気機器には使用しないでください。

電源コードの安全性が認可されている必要があります。ドイツの場合、 H05VV-F、3G、0.75 mm<sup>2</sup> 以上である必要があります。その他の国の場合、その国 に応じて適切なタイプを使用する必要があります。

電源アダプターその他に電源コードを絶対に巻き付けないでください。コードに負 荷がかかり、コードのすり切れ、ひび割れ、しわなどの原因となります。危険な状 態にならないように注意してください。

電源コードは、踏み付けたり、足に引っ掛けたり、なにかに挟まることがないよう に配線してください。

電源コードおよび電源アダプターに、液体がかからないようにしてください。例え ば、電源コードや電源アダプターを、流し台、浴槽、便器の近くや、液体洗剤を使 って清掃される床に放置しないでください。液体は、特に誤用により電源コードま たは電源アダプターに負荷がかかっている場合、ショートの原因となります。液体 が原因で電源コード端子または電源アダプターのコネクター端子 (あるいはその両 方) が徐々に腐食し、最終的にオーバーヒートを起こす場合があります。

<span id="page-9-0"></span>電源コードと信号ケーブルは、正しい順序で接続してください。また、電源コード のコネクターは、コンセントにしっかりと完全に差し込んでください。

電源アダプターは、AC 入力ピンや電源アダプターのいずれかの場所に腐食や過熱 の痕跡がある場合は (プラスチック部分が変形しているなど) 使用しないでくださ  $V_{\lambda}$ 

電源コードは、コードを接続する先端部分に腐食や過熱の痕跡がある場合、または 電源コードにその他の損傷がある場合は使用しないでください。

### 延長コードおよび関連デバイス

延長コード、サージ保護器、無停電電源装置、電源タップなどは、製品の定格を満 たしたものを使用してください。こうしたデバイスに過負荷を絶対に与えないでく ださい。電源タップを使用する場合は、電源タップの入力定格値を超えないように してください。電気負荷、電気要件、入力定格値について詳しくは、電気技術者に ご相談ください。

## プラグおよびコンセント

コンピューター機器に使用するコンセントに損傷や腐食がある場合は、資格のある 電気技術者にコンセントを交換してもらうまで、そのコンセントを使用しないでく ださい。

プラグを曲げたり改造したりしないでください。プラグに損傷がある場合は、メー カーに連絡して交換してください。

製品によっては、3 本の長いピンがついたプラグが付属している場合があります。 このタイプのプラグは、アース付きコンセント専用です。これは安全のために付い ています。このプラグは、専用コンセント以外のコンセントに無理に差し込まない でください。プラグをコンセントに差し込めない場合は、電気技術者に連絡して、 認可済みのコンセント・アダプターを入手するか、またはこのタイプのプラグを使 用できるコンセントに取り替えてください。コンセントに過負荷を絶対に与えない でください。コンピューター・システム全体の負荷が分岐回路定格値の 80% を超 えないようにしてください。電気負荷および分岐回路の定格値について詳しくは、 電気技術者にご相談ください。

コンセントは、正しく配線された、簡単に手が届く位置の、機器のすぐ近くにある コンセントを使用してください。コードを完全に伸ばしきって、コードが引っ張ら れることがないようにしてください。

コンセントに機器を接続したり、コンセントから機器を取り外すときには、とくに 注意してください。

### 電池 **(**バッテリー**)**

パーソナル・コンピューターには、システム・クロック専用の再充電できないコイ ン型セル電池が全機種に使用されています。ノートブック・コンピューターなどの モバイル製品については、携帯時のシステム電源用として、再充電可能なバッテリ ー・パックが使用されています。製品のバッテリーは、互換性テストが実施されて おり、交換する場合は、認可部品と交換する必要があります。

<span id="page-10-0"></span>電池は、開いたり、修理をしたりしないでください。電池を壊したり、穴を開けた り、焼却したり、または金属接点部分をショートさせたりしないでください。電池 に水やその他の液体をかけないでください。バッテリー・パックを充電する場合 は、製品の説明資料の記載通りに、正確に実施してください。

電池を乱用したり、誤操作を行うと、電池が過熱して、バッテリー・パックやコイ ン型電池から煙や炎が「噴き出す」場合があります。電池が損傷した場合、あるい は電池から何らかの放電または電池の端子に異物が溜まっているのに気付いた場合 は、電池の使用を中止して、電池メーカーから交換用の電池を入手してください。

電池は、長期にわたり未使用のままにしておくと劣化します。一部の再充電可能な 電池 (とくにリチウムイオン電池など) の場合、電池を放電状態で長期にわたり未使 用のままにしておくと、電池がショートを起こして、電池の寿命を短くしたり、危 険な状態になることがあります。再充電可能なリチウムイオン電池を完全に放電さ せたり、放電状態で保管したりしないでください。

### 熱および製品の通気

コンピューターは、電源を入れたり、バッテリーを充電すると熱を発生します。ノ ートブック・コンピューターは、コンパクトにできているために、大量の熱を発生 します。次の基本的な注意事項を必ず守ってください。

- v ノートブック・コンピューターを操作中、またはバッテリーを充電中に、長時間 に渡りひざの上や身体のその他の部分にコンピューターの底を接触させたままに しないでください。コンピューターは、通常の操作でもある程度の熱を発生しま す。長時間に渡り身体の部分に接触していると、不快感ややけどの原因となりま す。
- v 可燃物の近くや爆発の可能性のある環境でコンピューターを使用したり、バッテ リーを充電したりしないでください。
- v 安全性と快適さ、および信頼性のために、製品には、換気口、ファン、ヒート・ シンクが使用されています。しかし、ベッド、ソファー、カーペット、その他の 柔らかな表面の上にコンピューターをおくと、気付かないうちにこうした機能が 働かなくなります。このような機能を妨害したり、ふさいだり、機能不全状態に はしないでください。

少なくとも 3 ヶ月に一度は、ご使用のデスクトップ・コンピューターにほこりがた まっていないか点検をしてください。点検をする前に、コンピューターの電源をオ フにして電源コンセントからコンピューターの電源コードを抜きます。次に、ベゼ ル内の換気装置と接続部分からほこりを取り除きます。外側にほこりがたまってい る場合も、よく確認をして、放熱板 (ヒート・シンク) 吸入フィン 、電源供給換気 装置、およびファンなどコンピューターの内部からほこりを取り除きます。カバー を開ける前には常に、コンピューターの電源をオフにして電源コードを抜いておき ます。可能であれば、人通りの多い場所から約 60 cm 以内でのコンピューターの使 用を避けてください。コンピューターを人通りの多い場所やその近くで操作しなく てはならない場合、コンピューターをこまめに点検し、必要に応じて掃除を行って ください。

コンピューターを安全に、最適なパフォーマンスでお使いいただくために、デスク トップ・コンピューターを使用する際の基本的な次の予防措置を常に行ってくださ  $V_{\lambda}$ 

- <span id="page-11-0"></span>v コンピューターがコンセントに接続されている状態のときは、カバーを開けない でください。
- v コンピューターの外側にほこりがたまっていないか定期的に点検してください。
- v ベゼル内の換気装置と接続部分からほこりを取り除きます。ほこりの多い場所や 人通りの多い場所で使用しているコンピューターは、頻繁に掃除が必要となるこ とがあります。
- v 換気孔を制限したりブロックしたりしないでください。
- v 家具の中にコンピューターを保管したり操作をしないでください。過熱状態にな る危険が高くなります。
- コンピューター内への換気の温度は、35 ℃ を超えないようにしてください。
- v デスクトップ以外の空気フィルター装置を使用しないでください。

# **CD** ドライブおよび **DVD** ドライブの安全

CD ドライブおよび DVD ドライブは、高速でディスクを回転します。CD や DVD に亀裂があったり、その他の物理的な損傷があると、CD および DVD ドライブを 使用したときにディスクが割れたり、飛散することさえあります。そうしたときに けがをしないように、そして機械への損傷を低減するために、次のことを守ってく ださい。

- v CD/DVD ディスクは、いつも元のパッケージに保管する。
- CD/DVD ディスクは、直射日光に当てたり、熱源に直接さらさない。
- v CD/DVD ディスクは、使用しないときはコンピューターから取り出す。
- v CD/DVD ディスクを曲げたり、コンピューターやパッケージに入れるときに無理 に差し込まない。
- v CD/DVD ディスクを使用する前に、毎回亀裂がないかを確認する。亀裂や損傷の あるディスクを使用しない。

# <span id="page-12-0"></span>その他の安全上の注意

危険 電源ケーブル、電話ケーブル、および通信ケーブルからの電流は危険です。

感電事故防止のために、次のようにしてください。

- v 雷雨中にケーブルの接続および切り離し、本製品の設置、保守、再構成は行なわ ないでください。
- v 電源コードはすべて、正しく配線された接地極付きの電源コンセントに接続して ください。
- v 本製品に接続される機器は、正しく配線されたコンセントに接続してください。
- v できれば片手を使って、信号ケーブルの接続または切り離し作業を行ってくださ  $\mathcal{U}$
- v 火災、水、または構造上の損傷の形跡がある場合は、機器の電源を決して入れな いでください。
- v 設置および構成の手順で特に指示がない限り、接続された電源コード、通信シス テム、ネットワーク、およびモデムを切り離してから、デバイスのカバーを開い てください。
- 本製品または接続されたデバイスのカバーを取り付けるか、移動するか、開くと きは、次の表に記述されるようにケーブルの接続および取り外し作業を行ってく ださい。

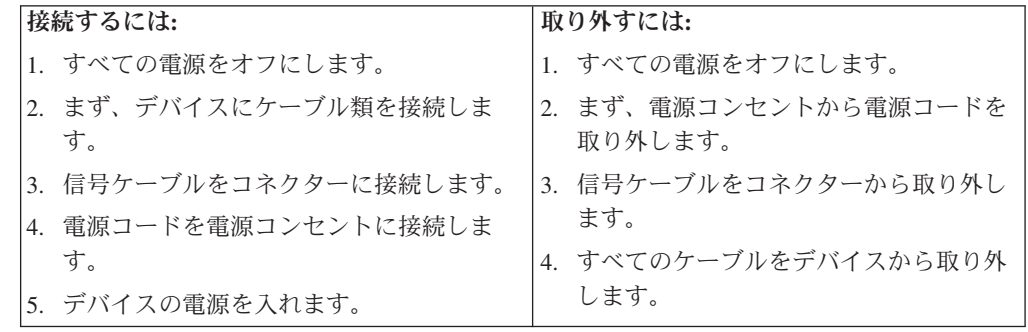

# <span id="page-13-0"></span>リチウム電池について

リチウム電池の交換は正しく行わないと、破裂のおそれがあります。

リチウムコイン型セル・バッテリーを交換する場合は、同じまたはメーカーが推奨 する同等タイプのバッテリーのみを使用してください。バッテリーにはリチウムが 含まれており、適切な使用、扱い、廃棄をしないと、爆発するおそれがあります。

#### 次の行為は絶対にしないでください。

- 水に投げ込む、あるいは浸す
- 100℃ 以上に加熱する
- 修理または分解

- 注意 ――

- 注意 一

バッテリーを廃棄する場合は地方自治体の条例に従ってください。

# モデムの安全上の注意

火災の危険を減らすために、 **No.26 AWG** 以上の通信回線コードのみ使用し てください。

電話機を使用している際の火災、感電、またはけがの危険を減らすために、次のよ うな基本的安全対策に従ってください。

- v 雷雨の発生中に絶対に電話の配線をしない。
- v 電話線のジャックは特に水にぬれる場所用に設計されていなければ、絶対に水に ぬれる場所に取り付けない。
- v 電話線がネットワーク・インターフェースで取り外されていない限り、絶縁され ていない電話線または端末には絶対に触らない。
- v 電話回線を取り付けまたは変更するときには注意する。
- v 雷雨の発生中は電話 (コードレス型を除く) の使用を避ける。雷からの間接的な感 電の危険性があります。
- v ガス漏れの付近では、ガス漏れを報告するために電話を使用しない。

# <span id="page-14-0"></span>レーザーの安全性について

パーソナル・コンピューターの一部のモデルには、工場出荷時に CD または DVD ドライブが搭載されています。CD または DVD ドライブはオプションとして別途 購入することもできます。CD または DVD ドライブはレーザーを使用している製 品です。これらのドライブは、クラス 1 レーザー製品について規定している米国の 保健社会福祉省連邦法規則 21 副章 J (Department of Health and Human Services 21 Code of Federal Regulations (DHHS 21 CFR) Subchapter J) に準拠しています。これ らのドライブはクラス 1 レーザー製品の規格である国際電気標準会議 (IEC) 60825-1 および CENELEC EN 60 825-1 にも準拠していることが認定されていま す。

CD または DVD ドライブが取り付けられている場合は、次の取り扱い上の説明に 注意してください。

- 注意 -

本書で指定された以外の制御や調整を使用したり、手順を行うと、レーザーの 放射の危険があります。

ドライブのカバーを開けないでください。 CD または DVD ドライブのカバーを開 くと、危険なレーザーを浴びる可能性があります。CD または DVD ドライブの内 部には、修理の対象となる部品はありません。

一部の CD または DVD ドライブは、クラス 3A またはクラス 3B のレーザー・ ダイオードを使用しています。次の記述に注意してください。

- 危険 -**CD** または **DVD** ドライブのカバーを開くとレーザーが放射されます。光線を 見つめたり、光学器械を使って直接見たりしないでください。また直接光線を 浴びないようにしてください。

# 電源機構について

電源機構または次のラベルが貼られている部分のカバーは決して取り外さないでく ださい。

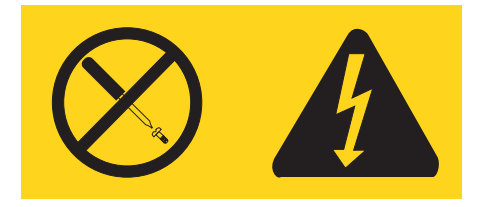

このラベルが貼られているコンポーネントの内部には、危険な電圧、強い電流が流 れています。これらのコンポーネントの内部には、保守が可能な部品はありませ ん。これらの部品に問題があると思われる場合はサービス技術員に連絡してくださ  $\mathcal{V}^{\, \mathcal{I}^{\,}_{\, o}}$ 

# <span id="page-16-0"></span>はじめに

ユーザー・ガイド には、以下の情報が記載されています。

- v 1 ページの『第 1 [章 ワークスペースの準備』で](#page-18-0)は、コンピューターを快適にご 利用いただくためのセットアップ方法と、光源や換気そして電源コンセントの場 所が及ぼす影響について説明します。
- v 3 ページの『第 2 [章 コンピューターのセットアップ』で](#page-20-0)は、コンピューターの セットアップと、ソフトウェアおよびオペレーティング・システムのインストー ルについて説明します。
- v 13 ページの『第 3 [章 オプションの取り付け』で](#page-30-0)は、お客様のコンピューターで 使用可能な機構やオプションについて説明します。
- 43 ページの『第 4 [章 ソフトウェアのリカバリー』で](#page-60-0)は、Rescue and Recovery™ プログラムを使用して、プロダクト・リカバリー・ディスクの作成、データのバ ックアップ、およびソフトウェアのリカバリーを行ったり、ハードディスクのす べての内容を以前に保存した状態に復元する方法について説明します。
- v 51 ページの『第 5 [章 装置構成ユーティリティー](#page-68-0) (Setup Utility) の使用』では、 コンピューターの構成設定を表示および変更する方法について説明します。
- v 57 ページの『第 6 [章 システム・プログラムの更新』で](#page-74-0)は、POST/BIOS の更新 と、POST/BIOS の更新に失敗した場合のリカバリー方法について説明します。
- 59 ページの『第 7 [章 トラブルシューティングおよび診断』で](#page-76-0)は、お客様のコン ピューターで使用できる基本的なトラブルシューティングと診断用ツールについ て説明します。
- v 67 ページの『第 8 [章 情報、ヘルプ、およびサービスの入手』で](#page-84-0)は、Lenovo か ら入手できる各種の有用なリソースを紹介します。
- v 73 ページの『付録 A. [手入力によるモデム・コマンド』で](#page-90-0)は、モデムを手入力で プログラミングするためのコマンドを紹介します。
- v 81 [ページの『付録](#page-98-0) B. 特記事項』では、特記事項と商標情報が記載されていま す。

# <span id="page-18-0"></span>第 **1** 章 ワークスペースの準備

コンピューターを最も効果的に活用するには、ご使用の機器と作業域の両方を、お 客様のニーズと作業の種類に応じて調整してください。お客様の快適性が最も重要 ですが、光源や換気、そして電源コンセントの場所もワークスペースを準備する際 に影響を及ぼします。

### 快適性

お客様全員に適した作業位置というものはありませんが、それぞれに最適な位置を 判断するためのガイドラインをいくつかご紹介します。

長時間同じ位置に座っていると、疲労の原因となります。その場合、適切な椅子を 使用しているかどうかによって大きな差が生じます。適切な椅子とは、背もたれと 座面がそれぞれ別個に調整可能で、身体をしっかり支えられるものです。さらに、 大腿部 (だいたいぶ) にかかる負担を軽減するために座面前部がカーブしているもの です。大腿部が床と平行になり、足の裏全体が床または足置きにしっかり付くよう に、座面を調整します。

キーボードの使用時には、前腕部が床と平行になり、手首は負担のかからない快適 な位置に維持します。キーボードは軽いタッチでたたくようにして、手や指をリラ ックスした状態に保ちます。キーボードの脚部の位置を調整すると、キーボードを 自分が最も快適に感じる角度に変えることができます。

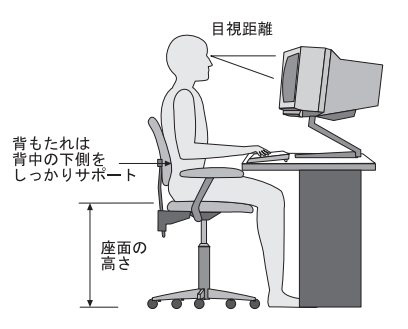

モニターは、画面の上部が目の高さ、またはそれよりわずかに低い位置にくるよう に調整します。モニターは、快適な目視距離 (通常 51 から 61 cm) を設けて、身 体をねじらなくても見える位置に置きます。また、電話機やマウスなどの定期的に 使用するその他の機器も、簡単に手が届く場所に置きます。

# <span id="page-19-0"></span>グレア **(**まぶしさ**)** と照明

モニターは、天井の照明、窓からの光、およびその他の光源からのグレアや反射を 最小限に抑えられる位置に置きます。光沢のある表面からの反射光でも、モニター の画面に不快な反射を生じる場合があります。できれば、モニターは窓などの光源 と直角になる場所に置きます。天井の照明は、スイッチを切ったりワット数の小さ い電球を使うなどして、必要に応じて暗くします。モニターを窓の近くに設置する 場合は、カーテンやブラインドを利用して日光を遮るようにします。 1 日の時間の 経過とともに変化する部屋の明るさに合わせて、モニターの輝度や明度調節を調整 することも必要です。

反射を避けたり、光を調整することが不可能なときは、画面にグレア防止フィルタ ーを取り付ける方法が役立つ場合があります。ただし、こうしたフィルターを取り 付けると画面上のイメージが不明瞭になる可能性があるため、グレアを軽減するた めの方法がすべて失敗した場合に限り、この方法を試してみてください。

ほこりが積もっていると、グレアの問題はさらに悪化します。モニターの画面は、 研磨剤を含まない液体ガラス・クリーナーを含ませた柔らかい布で、定期的に拭い てください。

### 換気

コンピューターやモニターは熱を発生します。コンピューターにはファンが付いて いて、外気を吸い込み、熱せられた空気を外に押し出します。モニターの場合は、 通気口を通して熱せられた空気を外に逃がします。通気口をふさぐと過熱状態にな り、誤動作または損傷が起こる場合があります。コンピューターとモニターは、通 気口がふさがれない場所に置いてください。通常、通気スペースとして 51 mm あ れば十分です。また、放出された空気が誰かにかかることのないように注意してく ださい。

## 電源コンセントおよびケーブルの長さ

電源コンセントの場所と、モニター、プリンターなどのデバイスを接続する電源コ ードやケーブルの長さが、コンピューターの最終的な位置を決定します。

ワークスペースを準備するときは、以下の点に注意してください。

- v 延長コードの使用は避けてください。できれば、コンピューターの電源コードは 直接電源コンセントに接続してください。
- v 電源コードやケーブルは、人が往来する場所や人が誤ってつまずく可能性のある 区域を避けて、整然と配線するようにしてください。

電源コードについて詳しくは、 vii [ページの『電源コードおよび電源アダプター』、](#page-8-0) およびコンピューターに付属の「安全上の注意と保証についての手引き」を参照し てください。

# <span id="page-20-0"></span>第 **2** 章 コンピューターのセットアップ

始める前に、お客様のニーズと作業の種類に応じた最適な作業域にコンピューター をセットアップしてください。詳しくは、 1 ページの『第 1 [章 ワークスペースの](#page-18-0) [準備』を](#page-18-0)参照してください。

注**:** コンピューターをセットアップする前に v [ページの『重要な安全上の注意』を](#page-6-0) お読みください。これらの予防措置とガイドラインは、安全に作業をするため に役立ちます。

# コンピューターの接続

コンピューターを接続するときは、以下の情報を参照してください。コンピュータ ーの背面にある小さなコネクターのアイコンを探してください。

コンピューターのケーブルとコネクター・パネルに色分けされたコネクターが付い ている場合は、ケーブルの端の色をコネクターの色に合わせてください。たとえ ば、青のケーブルの端は青のコネクターと、赤のケーブルの端は赤のコネクターと 合わせてください。

- 注**:** モデル・タイプによっては、お客様のコンピューターにこのセクションで説明 されているコネクターがない場合があります。
- 1. コンピューター背面の電圧選択スイッチの位置を確認します。必要に応じて、 ボールペンの先端を使ってスイッチをスライドさせます。
	- v 電圧供給範囲が 100 から 127 V AC の場合は、スイッチを 115 V に設定 します。
	- v 電圧供給範囲が 200 から 240 V AC の場合は、スイッチを 230 V に設定 します。

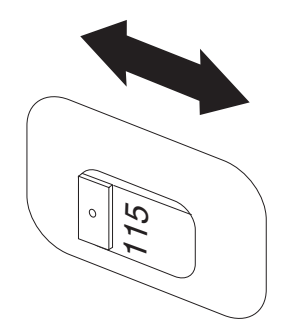

2. キーボード・ケーブルには、標準キーボード・コネクター ┃ または USB (ユ ニバーサル・シリアル・バス) コネクター 2 が付いています。キーボード・ ケーブルを該当するキーボード・コネクターに接続します。

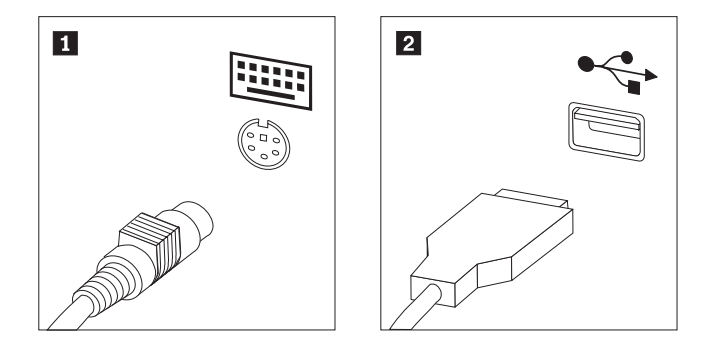

- 注**:** 一部のモデルでは、キーボードに指紋センサーが付いています。コンピュ ーターをセットアップして電源をオンにした後、指紋センサーについて は、「Access Help」オンライン・ヘルプを参照してください。オンライ ン・ヘルプを開く手順については、 68 ページの『[Access Help](#page-85-0)』を参照して ください。
- 3. お客様のマウス・ケーブルには、標準マウス・コネクター 1 または USB コ ネクター 2 が付いています。 マウス・ケーブルを該当するマウス・コネクタ ーに接続します。

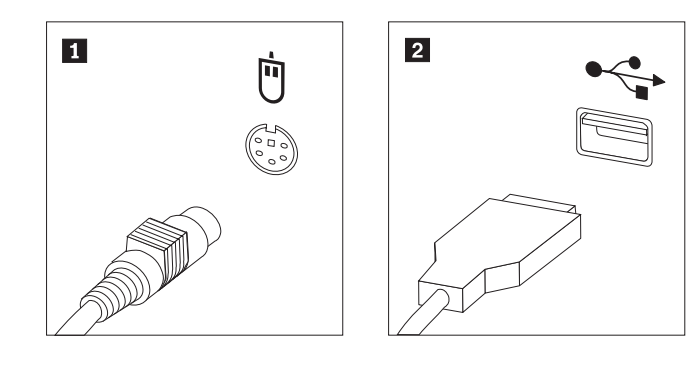

- 4. モニター・ケーブルをコンピューターのモニター・コネクターに接続します。
	- Video Graphics Array (VGA) 標準モニターの場合は、ケーブルを図で示され ているようにコネクターに接続します。

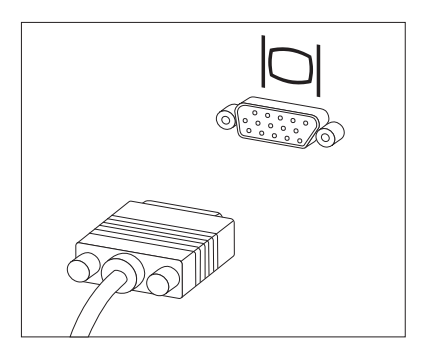

- 注**:** お客様のモデルに 2 つのモニター・コネクターがある場合は、必ず Accelerated Graphics Port (AGP) アダプターにあるコネクターを使用して ください。
- v デジタル・ビデオ・インターフェース (DVI) モニターをご使用の場合は、ケ ーブルを図で示されているようにコネクターに接続します。

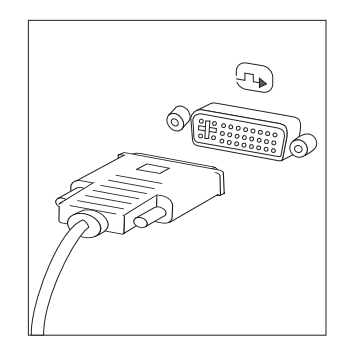

注**:** お客様のコンピューターに、DVI モニターをサポートするアダプターが 取り付けられている必要があります。

5. モデムをご使用の場合は、次の説明に従ってモデムを接続します。

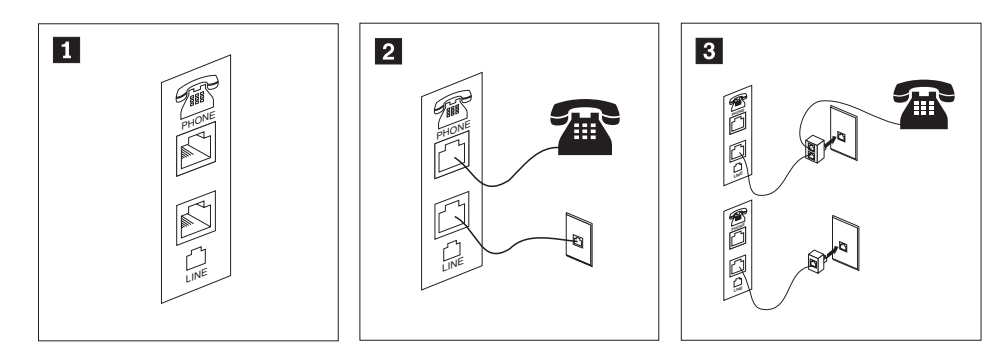

- **1** この図は、コンピューター背面にある、モデムのセットアップに必要な 2 つの接続 口を示しています。
- **2** 2 RJ-11 電話コンセントを使用する米国およびその他の国または地域では、電話ケーブ ルの一端を電話機に接続し、他端をコンピューター背面の電話コネクターに接続しま す。モデム・ケーブルの一端をコンピューター背面のモデム・コネクターに接続し、 他端を電話コンセントに接続します。
- **3** 3 RJ-11 電話コンセントを使用しない国または地域では、図の上側に示すように、ケー ブルを電話コンセントに接続するためのスプリッターまたはコンバーターが必要で す。また、図の下側に示すように、電話機を使用せずにスプリッターまたはコンバー ターを使用することもできます。
- 6. オーディオ・デバイスがある場合は、以下の手順に使用してそれらを接続しま す。スピーカーについての詳細は、ステップ [7](#page-24-0) および 8 (7 [ページ](#page-24-0)) を参照して ください。

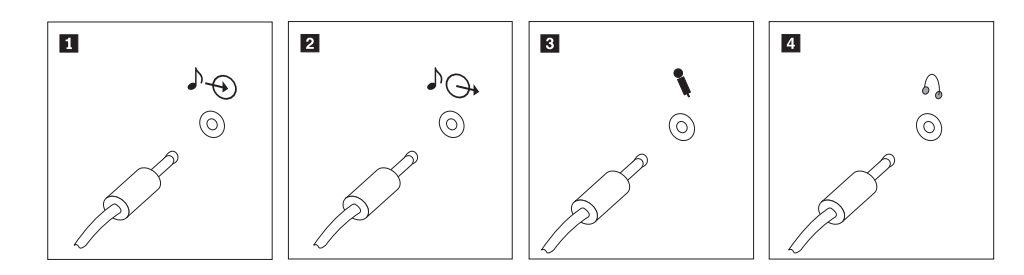

- 1 オーディオ入力 このコネクターは、ステレオ・システムなどの外部オーディオ・デバ イスからのオーディオ信号を受け取ります。
- 2 オーディオ出力 このコネクターは、コンピューターから電源付きステレオ・スピーカ ーなどの外部デバイスにオーディオ信号を送ります。
- 3 マイクロホン このコネクターは、音声を録音するときや音声認識ソフトウェアを使 用する場合に、コンピューターにマイクロホンを接続するために使用 します。
- 4 ヘッドホン このコネクターは、他の人に迷惑をかけずに音楽などの音声を聴く場 合に、コンピューターにヘッドホンを接続するために使用します。こ のコネクターは、コンピューター前面に付いている場合があります。

<span id="page-24-0"></span>7. AC アダプター電源付き スピーカーをご使用の場合は、次の説明を参照してく ださい。

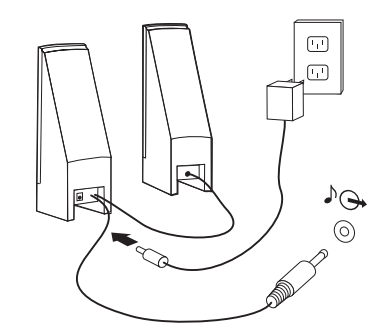

- a. 必要な場合は、スピーカー間のケーブルを接続してください。スピーカーに よっては、このケーブルが接続済みで取り外せないようになっている場合が あります。
- b. AC アダプター・ケーブルをスピーカーに接続します。
- c. スピーカーをコンピューターに接続します。
- d. AC アダプターを AC 電源に接続します。
- 8. AC アダプター電源のない スピーカーをご使用の場合は、次の説明を参照して ください。

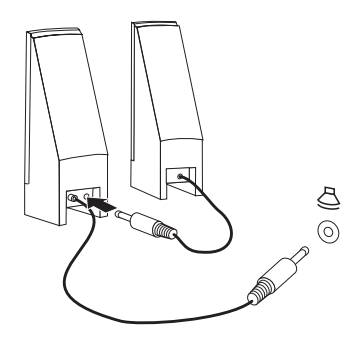

- a. 必要な場合は、スピーカー間のケーブルを接続してください。スピーカーに よっては、このケーブルが接続済みで取り外せないようになっている場合が あります。
- b. スピーカーをコンピューターに接続します。

9. 追加のデバイスがある場合は、それを接続します。ご使用のコンピューター に、ここに示すすべてのコネクターが装備されていない場合もあります。

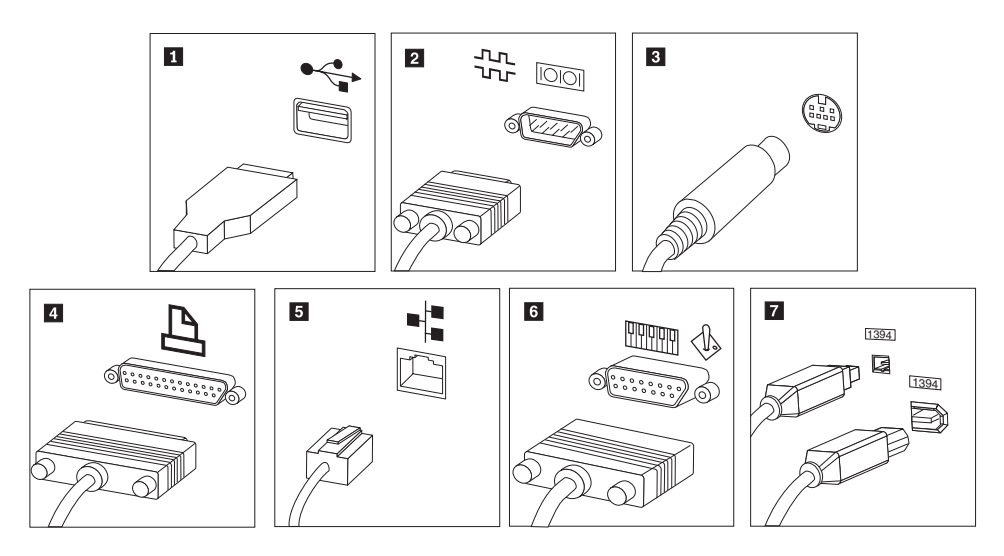

1 USB このコネクターは、キーボード、マウス、スキャナー、プリンター、 または携帯情報端末 (PDA) などの USB 接続を必要とするデバイスを 接続するときに使用します。

2 シリアル このコネクターは、9 ピン・シリアル・コネクターを使用する外付け モデム、シリアル・プリンターなどのデバイスを接続するときに使用 します。

3 S ビデオ このコネクターは、S ビデオ・コネクターの付いたテレビ機を接続す るために使用します。このコネクターは、一部の高性能ビデオ・アダ プターに付いています。

4 パラレル このコネクターは、25 ピンのパラレル接続を必要とする、パラレル· プリンターまたはその他のデバイスを接続するために使用します。

5 イーサネット このコネクターは、イーサネット・タイプのローカル・エリア・ネッ トワークまたはケーブル・モデムにコンピューターを接続するために 使用します。

> 重要**:** コンピューターをイーサネット・ネットワークに接続する際に FCC 制限内のコンピューターを操作するには、カテゴリー 5 のイー サネット・ケーブルを使用してください。

6 MIDI/ジョイス ティック このコネクターは、ジョイスティック、ゲームパッド、または MIDI キーボードなどの MIDI デバイスを接続するときに使用します。

7 IEEE 1394 このコネクターは、データを高速で送信するために FireWire と呼ばれ る場合があります。 IEEE 1394 コネクターには、4 ピンと 6 ピンの 2 つのタイプがあります。IEEE 1394 によって、デジタル・オーディ オ・デバイスやスキャナーなど、いくつかのタイプの家庭用電化製品 を接続できるようになります。

<span id="page-26-0"></span>10. 電源コードは、適切に接地された電源コンセントに接続してください。

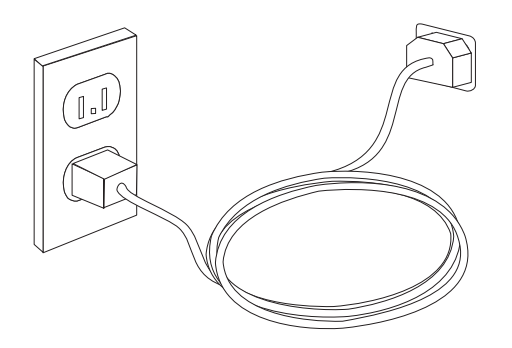

注**:** コネクターについての詳細は、「Access Help」オンライン・ヘルプを参照して ください。オンライン・ヘルプを開く手順については、 68 [ページの『](#page-85-0)Access [Help](#page-85-0)』を参照してください。

#### 電源オン

最初にモニターなどの外付けデバイスの電源をオンにしてから、コンピューターの 電源をオンにします。自己診断テスト (POST) が完了すると、ロゴ・ウィンドウが 閉じます。ご使用のコンピューターに初期インストールされたソフトウェアがある 場合、ソフトウェア・インストール・プログラムが開始します。

開始中に問題が発生した場合は、 59 ページの『第 7 [章 トラブルシューティングお](#page-76-0) [よび診断』を](#page-76-0)参照してください。追加のヘルプについては、 67 [ページの『第](#page-84-0) 8 章 [情報、ヘルプ、およびサービスの入手』を](#page-84-0)参照してください。Lenovo スマートセン ターから電話によるヘルプと情報を受けることができます。各国のサービスとサポ ートの電話番号リストについては、ご使用のコンピューターに付属の「安全上の注 意と保証についての手引き」を参照してください。

# ソフトウェア・インストールの完了

重要

このコンピューターにインストールされたプログラムをご使用になる前に、使 用許諾契約書をよくお読みください。この契約書には、このコンピューターの ソフトウェアに関するお客様の権利、義務、および保証内容が詳しく記載され ています。これらのプログラムを使用することは、お客様が契約の条件を受け 入れたことになります。契約条件を受け入れない場合は、プログラムをご使用 にならないでください。その場合は、直ちにコンピューターを完全な状態でご 返却いただくと、全額払い戻しの対象となります。

初めてコンピューターを起動した後は、画面の指示に従って、ソフトウェアのイン ストールを完了してください。最初にコンピューターの電源をオンにしたときにソ フトウェアのインストールを完了しないと、予測不能な結果が生じる場合がありま す。インストールが完了したら、Access Help オンライン・ヘルプを参照してご使用 のコンピューターの詳細を確認してください。オンライン・ヘルプを開く手順につ いては、 68 ページの『[Access Help](#page-85-0)』を参照してください。

<span id="page-27-0"></span>注**:** 一部のモデルには、マルチリンガル・バージョンの Microsoft® Windows® XP Pro が初期インストールされています。ご使用のコンピューターにマルチリンガ ル・バージョンが搭載されている場合は、初期インストールの処理中に言語を 選択するためのプロンプトが出されます。インストールが完了した後であれ ば、Windows の「コントロール パネル」から言語バージョンを変更することが できます。

# 重要な作業の完了

コンピューターをセットアップした後は、以下の作業を実行することにより、時間 を節約でき、後でトラブルが発生するのを回避することができます。

- v 診断 CD または診断ディスケットを作成します。診断プログラムは、コンピュー ターのハードウェア・コンポーネントをテストしたり、ハードウェア障害の原因 となりうる、オペレーティング・システムによって制御された設定を報告したり するのに使用します。事前に診断 CD や診断ディスケットを作成しておくと、 Rescue and Recovery ワークスペースにアクセスできなくなった場合に診断を実行 できます。詳しくは、 61 ページの『[PC-Doctor for DOS](#page-78-0)』を参照してください。
- v ご使用のコンピューターのマシン番号 (マシン・タイプ)、モデル、およびシリア ル番号を記録します。保守または技術サポートが必要になった場合、これらの情 報の提供をお願いすることがあります。詳しくは、ご使用のコンピューターに付 属の「安全上の注意と保証についての手引き」を参照してください。

# オペレーティング・システムの更新

Microsoft は、Microsoft Windows Update の Web サイトを通じて、さまざまなオペ レーティング・システム用の更新を提供しています。この Web サイトは、お客様 のコンピューターに適用できる Windows 更新を自動的に判別し、それらの更新の みをリストします。更新には、セキュリティー修正、Windows コンポーネント (Media Player など) の新規バージョン、Windows オペレーティング・システムの他 の部分の修正、または機能拡張などが含まれます。

オペレーティング・システムの更新について詳しくは、Access Help オンライン・ヘ ルプをご覧ください。オンライン・ヘルプを開く手順については、 68 [ページの](#page-85-0) 『[Access Help](#page-85-0)』 を参照してください。

# 他のオペレーティング・システムのインストール

お客様が独自のオペレーティング・システムをインストールする場合は、そのオペ レーティング・システムの CD またはディスケットに添付されている説明書に従っ てください。オペレーティング・システムをインストールした後は、必ずデバイ ス・ドライバーもすべてインストールしてください。インストール手順は、通常そ のデバイス・ドライバーと一緒に提供されています。

# <span id="page-28-0"></span>アンチウィルス・ソフトウェアの更新

ご使用のコンピューターには、ウィルスを検出および除去するための Norton Internet Security ソフトウェアが付属しています。必ず LiveUpdate アプリケーショ ンを実行して、Norton Internet Security の Web サイトから最新の更新を入手してく ださい。LiveUpdate は最新のウィルス・リストをダウンロードし、Norton Internet Security は次回コンピューターをスキャンする際に、その新しいリストを利用しま す。

アンチウィルス・ソフトウェアの更新について詳しくは、Access Help オンライン・ ヘルプをご覧ください。オンライン・ヘルプを開く手順については、 68 [ページの](#page-85-0) 『[Access Help](#page-85-0)』 を参照してください。

# コンピューターのシャットダウン

コンピューターの電源をオフにする準備ができたら、必ず、オペレーティング・シ ステムのシャットダウン手順に従ってください。これによって、保存されていない データの損失やソフトウェア・プログラムへの損傷を防ぐことができます。 Microsoft Windows オペレーティング・システムをシャットダウンする場合は、「ス タート」メニューから「シャットダウン」をクリックします。ドロップダウン・メ ニューで「シャットダウン」を選択し、「**OK**」を選択します。

# <span id="page-30-0"></span>第 **3** 章 オプションの取り付け

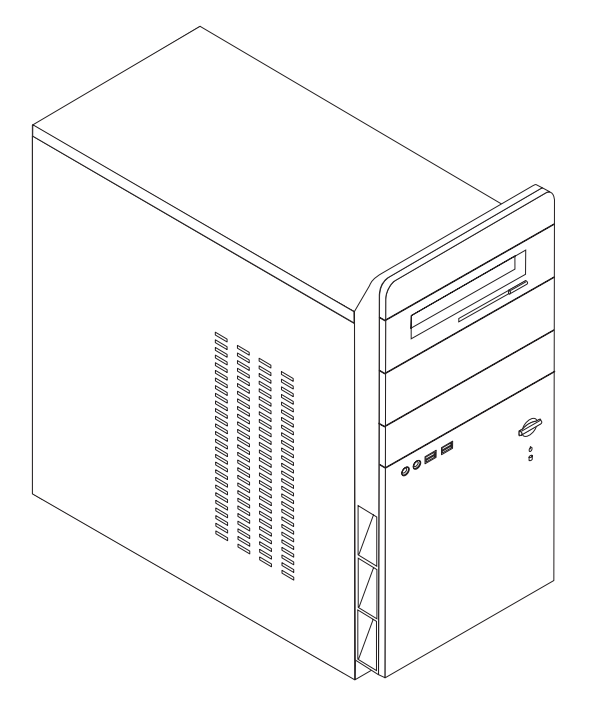

この章は、コンピューターで使用できる機能やオプションを紹介しています。メモ リー、ドライブ、またはアダプターの追加によって、コンピューターの機能を強化 することができます。オプションを取り付けるときは、次の説明とともに、オプシ ョンに付属のマニュアルも使用してください。

- 重要 —— オプションを取り付けまたは取り外す前に、 v [ページの『重要な安全上の注](#page-6-0) [意』を](#page-6-0)お読みください。これらの注記とガイドラインは、安全に作業をするの に役立ちます。

注**: Lenovo** が提供している部品のみ使用してください。

# <span id="page-31-0"></span>機能の一覧

ここでは、ご使用のコンピューターのさまざまな機能や、初期インストール済みソ フトウェアについて概説します。

#### - システム情報 -

以下の説明では、さまざまなモデルがカバーされています。ご使用の特定のモ デルの情報については、装置構成ユーティリティー (Setup Utility) をご利用く ださい。 51 ページの『第 5 [章 装置構成ユーティリティー](#page-68-0) (Setup Utility) の [使用』を](#page-68-0)参照してください。

マイクロプロセッサー (モデル・タイプによって異なります)

- インテル® Pentium® 4 processor (HyperThreading テクノロジー付き)
- インテル® Pentium D プロセッサー
- インテル® Celeron® D, Core™ 2 Duoプロセッサー
- v AMD Athlon 64 プロセッサ
- v AMD Sempron プロセッサ
- v 内部キャッシュ (サイズは、モデル・タイプによって異なります)

#### メモリー

- v 2 つの DDR2 DIMM のサポート
- 4 MB のフラッシュ・メモリー

#### 内蔵ドライブ

- v 内蔵シリアル ATA ハード・ディスク・ドライブ
- 光ディスク・ドライブ (一部のモデル)
- ディスケット・ドライブ (一部のモデル)

#### ビデオ・サブシステム

- VGA モニター用の内蔵グラフィック・コントローラー
- システム・ボード上の PCI Express (x16) ビデオ・グラフィック・アダプター・ コネクター

#### オーディオ・サブシステム

- HD オーディオ、Realtek オーディオ・コーデック付き
- 背面パネルのライン入力、ライン出力、およびマイクロホン・コネクター
- 前面パネルのマイクロホン・コネクターおよびヘッドホン・コネクター

#### 接続性

- v Wake on LAN® 機能をサポートする 10/100/1000 Mbps 内蔵イーサネット・コン トローラー (一部のモデル)
- v ソフト・モデム V.90/V.44 (一部のモデル)

#### システム管理機能

- Wake on LAN
- v Wake on Ring (この機能は、装置構成ユーティリティー (Setup Utility) プログラ ムでは、外付けモデムの場合はシリアル・ポート上の着信 (Serial Port Ring Detect) と呼ばれます)
- リモート管理 (Remote Administration)
- v 自動パワーオン始動順序 (Automatic Power-On Startup)
- システム管理 (SM) BIOS および SM ソフトウェア

#### 入出力機能

- v 25 ピン、拡張機能ポート (ECP) / 拡張パラレル・ポート (EPP)
- v 9 ピン・シリアル・コネクター
- v 6 つの 4 ピンの USB 2.0 コネクター (前面パネルに 2 つ、背面パネルに 4 つ)
- 標準マウス・コネクター
- 標準キーボード・コネクター
- v イーサネット・コネクター
- v VGA モニター・コネクター
- 5 つのオーディオ・コネクター (前面パネルのヘッドホン・コネクターとマイク ロホン・コネクター、および背面パネルのライン入力、ライン出力、マイクロホ ン・コネクター)

#### 拡張

- 4 つのドライブ・ベイ
- v 2 つの 32 ビット PCI アダプター・コネクター
- 1 つの PCI Express (x1) アダプター・コネクター
- 1 つの PCI Express (x16) グラフィック・アダプター・コネクター

#### 電源

- v 手動 50/60 Hz 入力周波数
- 拡張構成および電力インターフェース機構 (ACPI) のサポート

#### セキュリティー機能

- BIOS にアクセスするためのユーザー・パスワードと、管理者パスワードまたは スーパーバイザー・パスワード
- v パッドロック・ループのサポート
- v 始動順序の制御
- ディスケット・ドライブ、キーボード、またはマウスを使用しない始動
- v 無人始動モード
- ハード・ディスク入出力制御
- シリアルおよびパラレル・ポート入出力制御

#### 初期インストール済みソフトウェア

コンピューターには、ソフトウェアが初期インストール済みの場合があります。そ の場合、オペレーティング・システム、標準装備機能をサポートするためのデバイ ス・ドライバー、および他のサポート・プログラムが組み込まれています。

オペレーティング・システム **(**初期インストール済み**)** (モデル・タイプによって異 なる)

- 注**:** すべての国または地域に以下のオペレーティング・システムがあるとは限りま せん。
- Microsoft Windows XP Home Edition
- Microsoft Windows XP Professional
- オペレーティング・システム、互換性を検査済み1
- Linux<sup>®</sup>

<sup>1.</sup> ここにリストするオペレーティング・システムは、この資料の出版時点で互換性を保証または検査されています。このブックレット の発行後に、さらに他のオペレーティング・システムが、ご使用のコンピューターと互換性があると Lenovo によって確認される場 合があります。このリストの修正内容および追加内容は変更される可能性があります。オペレーティング・システムが互換性を保証 または検査済みであるかどうかを判別するには、オペレーティング・システムのベンダーの Web サイトを確認してください。

# <span id="page-34-0"></span>仕様

寸法 高さ: 392 mm (15.43 インチ) 幅: 180 mm (7.09 インチ) 奥行き: 445 mm (17.52 インチ) 重量 出荷時の最小構成: 9.1 kg 最大構成: 10.2 kg 環境 気温: システム電源オン時: 10° - 35°C (50° - 95° F) システム電源オフ時: 10° - 60°C (50° - 140° F) 最大高度: 914 m (3000 ft) 注**:** 最大高度 914 m (3000 ft) は、指定された気温が適用される最大高度です。高度が上がるほど、最高気温 は指定値より低くなります。 湿度: システム電源オン時: 10 - 80% システム電源オフ時: 10 - 90% 電源 入力電圧: 低電圧範囲: 最小: 100 V AC 最大: 127 V AC 入力周波数: 50/60 Hz 高電圧範囲: 最小: 200 V AC 最大: 240 V AC 入力周波数: 50/60 Hz 電圧スイッチ設定: 230 V AC 入力キロボルト・アンペア (kVA) (近似値): 出荷時の最小構成: 0.158 kVA 最大構成: 0.213 kVA

# <span id="page-35-0"></span>使用可能なオプション

次のものは、使用可能なオプションの一部です。

- 外部オプション
	- パラレル・ポート・デバイス (プリンターや外部ドライブなど)
	- シリアル・ポート・デバイス (外部モデムやデジタル・カメラなど)
	- オーディオ・デバイス (サウンド・システム用外部スピーカーなど)
	- USB デバイス (プリンターやスキャナーなど)
	- セキュリティー・デバイス (パッドロック・ループなど)
	- モニター
- 内蔵オプション
	- デュアル・インライン・メモリー・モジュール (DIMM) と呼ばれるシステ ム・メモリー
	- PCI アダプター
	- 以下のような内蔵ドライブ
		- CD ドライブや DVD ドライブなどの光ディスク・ドライブ (一部のモデル)
		- シリアル ATA ハード・ディスク・ドライブ
			- 注**:** シリアル ATA ハード・ディスク・ドライブを追加する際には、そのド ライブが従来型の 4 ピン電源コネクターをサポートしていなければなり ません。

使用可能なオプションに関する最新情報については、Lenovo Web サイト http://www.lenovo.com/jp/ または http://www.lenovo.com/ を参照するか、販売店また は営業担当員にお問い合わせください。

# 必要な工具

コンピューターにオプションを取り付けるには、マイナスまたはプラスのドライバ ーが必要になる場合があります。オプションによっては、追加の工具が必要になる 場合があります。オプションに付属の指示を参照してください。
### <span id="page-36-0"></span>静電気に弱い装置の取り扱い

静電気は人体には無害ですが、ご使用のコンピューターのコンポーネントやオプシ ョンには重大な損傷を与える可能性があります。

オプションを取り付ける際には、指示があるまで、オプションが入っている帯電防 止パッケージを開かないでください。

静電気による損傷を回避するために、オプションやその他のコンポーネントを取り 扱う際には、次の注意を守ってください。

- v 動きを制限する。動くと、周囲に静電気が蓄積されることがあります。
- コンポーネントは常に注意して取り扱う。アダプターやメモリー・モジュールを 取り扱うときは、端を持ってください。回路のはんだ付けした部分には決して手 を触れないでください。
- 他の人がコンポーネントに触れないようにする。
- v 新たにオプションを取り付ける際には、オプションが入っている帯電防止パッケ ージを、コンピューターの金属の拡張スロット・カバーか、その他の塗装されて いない金属面に 2 秒間以上接触させる。これによって、パッケージや人体の静電 気を放電することができます。
- v オプションの取り外しと取り付けを行う際には、オプションはできるだけ下に置 かず、直接コンピューターに取り付ける。これができない場合には、そのオプシ ョンが入っていた帯電防止パッケージを平らな場所に置き、その上にオプション を置くようにしてください。
- コンピューターのカバーやその他の金属面の上にオプションを置かないようにす る。

## 外部オプションの取り付け

このセクションでは、ご使用のコンピューターに外部スピーカーや、プリンター、 またはスキャナーなどの外部オプションを接続できる各種の外部コネクターについ て記載してあります。一部の外部オプションでは、接続するために追加のソフトウ ェアをインストールする必要があります。外部オプションを追加するときには、そ の接続に有用なオプション付属の説明書を使用して、そのオプションに必要なソフ トウェアまたはデバイス・ドライバーをインストールします。

# コンピューターの前面にあるコネクターの位置

次の図は、コンピューターの前面にあるコネクターの位置を示しています。

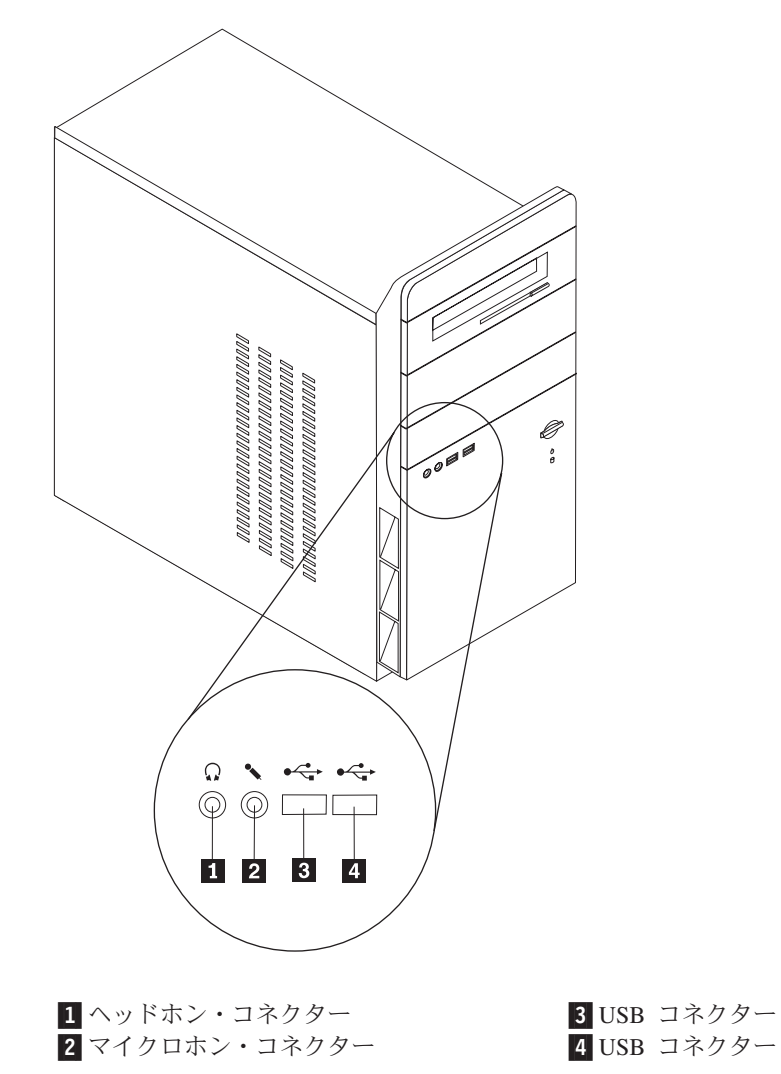

# コンピューターの背面にあるコネクターの位置

次の図は、コンピューターの背面にあるコネクターの位置を示しています。

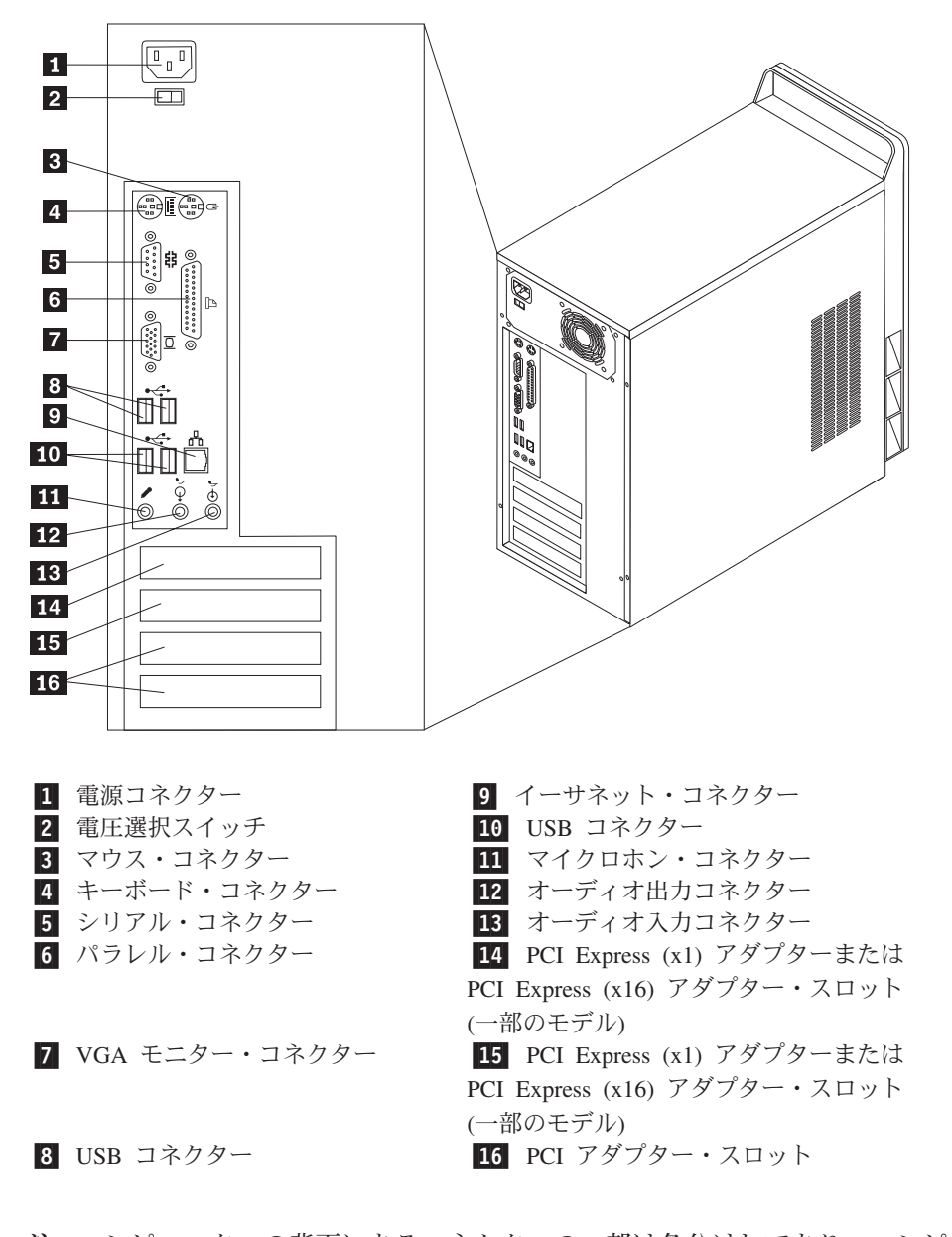

注**:** コンピューターの背面にあるコネクターの一部は色分けしてあり、コンピュー ター上でケーブルの接続場所を判別するのに役立ちます。

#### コネクター 説明

マウス・コネクター 標準マウス・コネクターを使用する、マウス、トラックボー ル、または他のポインティング・デバイスを接続するために使 用します。

キーボード・コネクター 標準キーボード・コネクターを使用するキーボードを接続する ために使用します。

シリアル・コネクター 9 ピン・シリアル・コネクターを使用する、外付けモデム、シ リアル・プリンター、または他のデバイスを接続するために使 用します。

パラレル・コネクター 25 ピンのパラレル・コネクターを使用する、パラレル・プリン ター、パラレル・スキャナー、または他のデバイスを接続する ために使用します。

オーディオ出力コネクター ステレオ・システムや他の外部録音機器の、パワード・ステレ オ・スピーカー (アンプ内蔵スピーカー)、ヘッドホン、マルチ メディア・キーボード、またはオーディオ入力コネクターなど の外部デバイスに、コンピューターからオーディオ信号を送る ために使用します。

オーディオ入力コネクター ステレオ・システムなどの外部オーディオ・デバイスからオー ディオ信号を受け取るために使用します。外部オーディオ・デ バイスを接続する場合、ケーブルは、デバイスのオーディオ出 力コネクターと、コンピューターのオーディオ入力コネクター とを接続します。

マイクロホン・コネクター 音声を録音したいときや、音声認識ソフトウェアを使用する場 合に、マイクロホンをコンピューターに接続するために使用し ます。

USB コネクター USB スキャナーや USB プリンターなどの、USB 接続を必要と するデバイスを接続するために使用します。モデルによって は、4 台または 6 台を超える USB デバイスがある場合、USB ハブを購入すれば、それを使用して USB デバイスをさらに接 続することができます。

イーサネット・コネクター ローカル・エリア・ネットワーク (LAN) のイーサネット・ケー ブルを接続するために使用します。 注**:** FCC クラス B 制限内のコンピューターを操作するには、 カテゴリー 5 イーサネット・ケーブルを使用します。

# <span id="page-40-0"></span>デバイス・ドライバーの入手

初期導入されていないオペレーティング・システムのデバイス・ドライバーは、 Web サイト http://www.lenovo.com/support/jp/ または http://www.lenovo.com/support/ から入手することができます。導入方法は、デバイス・ドライバー・ファイルの README ファイルに書かれています。

# カバーの取り外し

- 重要 -カバーを取り外す前に、 v [ページの『重要な安全上の注意』お](#page-6-0)よび 19 [ページ](#page-36-0) [の『静電気に弱い装置の取り扱い』を](#page-36-0)お読みください。

コンピューターのカバーを取り外すには、次のようにします。

- 1. オペレーティング・システムをシャットダウンし、ディスケット、CD、磁気テ ープなどのメディアをドライブから取り出し、全ての接続している機器と本体の コンピューターの電源をオフにします。
- 2. すべての電源コードをコンセントから抜きます。
- 3. コンピューターに接続されているすべてのケーブルを取り外します。これには、 電源コードや、入出力 (I/O) ケーブル、コンピューターに接続されているその他 のすべてのケーブルが含まれます。

4. 左側のカバーの背面にある 2 本のねじを取り外し、カバーを背面に向かってス ライドさせて取り外します。

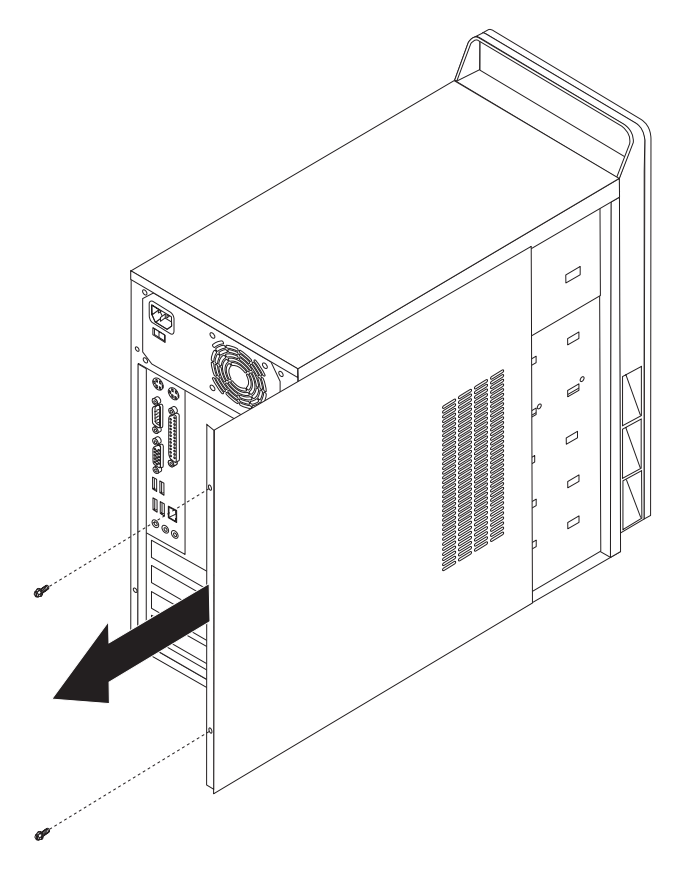

# <span id="page-42-0"></span>構成部品の位置

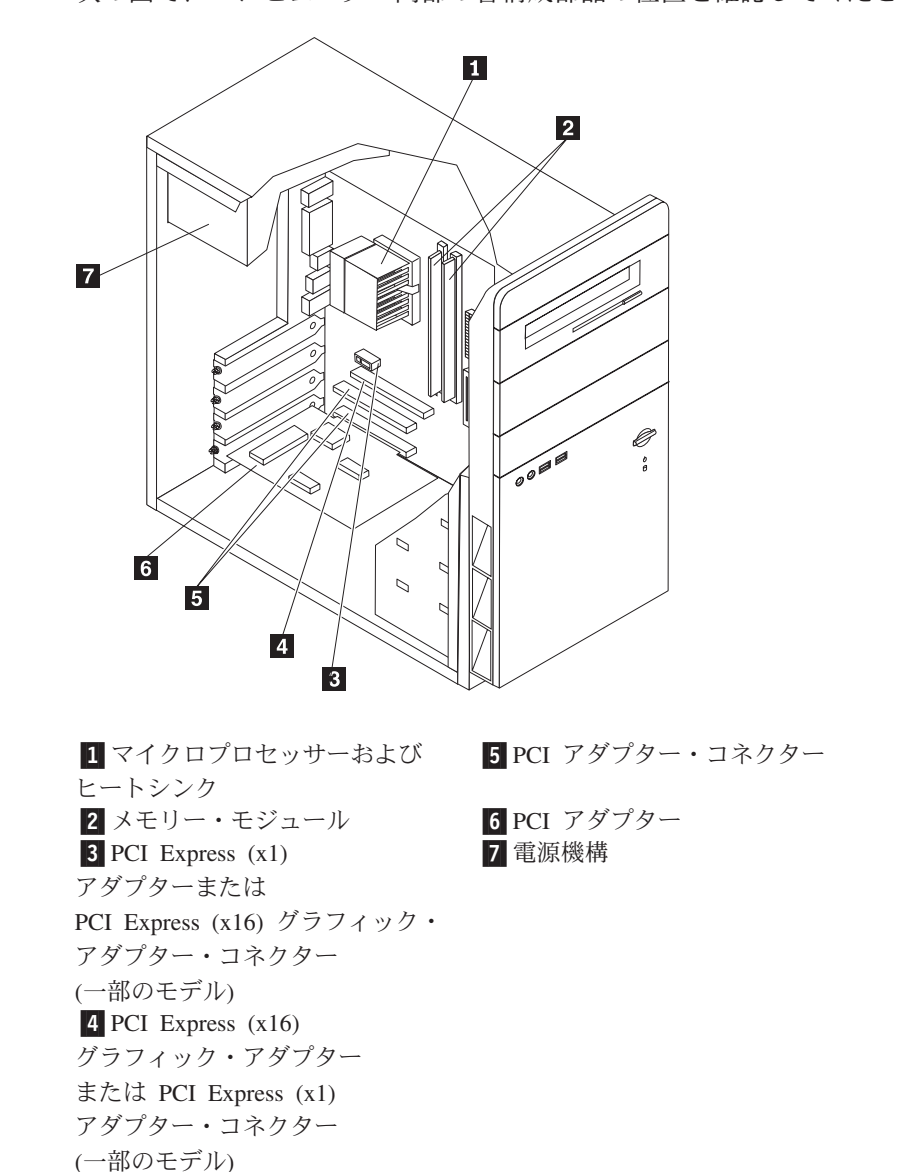

### 次の図で、コンピューター内部の各構成部品の位置を確認してください。

# システム・ボードの部品の識別

システム・ボード (プレーナー またはマザーボード とも呼ばれる) は、コンピュー ターの中心となる回路ボードです。これは、基本的なコンピューター機能を提供 し、さまざまなデバイスを (工場でインストール済みのものも、後からインストー ルするものも) サポートします。

次の図では、システム・ボード上の部品の位置が示してあります (一部のモデル)。

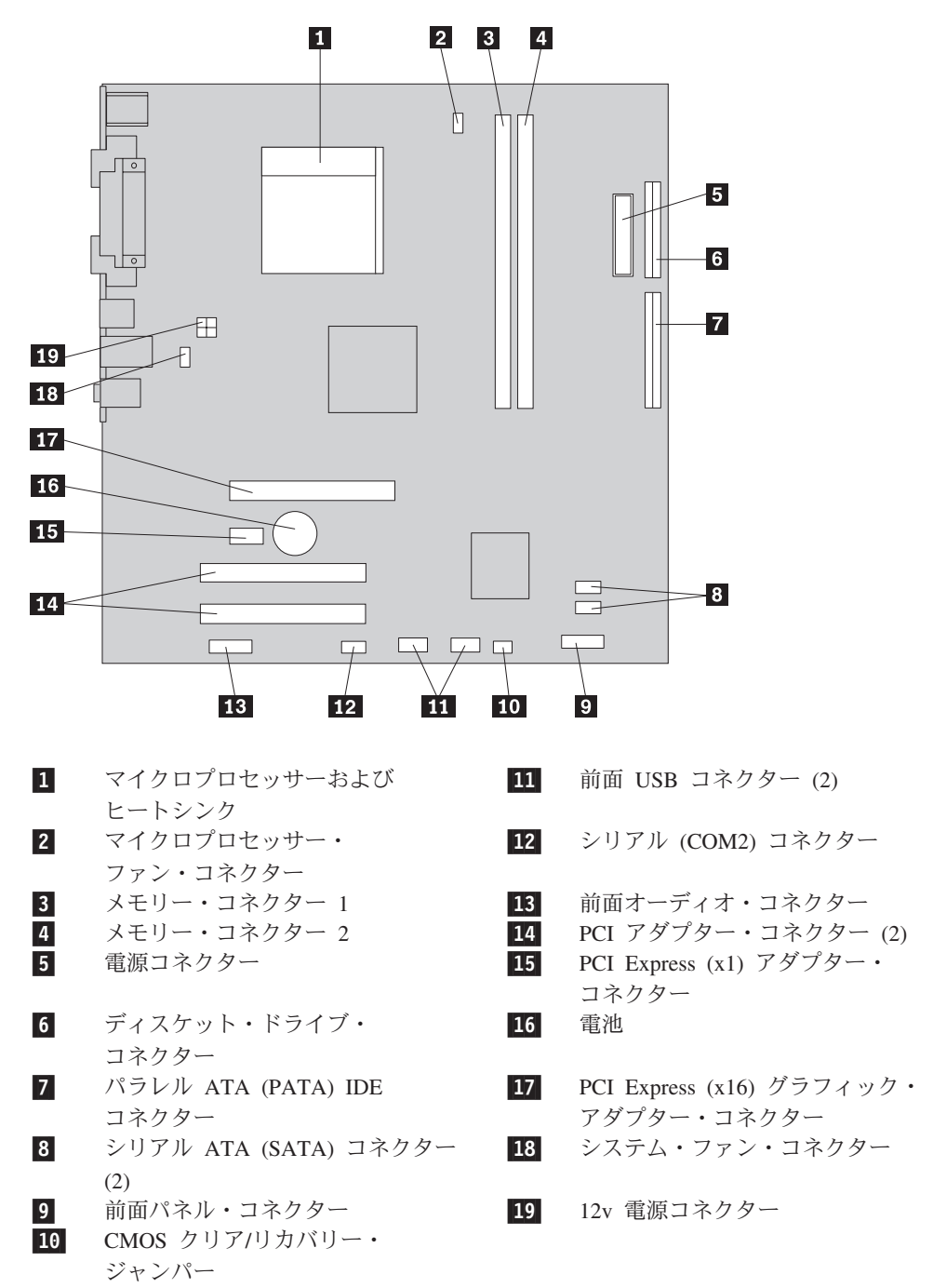

次の図では、システム・ボード上の部品の位置が示してあります (一部のモデル)。

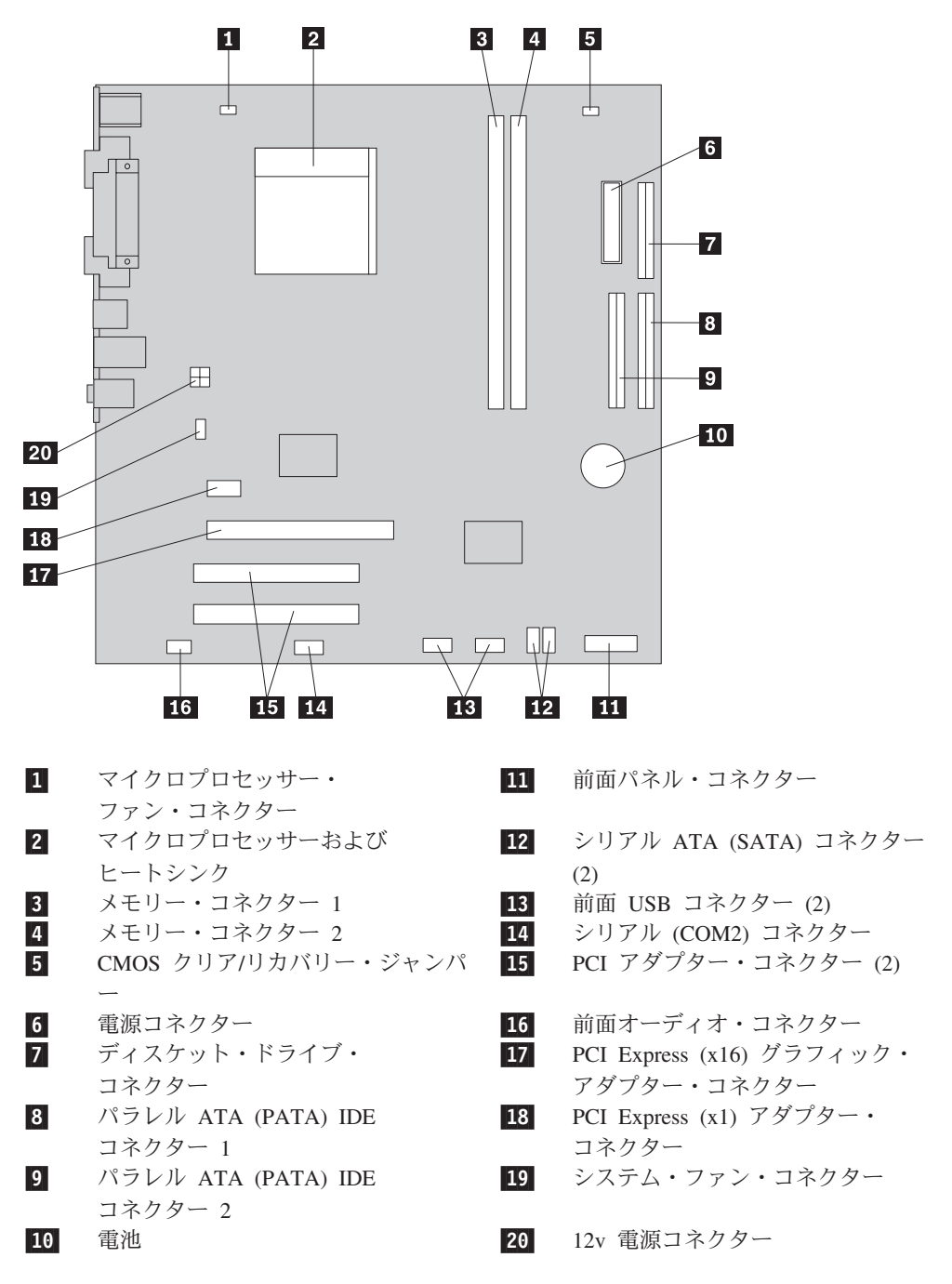

## メモリーの取り付け

ご使用のコンピューターには、最大 4.0 GB のシステム・メモリーを提供する DIMM を取り付けるための 2 つのコネクターが付いています。

メモリー・モジュールを取り付けるときは、以下の規則が適用されます。

- v 1.8 V、240 ピンの DDR2 SDRAM を使用する。
- v 256 MB、512 MB、1.0 GB、または 2.0 GB のメモリー・モジュールを、最大 4.0 の任意の組み合わせで使用する。

メモリー・モジュールを取り付けるには、次のようにします。

- 1. カバーを取り外します。 23 [ページの『カバーの取り外し』を](#page-40-0)参照してくださ い。
- 2. メモリー・コネクターの位置を確認します。 25 [ページの『システム・ボードの](#page-42-0) [部品の識別』を](#page-42-0)参照してください。
- 3. 固定クリップを開きます。

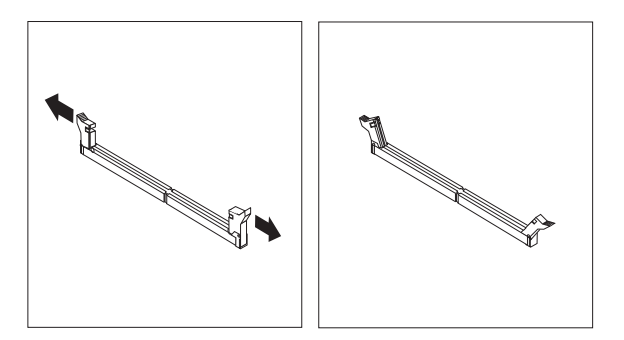

4. メモリー・モジュールをメモリー・コネクターに置きます。メモリー・モジュー ルの切り欠き <mark>1</mark> を、システム・ボードのコネクターのキー <mark>2</mark> の位置に正確 に合わせます。固定クリップが閉じるまで、メモリー・モジュールをコネクター に押し込みます。

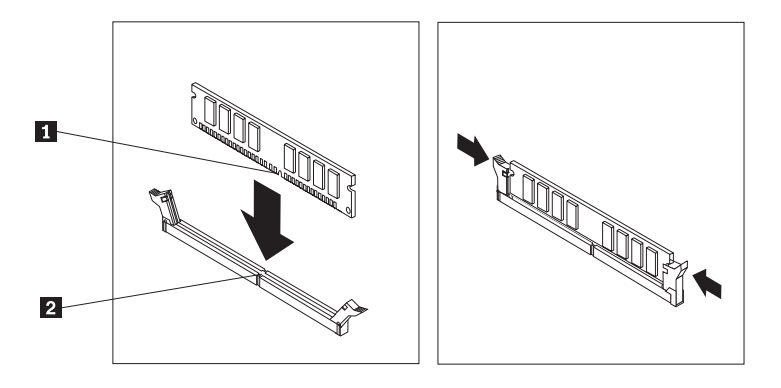

### - 次に行うこと 一

- v 別のオプションの作業を行う場合は、該当する個所に進みます。
- v 取り付けを完了する場合は、 42 [ページの『カバーを元の位置に戻してケー](#page-59-0) [ブルを接続する』に](#page-59-0)進みます。

# <span id="page-46-0"></span>アダプターの取り付け

ここでは、アダプターの取り付けと取り外しに関する手順について説明します。ご 使用のコンピューターには PCI アダプター用の拡張スロットが 3 つあります。一 部のモデルでは、AGP アダプターまたは PCI Express (x16) アダプター用の 1 つ のスロットを使用できます。アダプターの形状や長さによっては取り付けられない 場合がありますのでご注意ください。

アダプターを取り付けるには、次のようにします。

- 1. カバーを取り外します。 23 [ページの『カバーの取り外し』を](#page-40-0)参照してくださ い。
- 2. 該当する拡張スロットのアダプター・スロット・カバーを取り外します。

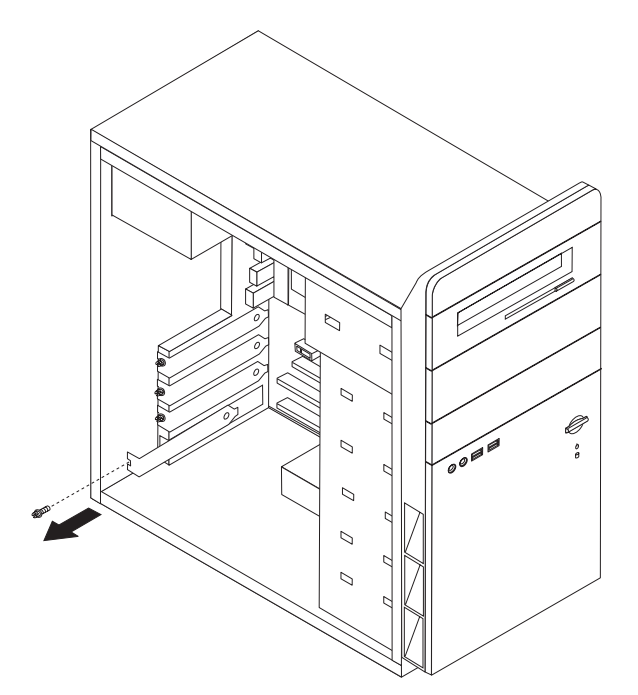

3. アダプターを帯電防止パッケージから取り出します。

4. システム・ボード上の該当するスロットにアダプターを取り付けます。

5. 図のように、ねじでアダプターを固定します。

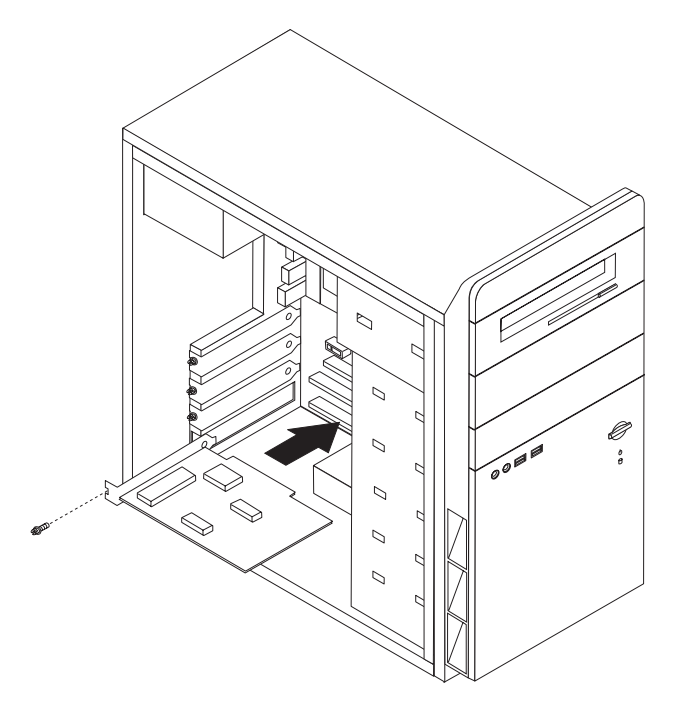

### - 次に行うこと -

- v 別のオプションの作業を行う場合は、該当する個所に進みます。
- v 取り付けを完了する場合は、 42 [ページの『カバーを元の位置に戻してケー](#page-59-0) [ブルを接続する』に](#page-59-0)進みます。

## 内蔵ドライブの取り付け

ここでは、内蔵ドライブの取り外しと交換に関する手順について説明します。

内蔵ドライブは、データを読み込んだり保存したりするのにコンピューターが使用 するデバイスです。コンピューターにドライブを追加して、記憶容量を増加した り、コンピューターが他のタイプのメディアを読み取れるようにしたりできます。 ご使用のコンピューターで使用可能な各種のドライブとしては、以下のものがあり ます。

- シリアル ATA ハード・ディスク・ドライブ
- v CD ドライブや DVD ドライブなどの光ディスク・ドライブ
- 取り外し可能メディア・ドライブ

注**:** これらのさまざまなドライブは、IDE ドライブとも呼ばれます。

内蔵ドライブは、ベイ に取り付けられます。本書では、ベイはベイ 1、ベイ 2、と いうように呼ばれます。

内蔵ドライブを取り付けるとき、各ベイに取り付けることができるドライブのタイ プとサイズに注意することが重要です。また、取り付けられたドライブ内蔵ドライ ブ・ケーブルを正しく接続することも重要です。

### ドライブの仕様

ご使用のコンピューターには、工場出荷時に以下のドライブが装備されています。

- ベイ 1 に CD ドライブまたは DVD ドライブ
- v ベイ 3 に 3.5 型ディスケット・ディスク・ドライブ (一部のモデル)
- ベイ 4 に 3.5 型ハード・ディスク・ドライブ

ドライブが取り付けられていないベイには、静電気シールドおよびベイ・パネルが 取り付けられています。

次の図は、ドライブ・ベイの位置を示しています。

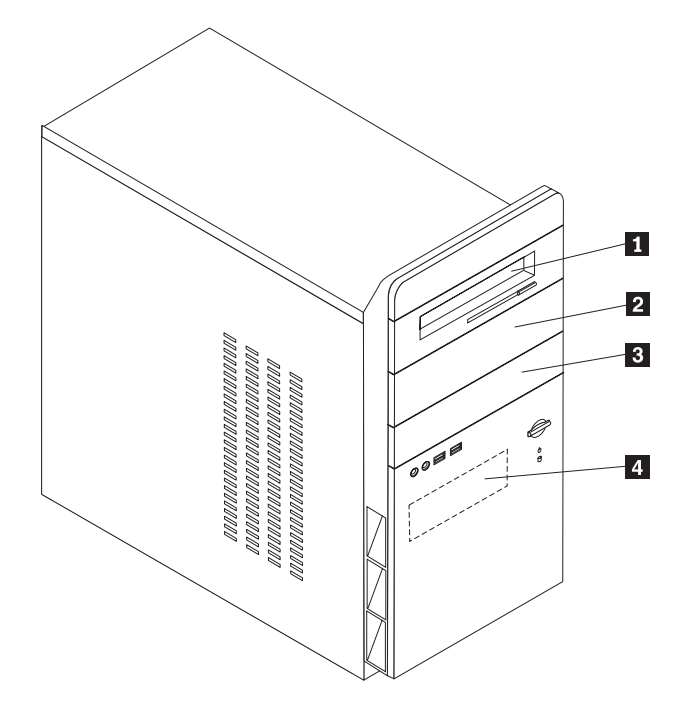

次の表は、それぞれのベイに取り付け可能なドライブの一部と、それらのドライブ の高さの要件を示しています。

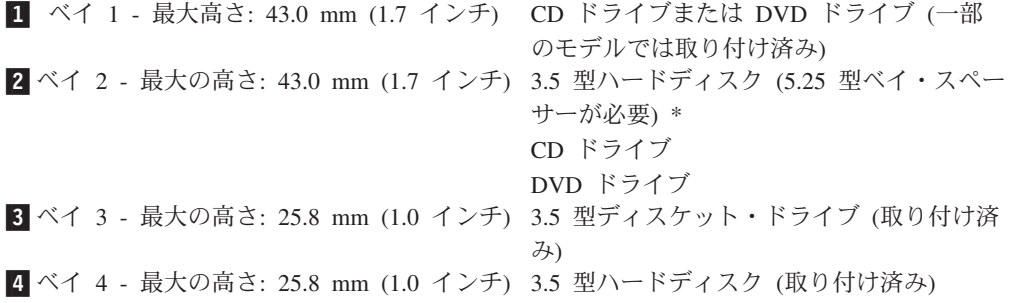

\* 5.25 型ベイ・スペーサーは、最寄りのコンピューター販売店で入手するか、または Lenovo スマートセンターにお問い合わせください。

### 注**:**

- 1. 高さが 43.0 mm (1.7 インチ) より大きいドライブを取り付けることはできませ ん。
- 2. 取り外し可能メディア (磁気テープや CD) ドライブは、アクセス可能ベイ (ベ イ 1 または 2) に取り付けてください。

# ドライブの取り付け

内蔵ドライブを取り付けるには、以下のステップに従います。

- 1. カバーを取り外します。 23 [ページの『カバーの取り外し』を](#page-40-0)参照してくださ い。
- 2. 右側のカバーの背面にある 2 本のねじを取り外し、カバーを背面に向かってス ライドさせて取り外します。

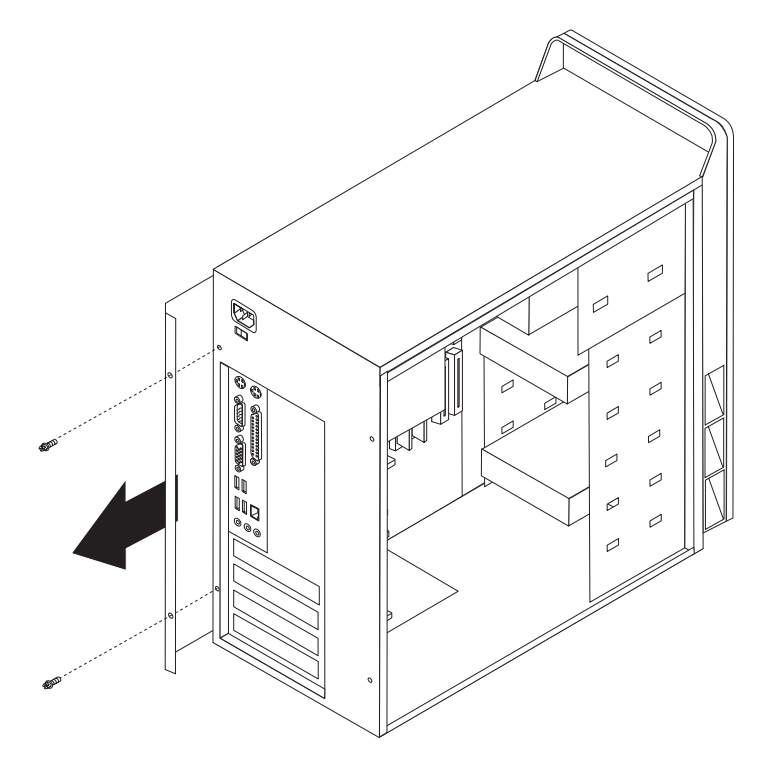

- 3. ご使用のコンピューターに CD ドライブか DVD ドライブがある場合は、ドラ イブから信号ケーブルや電源ケーブルを取り外す必要が生じることがありま す。
- 4. システム・ボードから電源 LED ケーブルを取り外します。
- 5. シャーシ内の 2 本のねじを取り外し、6 つのプラスチックのタブを解除して、 前面ベゼルを取り出し、ベゼルを完全に取り外します。ベゼルを取り外すとき に、前面シャーシの開口部から電源 LED ケーブルを引き出します。
	- 注**:** 電源 LED ケーブルはベゼルに取り付けられているので、破損しないように 注意してください。

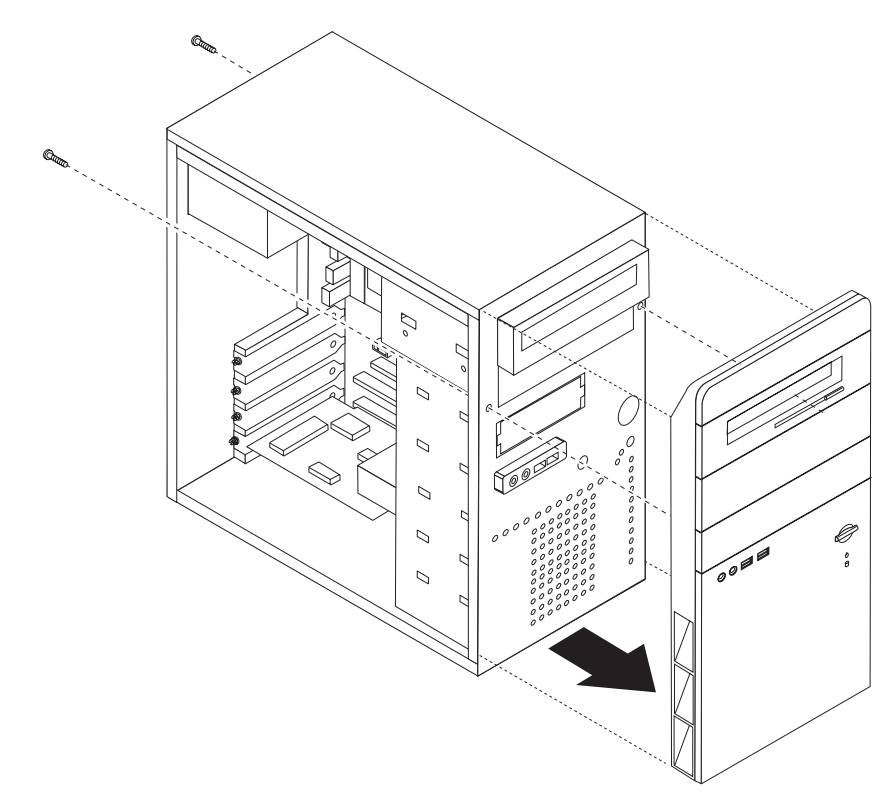

6. マイナスのドライバーをスロットの 1 つに挿入し、そっと引き出して、金属の シールドをドライブ・ベイから取り外します。

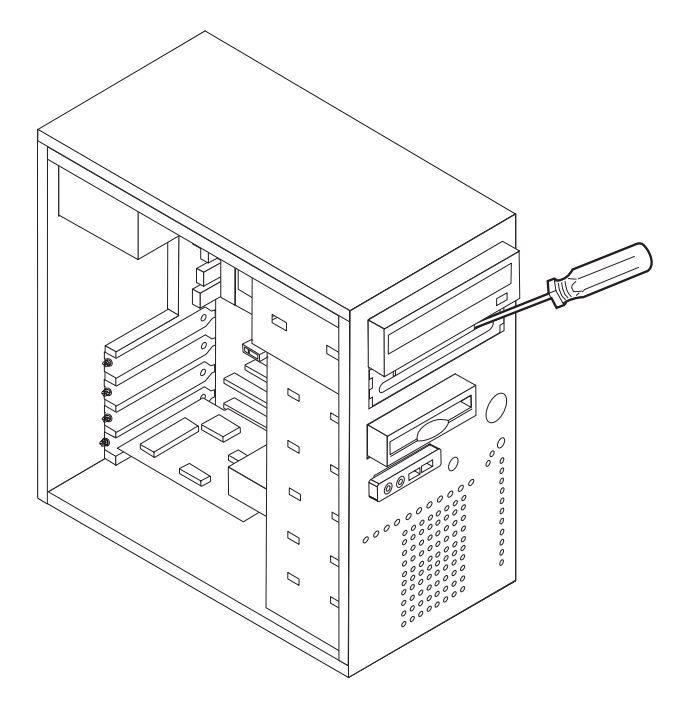

- 7. ベゼルの内側にある、パネルを保護するプラスチックのタブを押し込んで、ベ イ 2 のベゼル中にあるプラスチックのパネルを取り外します。
- 8. 取り付けているドライブが、マスターとスレーブのいずれか正しいデバイスと して設定されていることを確認してください。
	- 1 つ目の CD ドライブか DVD ドライブの場合は、マスター・デバイスとし て設定します。
	- v 追加の CD ドライブか DVD ドライブの場合は、スレーブ・デバイスとして 設定します。

ドライブに付属の資料で、マスター/スレーブ・ジャンパー情報を参照してくだ さい。

9. ドライブをベイに取り付けます。ねじ穴の位置を合わせて 4 本のねじを取り付 け、ドライブを固定します。

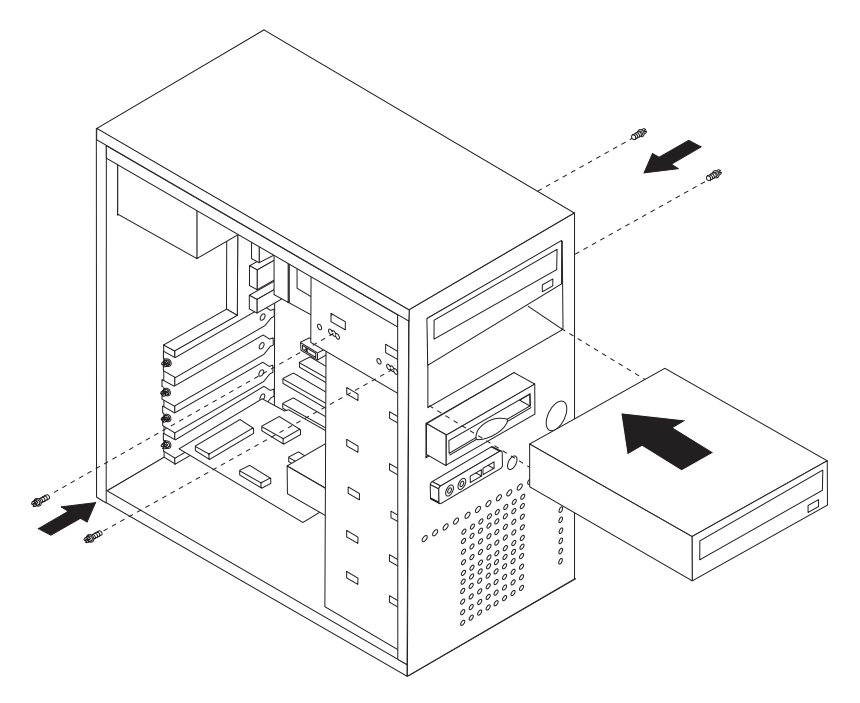

10. ハード・ディスク・ドライブには 2 つのケーブルが必要です。1 つは電源機構 に接続する電源ケーブルで、もう 1 つはシステム・ボードに接続する信号ケー ブルです。

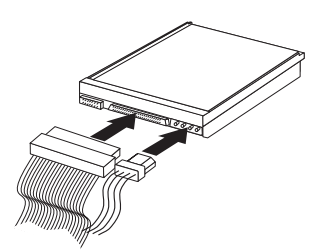

ドライブを接続するステップは、接続するドライブのタイプに応じて異なります。 ドライブ接続には、以下の手順のいずれかを使用してください。

### **1** つ目の **CD** ドライブまたは **DVD** ドライブの接続

- 1. ご使用のコンピューターか新しいドライブに付属のコネクターが 3 つある信号 ケーブルを見つけます。
- 2. システム・ボード上のパラレル ATA (PATA) 2 次 IDE コネクターを見つけま す。 25 [ページの『システム・ボードの部品の識別』を](#page-42-0)参照してください。
- 3. 信号ケーブルの一方の端をドライブに、もう一方の端をシステム・ボード上のパ ラレル ATA (PATA) 2 次 IDE コネクターに接続します。電気によるノイズを 減らすには、ケーブルの端のコネクターだけを使用してください。
- 4. ご使用のコンピューターには追加ドライブ用の電源コネクターが付随していま す。電源コネクターをドライブに接続します。

### 追加の **CD** ドライブまたは **DVD** ドライブの接続

追加のドライブをパラレル ATA (PATA) 1 次 IDE コネクターかパラレル ATA (PATA) 2 次 IDE コネクターに接続できます。

- 1. システム・ボード上のパラレル ATA (PATA) 1 次 IDE コネクターかパラレル ATA (PATA) 2 次 IDE コネクターに接続する、コネクターが 3 つある信号ケ ーブル上の使用可能なパラレル ATA (PATA) IDE コネクターを見つけます。 25 [ページの『システム・ボードの部品の識別』を](#page-42-0)参照してください。
- 2. 信号ケーブルに付随するコネクターを新しいドライブに接続します。
- 3. ご使用のコンピューターには追加ドライブ用の電源コネクターが付随していま す。電源コネクターをドライブに接続します。

#### - 次に行うこと ―

- v 別のオプションの作業を行う場合は、該当する個所に進みます。
- 取り付けを完了する場合は、 42 [ページの『カバーを元の位置に戻してケー](#page-59-0) [ブルを接続する』に](#page-59-0)進みます。

### シリアル **ATA** ハード・ディスク・ドライブの接続

シリアル・ハード・ディスク・ドライブを、どの使用可能なシリアル ATA (SATA) コネクターにも接続できます。

- 1. 新しいドライブに付属した信号ケーブルを見つけます。
- 2. システム・ボード上の使用可能なシリアル ATA (SATA) コネクターを見つけま す。 25 [ページの『システム・ボードの部品の識別』を](#page-42-0)参照してください。
- 3. 信号ケーブルの一方の端をドライブに、もう一方の端をシステム・ボード上の使 用可能なシリアル ATA (SATA) コネクターに接続します。

4. 4 本の線がある、残っている電源コネクターの 1 つを見つけて、ドライブに接 続します。

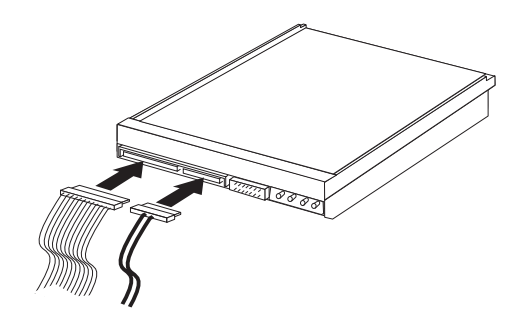

### - 次に行うこと 一

- v 別のオプションの作業を行う場合は、該当する個所に進みます。
- v 取り付けを完了する場合は、 42 [ページの『カバーを元の位置に戻してケー](#page-59-0) [ブルを接続する』に](#page-59-0)進みます。

# セキュリティー機能の取り付け

ハードウェアの盗難およびコンピューターへの無許可アクセスの防止に役立てるた めに、いくつかのセキュリティー・オプションを使用できます。物理的なロックに 加え、正しいパスワードが入力されるまでキーボードをロックするソフトウェア・ ロックを使用して、コンピューターの無許可使用を予防することもできます。

取り付けるセキュリティー・ケーブルが、その他のコンピューター・ケーブルの邪 魔にならないように注意してください。

### パッドロック・ループ

ご使用のコンピューターにはパッドロック・ループが装備されており、パッドロッ ク (南京錠) を取り付けたらカバーを取り外せないようになっています。

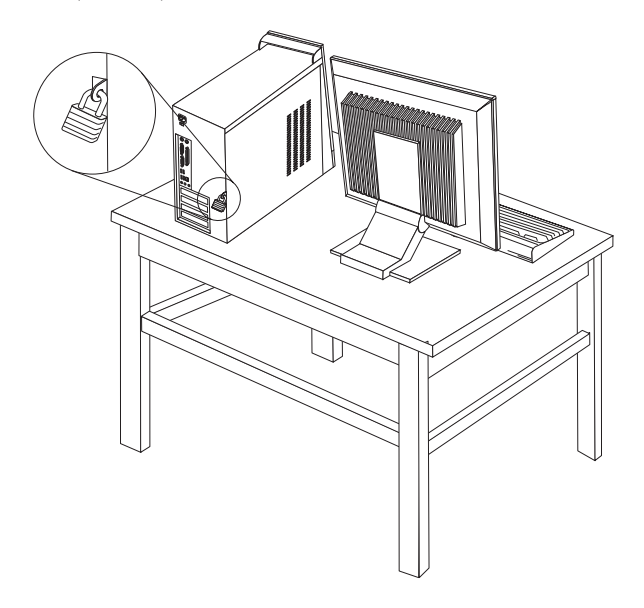

# パスワード保護

許可されていない人がコンピューターを使用できないようにするために、装置構成 ユーティリティー (Setup Utility) プログラムを使用してパスワードを設定できま す。コンピューターの電源を入れる際に、パスワードを入力するよう求められま す。

### - 次に行うこと -

- v 別のオプションの作業を行う場合は、該当する個所に進みます。
- 取り付けを完了する場合は、 42 [ページの『カバーを元の位置に戻してケー](#page-59-0) [ブルを接続する』に](#page-59-0)進みます。

# 電池の交換

日付、時刻、および組み込み機能の設定値 (例えば、パラレル・ポートの割り当て (構成) など) を保持するために、ご使用のコンピューターは特殊なメモリーを内蔵 しています。コンピューターの電源を切っても、電池によりこの情報は保持されま す。

電池は通常、充電やメンテナンスは不要ですが、どのような電池でも永久に使える わけではありません。電池が切れると、日付や、時刻、構成情報 (パスワードも含 む) などが失われます。その場合、コンピューターの電源を入れると、エラー・メ ッセージが表示されます。

電池の交換および廃棄については、 xii [ページの『リチウム電池について』を](#page-13-0)参照し てください。

電池を交換するには、以下の手順で行います。

- 1. コンピューターとすべての接続デバイスの電源を切ります。
- 2. 電源コードを抜き、カバーを取り外します。 25 [ページの『システム・ボードの](#page-42-0) [部品の識別』を](#page-42-0)参照してください。
- 3. 電池の位置を確認します。 25 [ページの『システム・ボードの部品の識別』を](#page-42-0)参 照してください。
- 4. 必要に応じて、電池に手が届くのに邪魔になるアダプターを取り外します。詳 しくは、 29 [ページの『アダプターの取り付け』を](#page-46-0)参照してください。
- 5. 古い電池を取り外します。

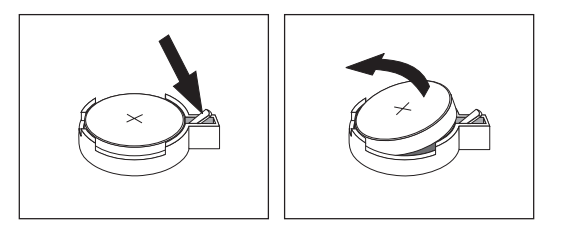

6. 新しい電池を取り付けます。

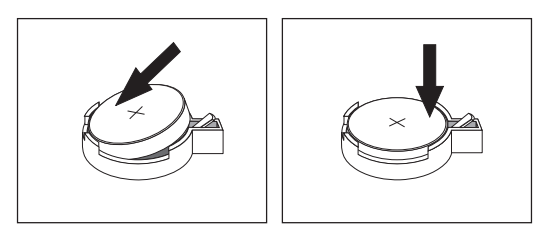

- 7. 電池に手が届くように取り外したアダプターを元の位置に戻します。アダプタ ーを元の位置に戻す手順については、 29 [ページの『アダプターの取り付け』を](#page-46-0) 参照してください。
- 8. カバーを元の位置に戻し、電源コードを接続します。 42 [ページの『カバーを元](#page-59-0) [の位置に戻してケーブルを接続する』を](#page-59-0)参照してください。
	- 注**:** 電池を交換した後で初めてコンピューターの電源を入れると、エラー・メ ッセージが表示されることがあります。これは、電池の交換後では正常な ことです。
- 9. コンピューターとすべての接続デバイスの電源を入れます。
- 10. 装置構成ユーティリティー (Setup Utility) プログラムを使用して、日付と時刻 とパスワードを設定します。 51 ページの『第 5 [章 装置構成ユーティリティー](#page-68-0) [\(Setup Utility\)](#page-68-0) の使用』を参照してください。

## 紛失したり忘れた場合のパスワードの消去 **(CMOS** のクリア**)**

パスワードを紛失したり、忘れてしまった場合にここをお読みください。パスワー ドを紛失したり忘れた場合の詳しい情報については、「Lenovo Caresm」プログラム にアクセスしてください。

忘れたパスワードの消去方法は次のとおりです。

- 1. カバーを取り外します。 23 [ページの『カバーの取り外し』を](#page-40-0)参照してくださ  $\mathcal{U}$
- 2. システム・ボード上の CMOS クリア/リカバリー・ジャンパーを見つけます。 25 [ページの『システム・ボードの部品の識別』を](#page-42-0)参照してください。
- 3. 必要に応じて、 29 [ページの『アダプターの取り付け』を](#page-46-0)参照して、CMOS クリ ア/リカバリー・ジャンパーを扱うのに邪魔になるアダプターを取り外します。
- 4. ジャンパーを標準位置 (ピン 1 と 2) から保守または構成位置 (ピン 2 と 3) に移動します。
	- 注**:** システム・ボード上に CMOS をクリアするためのピンが 2 つしかない場合 は、それらの 2 つのピンにジャンパーを追加します。
- 5. コンピューターのカバーを元の位置に戻し、電源コードを接続します。
- 6. コンピューターを再起動し、約 10 秒間そのままにしておきます。電源スイッチ を約 5 秒間押して、コンピューターの電源をオフにします。コンピューターの 電源がオフになります。
- 7. 手順 1 から 3 を繰り返します。
- 8. ジャンパーを、標準 (ピン 1 と 2) に戻します。
	- 注**:** システム・ボード上に CMOS をクリアするためのピンが 2 つしかない場合 は、それらの 2 つのピンからジャンパーを取り外します。
- 9. カバーを元の位置に戻し、電源コードを接続します。 42 [ページの『カバーを元](#page-59-0) [の位置に戻してケーブルを接続する』を](#page-59-0)参照してください。

## <span id="page-59-0"></span>カバーを元の位置に戻してケーブルを接続する

オプションの作業が終了した後、取り外した部品を取り付け、カバーを元の位置に 戻し、すべてのケーブル (電話線および電源コードを含む) を再接続することが必要 です。取り付けたオプションに応じて、装置構成ユーティリティー (Setup Utility) プログラムの更新情報の確認が必要になる場合もあります。

カバーを元の位置に戻し、ケーブルをコンピューターに接続するには、次のように します。

- 1. すべての構成部品が正しく再配置されており、コンピューターの内部に工具が残 されていたり、ねじが緩んだままになっていないことを確認します。
- 2. カバーを元に戻すのに邪魔になるケーブルをよけます。
- 3. カバーの上下のガイドがシャーシとかみ合うようにカバーをシャーシ上に置き、 カバーが閉まるまで押します。ねじを挿入してカバーを固定します。

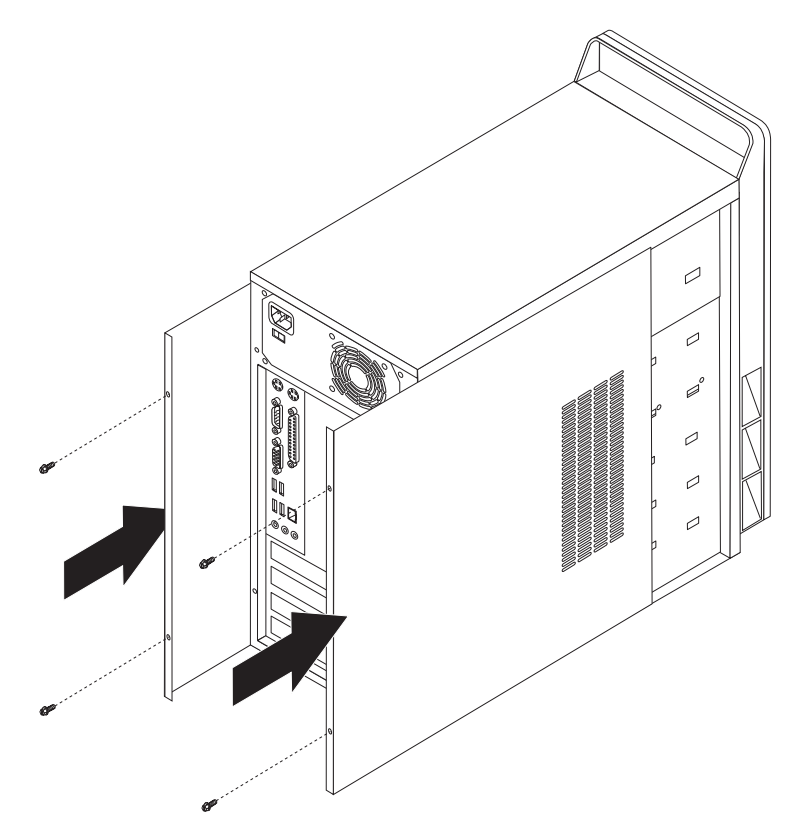

- 4. 外部ケーブルおよび電源コードをコンピューターに再接続します。 19 [ページの](#page-36-0) [『外部オプションの取り付け』を](#page-36-0)参照してください。
- 5. 構成を更新するには、 51 ページの『第 5 [章 装置構成ユーティリティー](#page-68-0) (Setup Utility) [の使用』を](#page-68-0)参照してください。

# <span id="page-60-0"></span>第 **4** 章 ソフトウェアのリカバリー

Rescue and Recovery プログラムは、ユーザーがコンピューター・データを復元し、 ソフトウェアまたはハードウェア関連の障害からリカバリーする上で役立つことを 目的としているソフトウェアです。コンピューター障害が発生した場合、Rescue and Recovery プログラムを使用して、1 次ハードディスクの内容を以前に保存した 状態に復元します。この章は、Lenovo が提供するリカバリー・ソリューションを十 分に理解していただくための説明をしていきます。

Rescue and Recovery プログラムには、Rescue and Recovery (Windows 環境) と Rescue and Recovery ワークスペースという、2 つのコンポーネントがあります。リ カバリー操作は、Windows から、あるいは Windows オペレーティング・システム から独立している Rescue and Recovery ワークスペース環境から起動できます。

問題が発生したら、Windows 環境または Rescue and Recovery ワークスペースから リカバリー・ツールを使用して、次の 2 つのリカバリー操作のいずれかを行ってく ださい。

- v ファイルのレスキュー
- ご使用のシステムまたは個々のファイルの復元

2 つのリカバリー操作のいずれかを実行するには、 45 [ページの『](#page-62-0)Rescue and Recovery [ワークスペースの使用』を](#page-62-0)参照してください。

Rescue and Recovery プログラムについての追加情報は、「Access Help」オンライ ン・ヘルプを参照してください。オンライン・ヘルプにアクセスする方法について 詳しくは、 68 ページの『[Access Help](#page-85-0)』を参照してください。以下の記述は、Rescue and Recovery の Windows 環境についてのものです。

# プロダクト・リカバリー・ディスクの作成および使用

コンピューターに記録可能な CD または DVD ドライブが装備されている場合、ハ ードディスクの内容をコンピューターの出荷時と同じ状態に復元できるようにす る、1 セットの プロダクト・リカバリー・ディスクを作成できます。プロダクト・ リカバリー・ディスクは、コンピューターを別のエリアに運搬する、コンピュータ ーを売却する、コンピューターをリサイクルする、あるいは他の復元方法がすべて 失敗した後の最後の手段としてコンピューターを操作可能状態にする場合に役立ち ます。1 セットのプロダクト・リカバリー・ディスクを、できるだけ早い時期に作 成しておくことが重要です。

注**:** Microsoft Windows のライセンスでは、プロダクト・リカバリー・ディスクの作 成を 1 セットしか許可していません。したがって、ディスクを作成した後、そ れを安全な場所に保管しておいてください。

プロダクト・リカバリー・ディスクを作成するには、次のようにします。

- 1. Windows デスクトップから、「スタート」をクリックし、「すべてのプログラ ム」を選択し、「**ThinkVantage**」を選択してから、「**Create Recovery Media (**リカバリー・メディアの作成**)**」をクリックします。
- 2. 画面の指示に従います。

プロダクト・リカバリー・ディスクを使用するには、次のようにします。

重要**:** プロダクト・リカバリー・ディスクから出荷時の内容を復元すると、現在ハ ードディスク上にあるすべてのファイルは削除され、出荷時における当初の内容と 置き換えられます。復元処理中、データが削除される前に、現在ハードディスク上 にある 1 つ以上のファイルを別のメディアに保存することが可能です。

- 1. Rescue and Recovery ディスクを CD または DVD ドライブに挿入します。
- 2. コンピューターを再起動します。
- 3. しばらくすると、Rescue and Recovery ワークスペースが開きます。
	- 注**:** Rescue and Recovery ワークスペースが開かない場合は、BIOS 始動順序で始 動デバイス (CD ドライブまたは DVD ドライブ) の設定が正しく行われて いない可能があります。詳しくは、 50 [ページの『始動順序でのレスキュ](#page-67-0) [ー・デバイスの設定』](#page-67-0) を参照してください。
- 4. 「Rescue and Recovery」メニューで、「システムの復元」をクリックします。
- 5. 画面の指示に従います。プロンプトが出たら、適切な プロダクト・リカバリ ー・ディスクを挿入します。
- 注**:** ハードディスクを出荷時における当初の内容に復元すると、一部のソフトウェ アまたはドライバーの再インストールが必要になる場合があります。詳細につ いては、 45 ページの『Rescue and Recovery [ワークスペースの使用』を](#page-62-0)参照し てください。

## バックアップおよびリカバリー

Rescue and Recovery プログラムによって、オペレーティング・システム、データ・ ファイル、アプリケーション・プログラム、および個人的な設定を含む、ハードデ ィスクの全ての内容をバックアップすることができます。 Rescue and Recovery プ ログラムがバックアップを保存する場所を以下のように指定することができます。

- ハードディスクの保護されたエリア
- v コンピューターに取り付けられた 2 番目のハードディスク
- 外付け USB ハードディスク
- ネットワーク・ドライブ
- v 記録可能な CD または DVD (記録可能な CD または DVD ドライブが必要で す)

ハードディスクをバックアップした後は、ハードディスクのすべての内容の復元、 選択されたファイルのみの復元、または Windows オペレーティング・システムお よびアプリケーションのみの復元を行うことができます。

<span id="page-62-0"></span>「**Rescue and Recovery**」からバックアップ操作を実行するには、次のようにしま す。

- 1. Windows デスクトップから、「スタート」をクリックし、「すべてのプログラ ム」をクリックし、「**ThinkVantage**」をクリックしてから、「**Rescue and Recovery**」をクリックします。Rescue and Recovery プログラムが開きます。
- 2. Rescue and Recovery のメインウィンドウから、「ハードディスクのバックアッ プ」をクリックして、バックアップ操作オプションを選択します。
- 3. 画面の指示に従います。

「**Rescue and Recovery**」から復元操作を実行するには、次のようにします。

- 1. Windows デスクトップから、「スタート」をクリックし、「すべてのプログラ ム」をクリックし、「**ThinkVantage**」をクリックしてから、「**Rescue and Recovery**」をクリックします。Rescue and Recovery プログラムが開きます。
- 2. Rescue and Recovery のメインウィンドウから、「バックアップからシステムを 復元する」アイコンをクリックします。
- 3. 画面の指示に従います。

「Rescue and Recovery」ワークスペースから復元操作を実行することについての詳 細は、『Rescue and Recovery ワークスペースの使用』を参照してください。

## **Rescue and Recovery** ワークスペースの使用

Rescue and Recovery ワークスペースは、Windows オペレーティング・システムと は独立して稼働する、ハードディスクの保護された隠し区画にあります。これによ り、Windows オペレーティング・システムが起動できない場合でも、リカバリー操 作を行うことができます。Rescue and Recovery ワークスペースから次のリカバリー 操作を実行することができます。

- v ハードディスクまたはバックアップからのファイルのレスキューをする**:** Rescue and Recovery ワークスペースにより、ハードディスク上のファイルの場所を探索 し、それらをネットワーク・ドライブまたはその他の記録可能なメディア (USB ハードディスクまたはディスケットなど) に転送することができます。このソリ ューションは、ファイルをバックアップしなかった場合または最後のバックアッ プ操作の後に変更が加えられた場合であっても有効です。お客様のローカル・ハ ードディスク、USB デバイス、またはネットワーク・ドライブにある Rescue and Recovery バックアップからも個別のファイルをレスキューできます。
- v **Rescue and Recovery** バックアップからのハードディスクを復元する**:**Rescue and Recovery プログラムを使用してバックアップ操作を実行してある場合は、 Windows を起動できない場合でも、Rescue and Recovery ワークスペースから復 元操作を実行することができます。
- v ハードディスクを出荷時の内容に復元する**:** Rescue and Recovery ワークスペース により、ハードディスクのすべての内容を出荷時における当初と同じ状態に復元 できます。ハードディスク上に複数のパーティションがある場合、出荷時の内容 を C: パーティションに復元して、他のパーティションはそのままにするオプシ ョンを選択できます。Rescue and Recovery ワークスペースは、Windows オペレ ーティング・システムとは独立して稼働するので、Windows を起動できない場合 であっても、出荷時の内容を復元できます。

重要**:** Rescue and Recovery バックアップからハードディスクを復元するか、ハー ドディスクを出荷時の内容に復元する場合、1 次ハードディスク・パーティション (通常は C: ドライブ) 上のすべてのファイルは復元処理中に削除されます。可能で あれば、重要なファイルのコピーを作成してください。 Windows を起動できない 場合、Rescue and Recovery ワークスペースのファイル・レスキューの機能を使用し て、ハードディスクから他のメディアにファイルをコピーすることができます。

#### **Rescue and Recovery** ワークスペースを起動するには、次のようにします。

- 1. コンピューターの電源を切ります。
- 2. コンピューターを再起動します。
- 3. F11 キーを、繰り返し押します。
- 4. ビープ音が聞こえるか、ロゴ画面が表示されたら、F11 キーを押すのを停止しま す。
- 5. Rescue and Recovery パスワードの設定がされている場合は、プロンプトが出た らパスワードを入力します。しばらくすると、Rescue and Recovery ワークスペ ースが開きます。

注**:** Rescue and Recovery ワークスペースが開かない場合は、 47 [ページの『リカ](#page-64-0) [バリー問題の解決』を](#page-64-0)参照してください。

- 6. 次のいずれかを行います。
	- v ハードディスクから、あるいはバックアップからファイルをレスキューするに は、「Rescue and Recovery」メニューの「ファイルのレスキュー」をクリック してから、画面の指示に従います。
	- Rescue and Recovery バックアップからハードディスクを復元するか、ハード ディスクを出荷時の内容に復元するには、「Rescue and Recovery」メニューで 「システムの復元」をクリックしてから、画面の指示に従います。
		- 注**:** ハードディスクを出荷時における当初の内容に復元すると、一部のソフト ウェアまたはドライバーの再インストールが必要になる場合があります。 詳しくは、以下の注を参照してください。
	- Rescue and Recovery ワークスペースの他の機能については、「ヘルプ」をク リックします。

#### 注**:**

- 1. ハードディスクを出荷時における当初の状態に復元した後は、一部のモデルにつ いてデバイス・ドライバーを再インストールする必要が生じる場合があります。 49 [ページの『デバイス・ドライバーのリカバリーまたはインストール』を](#page-66-0)参照し てください。
- 2. 一部のコンピューターには、Microsoft Office または Microsoft Works が初期イ ンストールされています。Microsoft Office または Microsoft Works アプリケー ションを復元するか、再インストールする必要がある場合は、*Microsoft Office CD* または *Microsoft Works CD* を使用しなければなりません。これらの CD は、Microsoft Office または Microsoft Works が初期インストールされているコ ンピューターのみに付属しています。

## <span id="page-64-0"></span>リカバリー問題の解決

Rescue and Recovery ワークスペースまたは Windows 環境を起動できない場合は、 次の方法があります。

- v レスキュー・メディア (CD、DVD、または USB ハードディスク) を使用して Rescue and Recovery ワークスペースにアクセスする。詳細については、『レスキ ュー・メディアの作成と使用』を参照してください。
- v リカバリー修復ディスケットを使用して、Rescue and Recovery ワークスペースを 修復するか、または Windows 環境に入るのに必要なファイルを修復する。詳細 については、 48 [ページの『リカバリー修復ディスケットの作成と使用』を](#page-65-0)参照し てください。
- v ハードディスクの内容を元の出荷時状態に復元することが目的である場合は、1 セットのプロダクト・リカバリー・ディスクを使用できます。 43 [ページの『プロ](#page-60-0) [ダクト・リカバリー・ディスクの作成および使用』を](#page-60-0)参照してください。

リカバリー修復ディスケット、レスキュー・メディア、および 1 セットの プロダ クト・リカバリー・ディスクをできるだけ早い時期に作成し、予防措置として安全 な場所に保管しておくことは重要です。

レスキュー・メディア、リカバリー修復ディスケット、または 1 セットのプロダク ト・リカバリー CD から Rescue and Recovery ワークスペースまたは Windows 環 境にアクセスできない場合は、レスキュー・デバイス、CD ドライブ、DVD ドライ ブ、または USB ハードディスク・ドライブを、BIOS 始動順序で始動デバイスとし て定義していない可能性があります。詳しくは、 50 [ページの『始動順序でのレスキ](#page-67-0) [ュー・デバイスの設定』](#page-67-0) を参照してください。

# レスキュー・メディアの作成と使用

CD または USB ハードディスクなどのレスキュー・メディアを使用して、ハード ディスク上の Rescue and Recovery ワークスペースへのアクセスを妨害している障 害から回復することができます。

- 注**:** レスキュー・ディスク、プロダクト・リカバリー・ディスクの最初のディス ク、およびバックアップ・ディスクは始動可能 (起動可能) です。これらのディ スクは、どのタイプの CD または DVD ドライブでも始動することができます (DVD-RAM メディアを除く)。
- レスキュー・メディアを作成するには、次のようにします。
- 1. Windows デスクトップから、「スタート」をクリックし、「すべてのプログラ ム」をクリックし、「**ThinkVantage**」をクリックしてから、「**Create Recovery Media (**リカバリー・メディアの作成**)**」をクリックします。
- 2. 「レスキュー・メディア」エリアで、作成するレスキュー・メディアのタイプの ラジオ・ボタンを選択します。CD/DVD、USB ハードディスク・ドライブ、また は内蔵ハードディスク・ドライブを使用して、レスキュー・メディアを作成でき ます。
- 3. 「OK」をクリックします。
- 4. 画面の指示に従います。

<span id="page-65-0"></span>レスキュー・メディアを使用するには、次のいずれかを行います。

- v レスキュー・ディスクを挿入して、コンピューターを再起動します。
- v USB ハードディスクをコンピューターの USB コネクターの 1 つに接続してか ら、コンピューターの電源をオンにします。

レスキュー・メディアが起動すると、Rescue and Recovery ワークスペースが開きま す。各機能のヘルプは、Rescue and Recovery ワークスペースにあります。レスキュ ー・メディアが起動しない場合は、レスキュー・デバイス (CD ドライブ、DVD ド ライブ、または USB デバイス) が BIOS 始動順序で正しく設定されていない可能 性があります。詳しくは、 50 [ページの『始動順序でのレスキュー・デバイスの設](#page-67-0) [定』](#page-67-0) を参照してください。

## リカバリー修復ディスケットの作成と使用

Rescue and Recovery ワークスペースまたは Windows 環境にアクセスできない場合 は、リカバリー修復ディスケットを使用して、Rescue and Recovery ワークスペース を修復するか、または Windows 環境に入るのに必要なファイルを修復します。リ カバリー修復ディスケットをできるだけ早い時期に作成して、安全な場所に保管す ることは重要です。

#### リカバリー修復ディスケットを作成するには、次のようにします。

- 1. コンピューターおよびオペレーティング・システムを起動します。
- 2. インターネット・ブラウザーを使用して、次の Web アドレスにアクセスしま す。

http://www.lenovo.com/think/support/site.wss/document.do?lndocid=MIGR-54483 (英語のサイトです。)

- 3. ディスケットをディスケット・ドライブ A に挿入します。ディスケット上の情 報は消去され、ディスケットは適宜フォーマットされます。
- 4. Recovery Repair 用の rnrrepair.exe ファイルをダブルクリックします。目的のデ ィスケットが作成されます。
- 5. ディスケットを取り出し、「リカバリー修復ディスケット」というラベルを貼り ます。

### リカバリー修復ディスケットを使用するには、次のようにします。

- 1. オペレーティング・システムをシャットダウンし、コンピューターの電源をオフ にします。
- 2. リカバリー修復ディスケットをディスケット・ドライブ A に挿入します。
- 3. コンピューターの電源をオンにし、画面の指示に従います。
- 注**:** 修復操作がエラーなしに終了した場合は、コンピューターを再起動している間 に F11 キーを繰り返し押すと、Rescue and Recovery ワークスペースにアクセ スできるようになります。ビープ音が聞こえるか、ロゴ画面が表示されたら、 F11 キーを押すのを停止します。修復操作が終了後、Windows 環境にもアクセ スできるようになります。

修復操作中にエラー・メッセージが表示され、修復操作を完了できない場合は、 Rescue and Recovery ワークスペースを含むパーティションに問題がある可能性があ ります。レスキュー・メディアを使用して、Rescue and Recovery ワークスペースに アクセスします。レスキュー・メディアの作成と使用については、 47 [ページの『レ](#page-64-0) [スキュー・メディアの作成と使用』を](#page-64-0)参照してください。

## <span id="page-66-0"></span>デバイス・ドライバーのリカバリーまたはインストール

デバイス・ドライバーをリカバリーするかインストールする前に、オペレーティン グ・システムをコンピューターにインストールする必要があります。デバイス用の 資料とソフトウェア・メディアがあることを確認してください。

初期インストール済みデバイスのデバイス・ドライバーは、コンピューター・ハー ドディスク (通常は C: ドライブ) 上の SWTOOLS¥drivers フォルダーにあります。 その他のデバイス・ドライバーは、個々のデバイスに付属したソフトウェア・メデ ィアに入っています。

初期インストール済みデバイスの最新デバイス・ドライバーは、Web サイトの http://www.lenovo.com/support/jp/ または http://www.lenovo.com/support/ からも入手で きます。

初期インストール済みデバイスのデバイス・ドライバーを再インストールするに は、次のようにします。

- 1. コンピューターおよびオペレーティング・システムを起動します。
- 2. Windows エクスプローラーまたは「マイ コンピュータ」を使用して、ハードデ ィスクのディレクトリー構造を表示します。
- 3. C:¥SWTOOLS フォルダーを開きます。
- 4. DRIVERS フォルダーを開きます。DRIVERS フォルダー内には、いくつかのサ ブフォルダーがあり、コンピューター内に取り付けられているさまざまなデバイ スに応じて名前が付けられています (例えば、AUDIO または VIDEO)。
- 5. 該当するデバイス・サブフォルダーを開きます。
- 6. 次の方法の 1 つを使用して、デバイス・ドライバーを再インストールします。
	- v デバイス・サブフォルダーで、README.TEXT ファイルか、または .TXT 拡 張子がついた他のファイルを探します。このファイルは、WIN98.TXT など、 オペレーティング・システムの名前が付けられている場合があります。テキス ト・ファイルには、そのデバイス・ドライバーの再インストール方法に関する 情報が入っています。
	- v デバイス・サブフォルダーに .INF 拡張子が付いたファイルが入っている場合 は、「ハードウェアの追加」プログラム (Windows コントロール パネルにあ ります) を使用して、デバイス・ドライバーを再インストールできます。この プログラムを使用して、すべてのデバイス・ドライバーを再インストールでき るわけではありません。「ハードウェアの追加」プログラムで、インストール するデバイス・ドライバーを指定するよう求められたときは、「ディスク使 用」および 「参照」をクリックします。次に、デバイス・サブフォルダーか ら該当するデバイス・ドライバー・ファイルを選択します。
	- v デバイス・サブフォルダーで、SETUP.EXE ファイルを探します。 **SETUP.EXE** をダブルクリックし、画面の指示に従います。

## <span id="page-67-0"></span>始動順序でのレスキュー・デバイスの設定

CD、DVD、USB ハード・ディスク・ドライブ、またはその他の外付けデバイスか ら Rescue and Recovery を開始する場合は、最初に装置構成ユーティリティー (Setup Utility) で始動順序を変更する必要があります。

始動順序を表示または変更するには、次の手順を実行します。

- 1. コンピューターの電源をオフにした状態で、F1 キーを押して放す動作を繰り返 し、コンピューターの電源をオンにします。
- 2. ロゴ画面が表示されるか、連続したビープ音が聞こえたら、F1 キーを放しま す。
- 3. パスワードを入力するようプロンプトが出された場合は、現行のパスワードを入 力します。
- 4. 装置構成ユーティリティー (Setup Utility) のメインメニューで、右矢印キーを使 って「**Startup (**始動**)**」を選択します。
- 5. 必要に合わせて始動順序を調整します。
- 6. **Esc** キーを 2 回押して、装置構成ユーティリティー (Setup Utility) の終了メニ ューに進みます。
- 7. 下矢印キーを使って「**Save and exit the Setup Utility (**保存して、装置構成ユー ティリティーを終了します**)**」を選択し、**Enter** キーを押します。
- 8. 「Setup Confirmation (設定の確認)」ウィンドウが表示されたら、「Yes」を選択 し、**Enter** キーを押します。
- 9. コンピューターが再起動します。
- 注**:** 外付けデバイスを使用するときは、その外付けデバイスを接続する前に、まず コンピューターの電源をオフにする必要があります。

装置構成ユーティリティー (Setup Utility) についての詳細は、 51 [ページの『第](#page-68-0) 5 [章 装置構成ユーティリティー](#page-68-0) (Setup Utility) の使用』を参照してください。

# <span id="page-68-0"></span>第 **5** 章 装置構成ユーティリティー **(Setup Utility)** の使用

装置構成ユーティリティー (Setup Utility) プログラムは、コンピューターの電気的 消去可能プログラム式読み取り専用メモリー (EEPROM) 内に保管されています。装 置構成ユーティリティー (Setup Utility) プログラムを使用すると、いずれのオペレ ーティング・システムを使用している場合でも、コンピューターの構成内容の表示 や変更ができます。ただし、同類の設定項目については、オペレーティング・シス テムの設定値が装置構成ユーティリティー (Setup Utility) プログラムの設定値を上 書きしてしまうことがあります。

## 装置構成ユーティリティー **(Setup Utility)** プログラムの始動

装置構成ユーティリティー (Setup Utility) プログラムを始動するには、次のように します。

- 1. この手順の開始時にコンピューターに既に電源が入っている場合には、オペレー ティング・システムをシャットダウンして、コンピューターの電源を切ってくだ さい。
- 2. F1 キーを押したまま、コンピューターの電源を入れます。

注**:**

- a. USB キーボードを使用していて、上記の方法では装置構成ユーティリティー (Setup Utility) プログラムが表示されない場合には、コンピューターの電源を 入れるときに F1 キーを押したままにする代りに、F1 キーを何度も繰り返し 押してみてください。
- b. ユーザー・パスワードまたは管理者パスワードが設定されている場合は、パ スワードを入力するまで装置構成ユーティリティー (Setup Utility) プログラ ム・メニューは表示されません。詳しくは、 52 [ページの『パスワードの使](#page-69-0) [用』を](#page-69-0)参照してください。

ハードウェアが取り外されたか、あるいはご使用のコンピューターに新規ハードウ ェアが取り付けられたことを POST が検出した場合、装置構成ユーティリティー (Setup Utility) が自動的に開始することがあります。

### 設定値の表示と変更

装置構成ユーティリティー (Setup Utility) プログラムの画面上部にあるメニューに は、システム構成の設定項目が横に並べて表示されますので必要に応じて選んでく ださい。

装置構成ユーティリティー (Setup Utility) プログラムのメニューでは、キーボード を使用します。各画面の下端には、操作に必要なキーが表示されます。

## <span id="page-69-0"></span>パスワードの使用

装置構成ユーティリティー (Setup Utility) プログラムを使用することにより、許可 されていない人がお客様のコンピューターおよびデータにアクセスできないように するパスワードを設定できます。以下のタイプのパスワードが選択可能です。

- ユーザー・パスワード
- 管理者パスワード

コンピューターを使用するために何らかのパスワードを設定しなければならないわ けではありません。ただし、パスワードを設定する場合は、続くいくつかのセクシ ョンをお読みください。

### パスワードの考慮事項

 $\mathcal{N}$ スワードには、12 文字以内の任意の組み合わせを使用できます。(A ~ Z、a ~ z、0 ~ 9) セキュリティー上の理由から、簡単に暗号漏えいできない強力なパスワ ードを使用するのは、いい考えです。強力なパスワードは、通常以下の規則に従っ ています。

- 8 文字以上の長さである
- 文字の他に数字や記号が含まれている
- 次の記号のうち少なくとも1 つを含んでいる:, ./ `; ' []
- スペース・バーも使用できる
- 装置構成ユーティリティー (Setup Utility) プログラムおよびハードディスク・パ スワードは大/小文字の区別をしない
- お客様の名前またはユーザー名を使用しない
- 一般的な言葉や名前を使用しない
- 前のパスワードと著しく異なっている

### ユーザー・パスワード

ユーザー・パスワードが設定されると、コンピューターの電源がオンになるたび に、ユーザーは有効なパスワードを入力するよう求められます。キーボードから有 効なパスワードが入力されるまで、コンピューターは使用できません。

### 管理者パスワード

管理者パスワードを設定すると、権限のない人が構成設定値を変更しようとするの を抑止できます。複数のコンピューターの設定値を管理する場合は、管理者パスワ ードを設定することをお勧めします。

管理者パスワードを設定すると、装置構成ユーティリティー (Setup Utility) プログ ラムにアクセスするたびにパスワード・プロンプトが表示されます。

ユーザー・パスワードと管理者パスワードの両方を設定した場合は、どちらかのパ スワードを使用します。ただし、構成設定値を変更するには、管理者パスワードが 必要です。

### パスワードの設定、変更、および削除

パスワードの設定、変更、および削除は、次のようにします。

- 注**:** パスワードには、12 文字以内の任意の組み合わせを使用できます。(A ~ Z、a  $\sim$  z、0  $\sim$  9)。詳しくは、 52 [ページの『パスワードの考慮事項』を](#page-69-0)参照して ください。
- 1. 装置構成ユーティリティー (Setup Utility) プログラムを始動します ( 51 [ページ](#page-68-0) の『第 5 [章 装置構成ユーティリティー](#page-68-0) (Setup Utility) の使用』を参照)。
- 2. 装置構成ユーティリティー (Setup Utility) プログラムのメニューから、 「**Security (**セキュリティー**)**」を選択します。
- 3. 「**Set Passwords (**パスワードの設定**)**」を選択します。画面の右側に表示された 情報を参照してください。

# デバイスごとのセキュリティー・プロファイルの使用

「Security Profile by Device (デバイスごとのセキュリティー・プロファイル)」を使 用すると、以下のデバイスへのユーザー・アクセスを使用可能または使用不可にで きます。

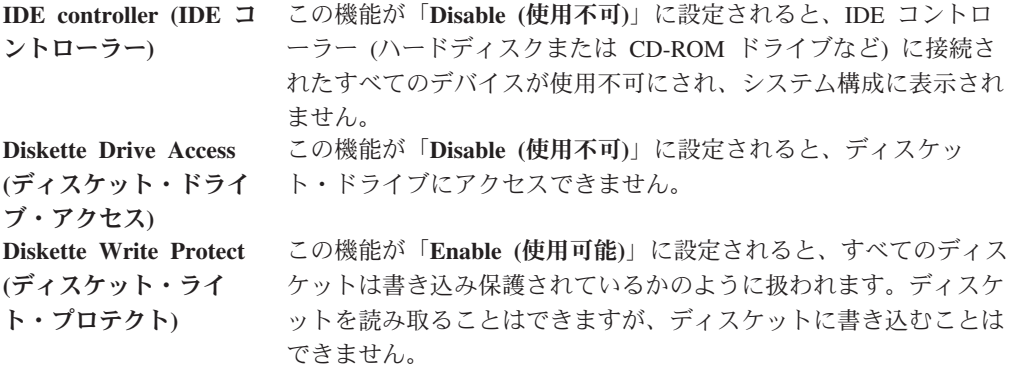

「Security Profile by Device (デバイスごとのセキュリティー・プロファイル)」を設 定するには、次のようにします。

- 1. 装置構成ユーティリティー (Setup Utility) プログラムを始動します ( 51 [ページ](#page-68-0) [の『装置構成ユーティリティー](#page-68-0) (Setup Utility) プログラムの始動』を参照)。
- 2. 装置構成ユーティリティー (Setup Utility) プログラムのメニューから、 「**Security (**セキュリティー**)**」を選択します。
- 3. 「**Security Profile by Device (**デバイスごとのセキュリティー・プロファイル**)**」 を選択します。
- 4. 必要なデバイスおよび設定を選択して、Enter キーを押します。
- 5. 装置構成ユーティリティー (Setup Utility) プログラムのメニューに戻り、「**Exit (**終了**)**」を選択してから、「**Save Settings (**設定の保存**)**」または「**Save and exit the Setup Utility (**装置構成ユーティリティーの保存と終了**)**」を選択します。
	- 注**:** 設定を保存しない場合は、「**Exit the Setup Utility without saving (**保存せ ずに装置構成ユーティリティーを終了**)**」を選択します。

## 始動デバイスの選択

ご使用のコンピューターが、CD-ROM、ディスケット、またはハードディスクなど の期待した装置から始動 (起動) しない場合、以下のいずれかの手順を使用して、始 動デバイスを選択します。

### 一時的な始動デバイスの選択

以下の手順を使用して、どの起動デバイスからでも始動します。

- 注**:** すべての CD、ハードディスク、およびディスケットが始動可能 (起動可能) と は限りません。
- 1. コンピューターの電源を切ります。
- 2. F12 キーを押したまま、コンピューターの電源を入れます。「Boot Menu (起動 メニュー)」が表示されたら、F12 キーを放します。
	- 注**:** コンピューターに USB キーボードを取り付けている場合で、この方法では 「Boot Menu (起動メニュー)」が表示されない場合は、コンピューターの電 源を入れてから、「Boot Menu (起動メニュー)」が表示されるまで F12 キ ーを繰り返し押してみてください。
- 3. 「Boot Menu (起動メニュー)」で必要な始動デバイスを選択し、Enter キーを押 して開始します。
- 注**:** 「Startup Device (始動デバイス)」メニューで始動デバイスを選択することで、 始動順序が永続的に変更されるわけではありません。

## 始動デバイス順序の変更

構成された始動デバイス順序を表示または永続的に変更するには、次のようにしま す。

- 1. 装置構成ユーティリティー (Setup Utility) プログラムを始動します ( 51 [ページ](#page-68-0) [の『装置構成ユーティリティー](#page-68-0) (Setup Utility) プログラムの始動』を参照)。
- 2. 「**Startup (**始動**)**」を選択します。
- 3. 「**Startup Sequence (**始動順序**)**」を選択します。画面の右側に表示された情報を 参照してください。
- 4. 「Primary Startup Sequence (基本始動順序)」、「Automatic Startup Sequence (自 動始動順序)」および「Error Startup Sequence (エラー始動順序)」用のデバイス を選択します。
- 5. 装置構成ユーティリティー (Setup Utility) メニューで「**Exit (**終了**)**」を選択して から、「**Save Settings (**設定の保存**)**」または「**Save and exit the Setup Utility (**装置構成ユーティリティーを保存して終了**)**」を選択します。

これらの設定を変更したが、デフォルト設定に戻る場合は、「Exit (終了)」メニュ ーで「**Load Default Settings (**デフォルト設定のロード**)**」を選択します。
#### <span id="page-72-0"></span>拡張設定

一部のコンピューター・モデルでは、「Advanced settings (拡張設定)」メニューに 「Enable/Disable HyperThreading (ハイパー・スレッド機能の使用可能/使用不可)」の 設定が含まれています。これは、Microsoft Windows XP などのハイパー・スレッド 機能対応のオペレーティング・システムのみの機能です。ハイパー・スレッド機能 のデフォルト設定は「Enabled (使用可能)」です。ただし、「Set Defaults (デフォル トの設定)」を選択し、Windows XP 以外のオペレーティング・システムを使用して いる場合は、コンピューターのパフォーマンスが低下する可能性があります。した がって、お使いのオペレーティング・システムがハイパー・スレッド機能をサポー トしているかどうか不明な場合は、常にハイパー・スレッド機能を「Disabled (使用 不可)」にしておく必要があります。

### 装置構成ユーティリティー **(Setup Utility)** プログラムの終了

設定内容の表示や変更が終了した後は、ESC キーを押すと装置構成ユーティリティ ー (Setup Utility) プログラムのメニューに戻ります (ESC キーを数回押さなければ ならない場合があります)。新しい設定を保存する場合は、「**Save Settings (**設定の 保存**)**」または「**Save and exit the Setup Utility (**装置構成ユーティリティーの保存 と終了**)**」を選択します。これらの選択をしないと設定内容は保存されません。

### <span id="page-74-0"></span>第 **6** 章 システム・プログラムの更新

この章では、POST/BIOS の更新について、また POST/BIOS の更新に失敗した場合 のリカバリー方法について説明します。

### システム・プログラムの使用

システム・プログラムは、コンピューターに組み込まれているソフトウェアの基本 層です。これには自己診断テスト (POST)、基本入出力システム (BIOS) コード、お よび装置構成ユーティリティー (Setup Utility) プログラムがあります。POST は、 コンピューターの電源を入れるたびに実行される一連のテストと手順です。BIOS は、他のソフトウェア層からの命令を、コンピューターのハードウェアが理解でき る電気信号に変換するソフトウェア層です。装置構成ユーティリティー (Setup Utility) プログラムを使用すると、コンピューターの構成および設定を表示したり、 変更したりすることができます。

コンピューターのシステム・ボードには、電気的消去可能プログラム式読み取り専 用メモリー (EEPROM、フラッシュ・メモリーとも呼ばれる) と呼ばれるモジュール があります。フラッシュ更新ディスケットを使用してコンピューターを始動する と、あるいはご使用のオペレーティング・システムから特別な更新プログラムを実 行すると、POST、BIOS、および装置構成ユーティリティー (Setup Utility) プログラ ムを容易に更新することができます。

Lenovo では、システム・プログラムを変更したり、拡張したりすることがありま す。更新がリリースされると、その更新用ファイルを Lenovo Web サイト (http://www.lenovo.com) からダウンロードして入手することができます。POST/BIOS 更新の使用法については、更新ファイルと一緒に入っている .txt ファイルを参照し てください。ほとんどのモデルでは、システム・プログラム更新 (フラッシュ) ディ スケットを作成する更新プログラムか、またはオペレーティング・システムから実 行できるアップデート・プログラムのいずれかをダウンロードできます。

注**:** 診断プログラムを始動する起動可能 CD イメージ (.iso イメージと呼ばれる) を http://www.lenovo.com/support/jp/ または http://www.lenovo.com からダウンロ ードすることにより、ディスケット・ドライブがないシステムをサポートする ことができます。

### <span id="page-75-0"></span>ディスケットからの **BIOS** の更新 **(**フラッシュ**)**

BIOS をディスケットから更新 (フラッシュ) するには、以下の手順を実行します。

- 1. システム・プログラム更新 (フラッシュ) ディスケットを、ディスケット・ドラ イブに挿入します。システム・プログラム更新は、Web サイト http://www.lenovo.com/support/jp/ または http://www.lenovo.com/support/ から入手 できます。
- 2. コンピューターの電源を入れます。コンピューターの電源が既に入っている場合 は、一度電源を切り、再び電源を入れます。更新が開始されます。
- 3. 画面の指示に従って、更新を完了します。

# <span id="page-76-0"></span>第 **7** 章 トラブルシューティングおよび診断

この章では、一部の基本的なトラブルシューティングおよび診断プログラムを説明 します。コンピューターの問題がここに説明されていない場合は、追加のトラブル シューティング情報について、 67 ページの『第 8 [章 情報、ヘルプ、およびサービ](#page-84-0) [スの入手』を](#page-84-0)参照してください。

### 基本的なトラブルシューティング

次の表では、コンピューターの問題をトラブルシューティングするのに役立つ情報 を提供します。

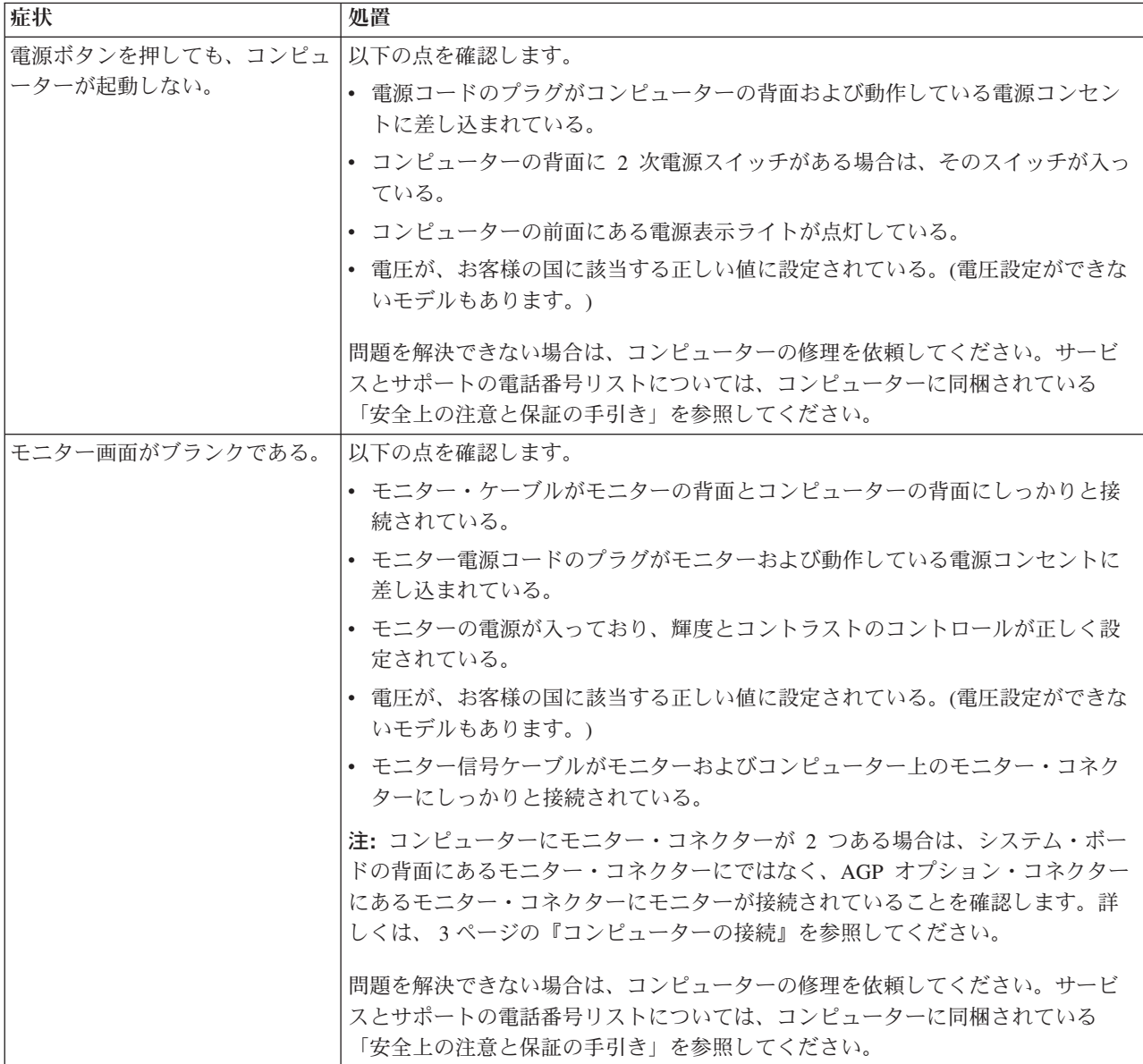

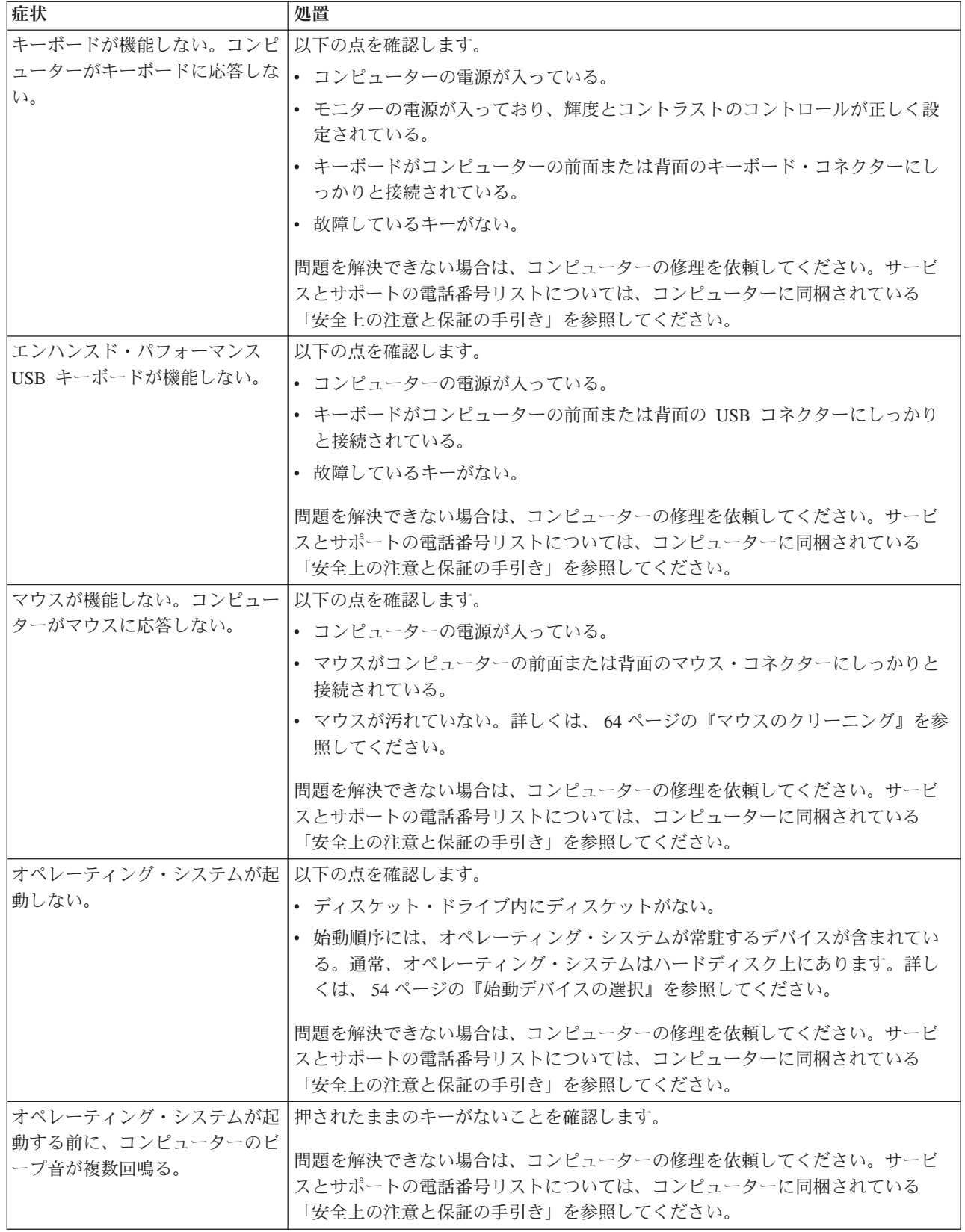

### <span id="page-78-0"></span>診断プログラム

診断プログラムは、コンピューターのハードウェア・コンポーネントをテストした り、ハードウェア障害の原因となりうる、オペレーティング・システムによって制 御された設定を報告したりするのに使用します。問題を診断するのに役立つように コンピューターに初期インストールされた診断プログラムには、PC-Doctor for Windows と PC-Doctor for DOS の 2 つがあります。

#### 注**:**

- 1. 最新バージョンの診断プログラムは、http://www.lenovo.com/support/jp/ または http://www.lenovo.com/support/ からダウンロードできます。お客様のマシン番号 を 「型番を指定する」フィールドに入力し、「**Go**」をクリックして、お客様の コンピューターに固有なダウンロード可能ファイルを検索します。
- 2. PC-Doctor for Windows および PC-Doctor for DOS を実行した後、お客様自身 で問題の切り分けおよび修復ができない場合は、両方の診断プログラムによって 作成されたログ・ファイルを保存して印刷します。Lenovo の技術サービス担当 者と話すときにこのログ・ファイルが必要になります。 (PC-Doctorfor Windows によって作成されたログ・ファイルは、自動的に C:¥PCDR¥DETAILED.TXT に 保存されます。)

#### **PC-Doctor for Windows**

PC-Doctor for Windows は、Windows オペレーティング・システムを通じて作動す る診断プログラムです。PC-Doctor for Windows 診断プログラムによって、コンピ ューターの問題の症状および解決策を表示し、「レノボ トラブルシューティングセ ンター」にアクセスし、システム・ドライバーを更新し、システム情報を検討する ことができます。

PC-Doctor for Windows を開くには、Windows デスクトップから「スタート」をク リックし、「すべてのプログラム」を選択し、「**PC-Doctor for Windows**」を選択 して、「**PC-Doctor for Windows**」をクリックします。画面の指示に従います。診 断プログラムの実行についての追加情報は、PC-Doctor for Windows ヘルプ・シス テムを参照してください。

PC-Doctor for Windows が正常に実行された後でも問題があると思われる場合は、 お客様がコンピューターの問題を診断するのに役立つよう PC-Doctor for DOS を実 行します。

#### **PC-Doctor for DOS**

PC-Doctor for DOS 診断プログラムは、Rescue and Recovery ワークスペースの一部 であり、Windows オペレーティング・システムとは独立して実行されます。 PC-Doctor for DOS を使用するのは、Windows オペレーティング・システムを起動 できない場合、または PC-Doctor for Windows が、考えられる問題の切り分けがで きなかった場合です。PC-Doctor for DOS は、お客様が作成する診断 CD または診 断ディスケットから実行できます。PC-Doctor for DOS は、Rescue and Recovery ワ ークスペースからも実行できます。

注**:** PC-Doctor for DOS を Rescue and Recovery ワークスペースから実行できない 場合のために、診断 CD または診断ディスケットを必ず作成しておいてくださ い。

#### <span id="page-79-0"></span>診断 **CD** の作成

診断 CD を作成するには、診断プログラムを始動する起動可能 CD イメージ (.iso イメージと呼ばれる) を http://www.lenovo.com/support/jp/ または http://www.lenovo.com/support/ からダウンロードします。イメージをダウンロードし た後、任意の CD-R/CD-RW 書き込みソフトウェアを使用して CD を作成できま す。

コンピューターに CD-R/CD-RW ドライブがないか、インターネットにアクセスで きない環境の場合は、 『診断ディスケットの作成』を参照してください。

#### 診断ディスケットの作成

診断ディスケットを作成するには、PC-Doctor for DOS 診断プログラムを http://www.lenovo.com/support/jp/ または http://www.lenovo.com/support/ から 2 枚の 空のフォーマット済みディスケットにダウンロードします。

インターネットにアクセスできない環境の場合は、次の手順を使用して診断ディス ケットを作成します。

- 注**:** この手順を実行するには、コンピューター上のディスケット・ドライブまたは USB ディスケット・ドライブが必要です。
- 1. オペレーティング・システムをシャットダウンし、コンピューターの電源をオ フにします。
- 2. USB ディスケット・ドライブを使用する場合は、それをコンピューターに接続 します。
- 3. コンピューターの電源をオンにしている間に、F11 キーを繰り返し押してみま す。
- 4. ビープ音が聞こえるか、ロゴ画面が表示されたら、F11 キーを押すのを停止し ます。Rescue and Recovery ワークスペースが開きます。

注**:** モデルによっては、Esc キーを押して Rescue and Recovery に入ります。

- 5. Rescue and Recovery ワークスペースから、「診断ディスクの作成」を選択しま す。
- 6. 画面の指示に従います。
- 7. プロンプトが表示されたら、空のフォーマット済みディスケットをディスケッ ト・ドライブに挿入し、その後画面の指示に従います。
- 8. 操作が完了したら、ディスケットを取り出し、「**Quit (**終了**)**」をクリックしま す。
- 9. もう 1 枚の空のフォーマット済みディスケットをディスケット・ドライブに挿 入し、その後画面の指示に従います。
- 10. 操作が完了したら、ディスケットを取り出し、「**Quit (**終了**)**」をクリックしま す。

#### <span id="page-80-0"></span>**CD** またはディスケットからの診断の実行

作成した診断 CD または診断ディスケットから診断を実行するには、次の手順を使 用します。

- 1. コンピューターの電源がオフになっていることを確認します。
- 2. USB ディスケット・ドライブを使用してディスケットから診断を実行する場合 は、USB デバイスを接続します。
- 3. CD を光ディスク・ドライブに挿入するか、1 枚目の診断ディスケットをディス ケット・ドライブに挿入します。
- 4. コンピューターを再起動します。
	- 注**:** 診断プログラムが始動しない場合は、お客様の光ディスク・ドライブまたは ディスケット・ドライブを始動可能デバイスとして設定されていない可能性 があります。始動デバイスを変更する手順については、 54 [ページの『始動](#page-71-0) [デバイスの選択』を](#page-71-0)参照してください。
- 5. 診断プログラムが開いたら、画面の指示に従います。

注**:** ディスケットから診断を実行している場合に、プロンプトが表示されたら、 1 枚目のディスケットを取り出し、2 枚目のディスケットを挿入します。

- 6. プログラムが終了したら、必ず CD またはディスケットをドライブから取り出 します。
- 7. 実行する診断テストを選択します。追加のヘルプが必要な場合は、F1 キーを押 します。

#### **Rescue and Recovery** ワークスペースからの診断の実行

診断 CD または診断ディスケットを作成しなかった場合、Rescue and Recovery ワ ークスペースから PC-Doctor for DOS 診断プログラムを実行できます。Rescue and Recovery ワークスペースから診断を実行するには、次の手順を使用します。

- 1. オペレーティング・システムをシャットダウンし、コンピューターの電源をオフ にします。
- 2. コンピューターの電源をオンにしている間に、F11 キーを繰り返し押してみま す。
- 3. ビープ音が聞こえるか、ロゴ画面が表示されたら、F11 キーを押すのを停止しま す。Rescue and Recovery ワークスペースが開きます。

注**:** モデルによっては、Esc キーを押して Rescue and Recovery に入ります。

- 4. Rescue and Recovery ワークスペースから、「ハードウェアの診断」を選択しま す。
- 5. 画面のプロンプトに従います。コンピューターは再起動します。
- 6. コンピューターが再起動すると、診断プログラムが自動的に開きます。実行する 診断テストを選択します。追加のヘルプが必要な場合は、F1 キーを押します。

### <span id="page-81-0"></span>マウスのクリーニング

このセクションでは、マウスのクリーニング方法について説明します。手順は、お 持ちのマウスのタイプによって異なります。

#### 光学マウス

光学マウスでは、発光ダイオード (LED) および光学センサーを使用して、ポインタ ーをナビゲートします。画面上のポインターが光学マウスを使用して滑らかに動か ない場合は、マウスをクリーニングする必要があります。次の手順を使用して、光 学マウスをクリーニングします。

- 1. コンピューターの電源を切ります。
- 2. マウス・ケーブルをコンピューターから取り外します。
- 3. マウスをひっくり返し、レンズを見ます。
	- a. レンズに汚れがある場合は、何も付けない綿棒でそっとクリーニングしま す。
	- b. レンズに細かな粒子が付着している場合は、そっと吹きとばしてください。
- 4. マウスを使用している表面を調べます。マウスの下に複雑な柄やパターンがある 場合、デジタル・シグナル・プロセッサー (DSP) がマウスの位置の変化を判断 するのは難しくなります。
- 5. マウス・ケーブルをコンピューターに再接続します。
- 6. コンピューターの電源を入れます。

#### ボール付きマウス

ボール付きマウスは、ボールを使用してポインターをナビゲートします。画面上の ポインターがマウスを使用して滑らかに動かない場合は、マウスをクリーニングす る必要があります。次の手順を使用して、ボール付きマウスをクリーニングしま す。

注**:** 以下の図は、ご使用のマウスとわずかに異なる場合があります。

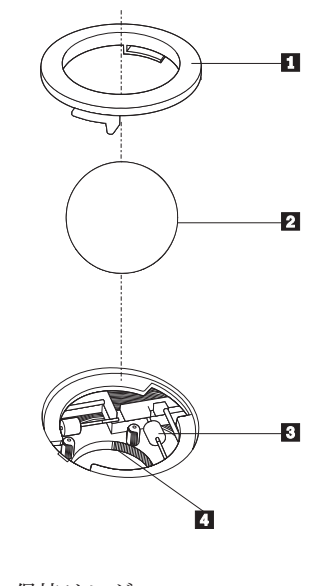

■ 保持リング ■2 ボール 3 プラスチック・ローラー |4| ボール・ケージ

ボール付きのマウスをクリーニングするには、次の手順に従います。

- 1. コンピューターの電源を切ります。
- 2. マウス・ケーブルをコンピューターから取り外します。
- 3. マウスをひっくり返します。保持リング |1| をアンロックの位置まで回して、 ボールを取り外します。
- 4. 保持リングとボール 2 の上に手を置き、マウスを右側が上を向くように向き を変え、保持リングとボールが手の中に落ちるようにします。
- 5. せっけんを溶かした湯の中でボールを洗い、次に、清潔な布を使用してボール を乾かします。
- 6.ボール・ケージ ||4| の中に空気を丁寧に吹き付けて、ほこりや糸くずを払いま す。
- 7. ボール・ケージの内側のプラスチック・ローラー <mark>3</mark> に、ほこりがたまってい ないか注意深く見ます。ほこりがたまると、ローラーの中央を横切るストライ プのように見えます。
- 8. ローラーが汚れている場合は、イソプロピル・アルコール (消毒用アルコール) に浸した綿棒を使用してクリーニングします。指でローラーを回し、汚れがす べて取り除かれるまで綿棒でクリーニングしてください。ローラーは、クリー ニングした後、必ずチャネルの中央にくるようにしてください。
- 9. 綿棒の繊維がローラーに付着していないように取り除いてください。
- 10. ボールと保持リングを元の位置に戻します。保持リングをねじってロック位置 にします。
- 11. マウス・ケーブルをコンピューターに再接続します。
- 12. コンピューターの電源を入れます。

### <span id="page-84-0"></span>第 **8** 章 情報、ヘルプ、およびサービスの入手

お客様がヘルプ、サービス、または技術支援を必要とする場合や、Lenovo によって 製造される製品に関する詳しい情報を必要とする場合に備えて、Lenovo ではお客様 を支援するためさまざまなサービスを設けています。

### 製品情報の入手方法

このセクションでは、お客様のコンピューティングのニーズに役立つ有用な資料に アクセスする方法をご紹介します。

#### 「**Online Books**」フォルダー

「Online Books」フォルダーには、コンピューターをセットアップおよび使用する際 に役立つ資料が含まれています。「Online Books」フォルダーはお客様のコンピュー ターに初期インストールされており、資料を表示するためにインターネットにアク セスする必要はありません。今お読みになっているこのユーザー・ガイド の他に、 「Online Books」フォルダーには「ハードウェア交換ガイド」が用意されています。

「ハードウェア交換ガイド」には、コンピューター内のお客様での取替え可能部品 (CRU) を交換するための手順が記載されています。 CRU は、お客様によるアップ グレードや交換が可能なコンピューター部品です。

資料を表示するには、「スタート」をクリックし、「すべてのプログラム」→ 「**Online Books**」の順に選択し、「Online Books」フォルダーをクリックします。お 客様のコンピューターに該当する資料をダブルクリックします。これらの資料は、 Lenovo Web サイト (http://www.lenovo.com/jp/ または http://www.lenovo.com/) から も入手できます。

#### 注**:**

- 1. これらの資料は PDF 形式になっているため、Adobe Acrobat Reader がインスト ールされている必要があります。ご使用のコンピューターに Adobe Acrobat Reader がインストールされていない場合は、PDF ファイルを表示しようとする と、Adobe Acrobat Reader をインストールするように案内するメッセージが表示 されます。
- 2. コンピューターに初期インストールされている資料の各国語版は、Lenovo サポ ート Web サイト (http://www.lenovo.com/support/jp/ または http://www.lenovo.com/support/) から入手できます。
- 3. コンピューターに初期インストールされているものとは別の言語バージョンの Adobe Acrobat Reader をインストールするには、Adobe の Web サイト (http://www.adobe.com) で必要なバージョンをダウンロードしてください。

#### **Lenovo Care**

Lenovo Care プログラムは、革新的なツール、サービス、およびサポートを結合し て、生産性の向上と、コンピューター問題に悩まされる時間の短縮に役立ちます。

<span id="page-85-0"></span>Lenovo Care プログラムは、メジャー・タスク、最も頻繁に使用されるアプリケー ション、およびサポート・ツールを編成し、次のものに容易にアクセスできるよう にします。

- クイック・リンク。次のツールへのショートカットです。
	- マルチメディアの管理
	- データ・バックアップの開始
	- Lenovo PC サポートの起動
	- 重大なシステム情報の表示
- v リソース・センター。さまざまなタスクを 1 カ所に集めてサポートします。
	- ボタンひとつのシステム・リカバリー
	- 自動更新
	- パフォーマンスの修復
	- 簡単なネットワーク接続と管理
- v メッセージ・センター。システムおよびサポート機能に関する情報を提供しま す。
	- ツールおよびデバイス・ドライバーの新しいバージョンに関するお知らせ
	- 役に立つヒント

Lenovo Care プログラムにアクセスするには、「スタート」をクリックし、「すべ てのプログラム」→「**Lenovo Care**」の順に選択し、「**Lenovo Care**」をクリックし ます。

#### **Access Help**

Access Help オンライン・ヘルプでは、入門、基本作業の実行、個人設定のカスタマ イズ、データの保護、拡張およびアップグレード、トラブルシューティングなどに 関する情報が提供されます。

Access Help を開くには、「スタート」をクリックし、「すべてのプログラム」→ 「**ThinkVantage**」の順に選択して、「**Access Help**」をクリックします。 Access Help を開いたら、左側のパネルで「目次」または「キーワード」タブから選択する か、「検索」タブを使用して特定の単語または語句を検索します。

#### 安全上の注意と保証についての手引き

ご使用のコンピューターに付属の「安全上の注意と保証についての手引き」には、 安全上の注意、保証、特記事項、およびお客様での取替え可能部品 (CRU) に関する 情報が記載されています。CRU について詳しくは、 vi [ページの『保守作業』を](#page-7-0)参 照してください。

#### **Lenovo Web** サイト

Lenovo Web サイト (www.lenovo.com/ または www.lenovo.com/jp/) には、コンピュ ーターの購入、アップグレード、および保守に役立つ豊富な情報とサービスが用意 されています。Lenovo Web サイトでは、お客様のコンピューターに関する最新情 報にもアクセスできます。この他に、次のようなこともしていただけます。

- <span id="page-86-0"></span>v デスクトップおよびノートブック・コンピューター、モニター、プロジェクタ ー、ご使用のコンピューター用のアップグレードと付属品、および特別価格製品 のショッピング。
- v ハードウェア、オペレーティング・システム、アプリケーション・プログラム、 ネットワークのセットアップと構成、およびカスタム・インストールのサポート などの、追加サービスの購入。
- v アップグレードおよび拡張ハードウェア修理サービスの購入。
- ご使用のコンピューター・モデル用の最新のデバイス・ドライバーとソフトウェ ア更新のダウンロード。
- v ご使用の製品用のオンライン・マニュアルへのアクセス。
- v 「Lenovo 保証の内容と制限 (Lenovo Statement of Limited Warranty)」へのアクセ ス。
- v ご使用のコンピューター・モデルおよびその他のサポート対象製品に関するトラ ブルシューティング情報とサポート情報へのアクセス。
- v お客様の国や地域に該当するサービスとサポートの電話番号の検索。
- v 最寄りの保守サービス提供業者の検索。

### ヘルプおよびサービス

ご使用のコンピューターに関するヘルプおよびサービスが必要なお客様のために、 多種多様な資料やサービスを用意しております。

#### 資料および診断プログラムの使用

コンピューターの問題の多くは、外部の支援を受けなくても解決することができま す。ご使用のコンピューターで問題が発生した場合は、 59 [ページの『第](#page-76-0) 7 章 トラ [ブルシューティングおよび診断』を](#page-76-0)参照してください。また、コンピューターの問 題のトラブルシューティングに役立つ追加資料については、 67 [ページの『製品情報](#page-84-0) [の入手方法』に](#page-84-0)記載されています。

ソフトウェアの問題が疑われる場合は、オペレーティング・システムやアプリケー ション・プログラムに付属する README ファイルやオンライン・ヘルプなどの資 料を参照してください。

ほとんどのコンピューターにはいくつかの診断プログラムが付属しており、ハード ウェア障害を特定するのに利用できます。診断プログラムの使用方法については、 61 [ページの『診断プログラム』を](#page-78-0)参照してください。

トラブルシューティング情報または診断プログラムを使用した結果、デバイス・ド ライバーの追加や更新、あるいは他のソフトウェアが必要になることがあります。 Lenovo は、お客様が最新の技術情報を入手したり、デバイス・ドライバーや更新を ダウンロードできるページを Web サイト上に設けています。

http://www.lenovo.com/support/jp/ または http://www.lenovo.com/support/ にアクセスし て指示に従ってください。

### <span id="page-87-0"></span>サービスの依頼

お客様がご自身で問題の修正を試みられた後に、やはりヘルプが必要となった場 合、保証期間中であれば、Lenovo スマートセンターから電話によるヘルプと情報を 受けることができます。保証期間中は、以下のサービスをご利用いただけます。

- 問題判別 ハードウェア障害が発生しているかどうかを判断し、問題を修正する ために必要な処置を決定できるように、トレーニングを受けた担当者がお客様を 援助します。
- v ハードウェアの修理 問題が保証期間中のハードウェアが原因で起こったと判断 された場合、トレーニングを受けたサービス担当者が必要に応じたサービスを提 供します。
- v 技術変更の管理 製品の販売後に、変更が必要になる場合があります。 Lenovo または Lenovo が認定した販売店は、お客様のハードウェアに必要な技術変更 (EC) をご提供します。

注**:** 以下の項目は、保証の対象外です。

- v Lenovo 用に製造または Lenovo によって製造されたものでない部品、あるい は保証対象外の Lenovo 部品の交換または使用
- v ソフトウェア問題の原因の識別
- v インストールまたはアップグレード時における BIOS の構成
- v デバイス・ドライバーの変更、修正、またはアップグレード
- v ネットワーク・オペレーティング・システム (NOS) のインストールおよび保 守
- アプリケーション・プログラムのインストールおよび保守

詳しい保証条件の説明については、ご使用のコンピューターに付属の「安全上の注 意と保証についての手引き」を参照してください。保証サービスを受けるには、必 ずご購入を証明する書類を保存しておいてください。

お客様がお住まいの国または地域のサービスとサポートの電話番号リストについて は、http://www.lenovo.com/support/jp/ または http://www.lenovo.com/support/ にアクセ スし、「サポート電話窓口」をクリックするか、ご使用のコンピューターに付属の 「安全上の注意と保証についての手引き」を参照してください。

注**:** 電話番号は、予告なしに変更される場合があります。お客様の国または地域の 電話番号が記載されていない場合は、Lenovo 販売店または Lenovo の営業担当 員にお尋ねください。

できれば、電話をかけるときはコンピューターのそばにいて、以下の情報を用意し ておいてください。

- マシン番号およびモデル
- ハードウェア製品のシリアル番号
- v 問題の説明
- エラー・メッセージの正確な記述
- ハードウェアおよびソフトウェアの構成情報

#### その他のサービスの使用

コンピューターを携帯して旅行や出張に出た場合、またはご使用のマシン番号のデ スクトップ・コンピューターまたはノートブック・コンピューターが販売されてい る国にコンピューターを移転した場合、そのコンピューターは国際保証サービスの 対象となる可能性があります。これが適用されると、お客様はその保証期間中、保 証サービスを受ける資格を自動的に得ることができます。サービスは、保証サービ スを行うための認可を受けた保守サービス提供業者が行います。

サービスの方式と手順は国によって異なります。また、国によって利用できないサ ービスもあります。国際保証サービスは、サービスを行う国で採用されているサー ビス方式 (デポ、持ち込み、またはオンサイト・サービス) によって提供されます。 一部の国のサービス・センターでは、特定のマシン番号の特定のモデルに対してサ ービスを提供できない場合もあります。また、国によっては、サービス提供時に料 金や制限が課される場合があります。

ご使用のコンピューターが国際保証サービスの対象となるかどうかを確認する場 合、またはサービスが利用できる国のリストを表示する場合は、 http://www.lenovo.com/support/jp/ または http://www.lenovo.com/support/ にアクセス し、「保証・保守」をクリックして、画面の指示に従ってください。

インストールに関する技術援助が必要な場合、または初期インストールされている Microsoft Windows 製品の Service Pack に関連する質問がある場合は、Microsoft Product Support Services の Web サイト (http://support.microsoft.com/directory/) を参 照するか、Lenovo スマートセンターにお問い合わせください。これには料金がかか る場合があります。

#### 追加サービスの購入

保証期間中、および保証期間終了後も追加サービスの購入が可能です。追加サービ スには、ハードウェア、オペレーティング・システム、およびアプリケーション・ プログラムのサポート、さらにネットワークのセットアップと構成、アップグレー ド済みハードウェアや拡張ハードウェアの修理サービス、そしてカスタム・インス トールなどが含まれます。サービスの可用性やサービス名は、国または地域によっ て異なります。これらのサービスについて詳しくは、Lenovo Web サイト (http://www.lenovo.com) をご覧ください。

### <span id="page-90-0"></span>付録 **A.** 手入力によるモデム・コマンド

ここでは、モデムを手入力でプログラミングするためのコマンドを紹介します。

コマンドは、モデムがコマンド・モード状態の時に受け入れられます。番号をダイ ヤルして接続が確立するまでは、ご使用のモデムはコマンド・モード状態にありま す。コマンドは、通信ソフトウェアが稼働している PC から、またはその他のどの ような端末デバイスからも、モデムへ送信できます。

モデムに送信されるすべてのコマンドは、**AT** で始まり、**ENTER** で終わる必要が あります。すべてのコマンドは大文字または小文字のいずれかで入力して構いませ んが、混ぜて使用することはできません。コマンド行を一層読みやすくするため に、コマンドとコマンドの間にスペースを入れることができます。パラメーターを 必要とするコマンドでそれを省略すると、ちょうど、**0** のパラメーターとみなされ ます。

例:

#### **ATH [ENTER]**

注**:** 以下の表では、太字で印刷されたパラメーターが、デフォルト設定です。

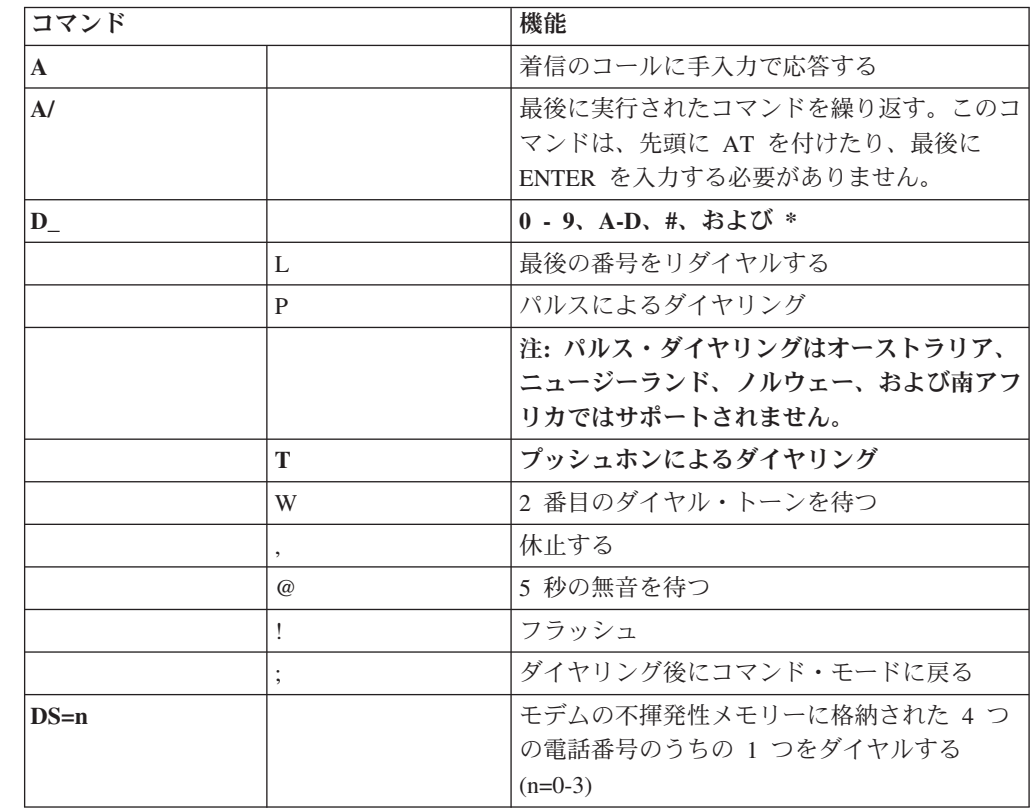

### 基本 **AT** コマンド

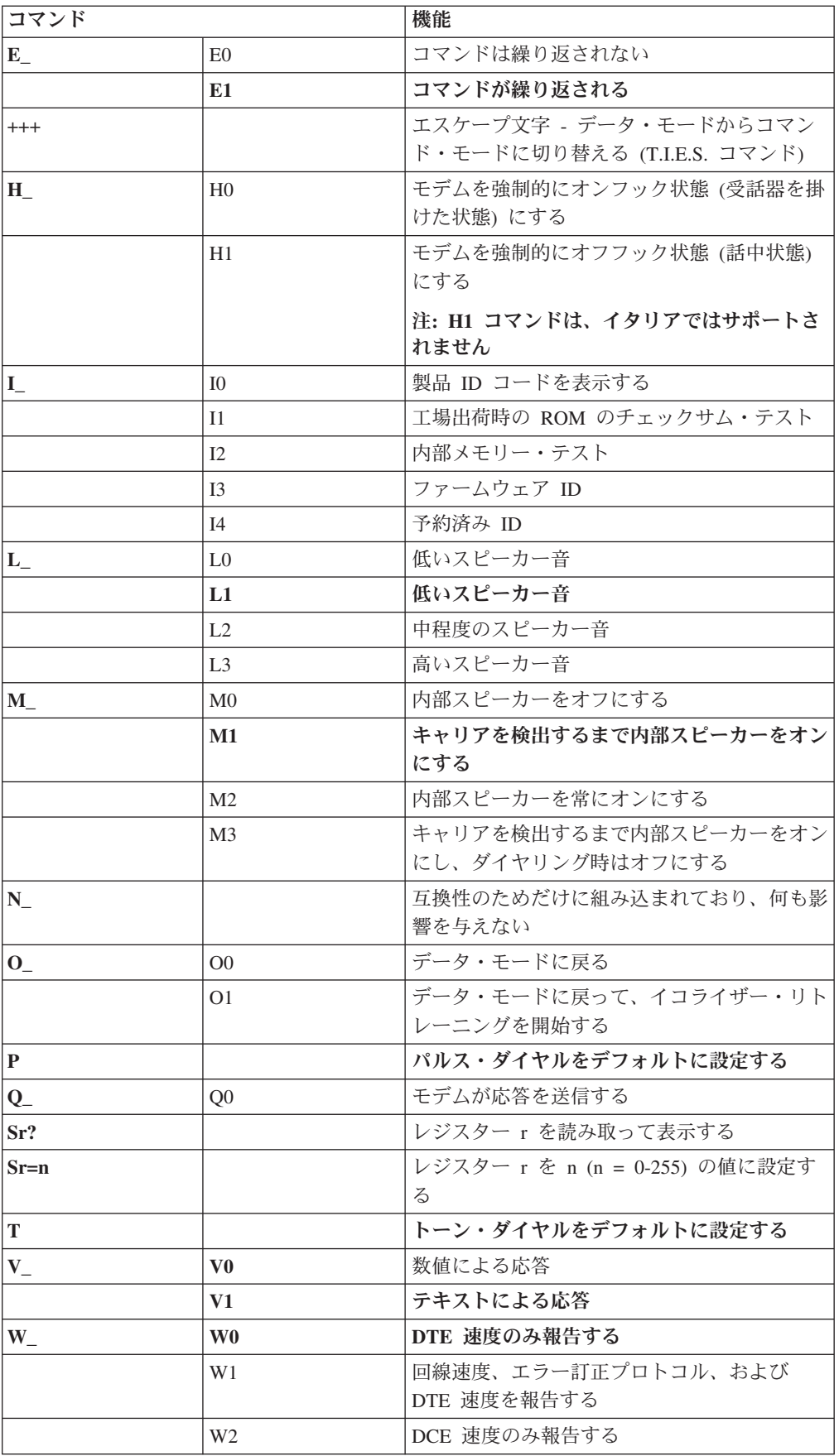

<span id="page-92-0"></span>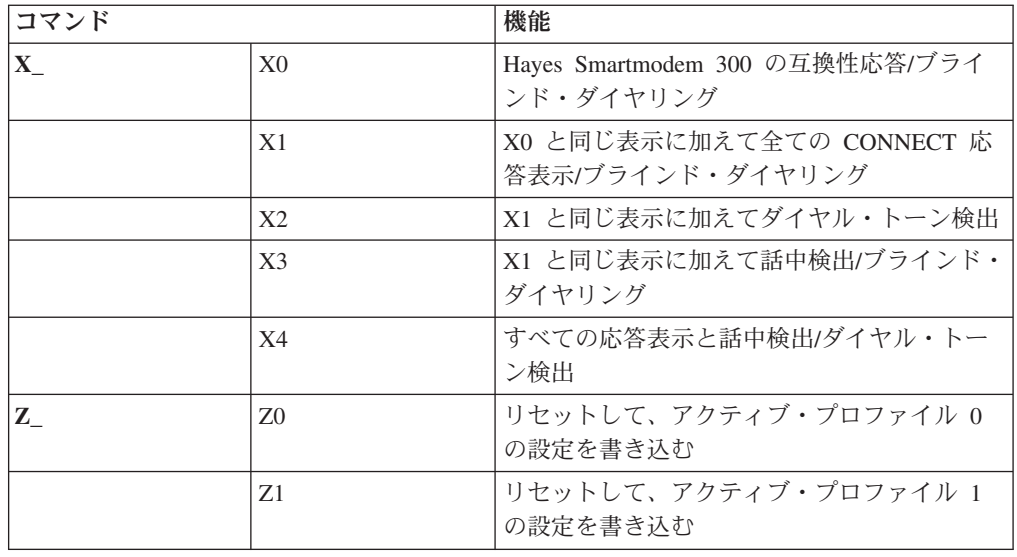

# 拡張 **AT** コマンド

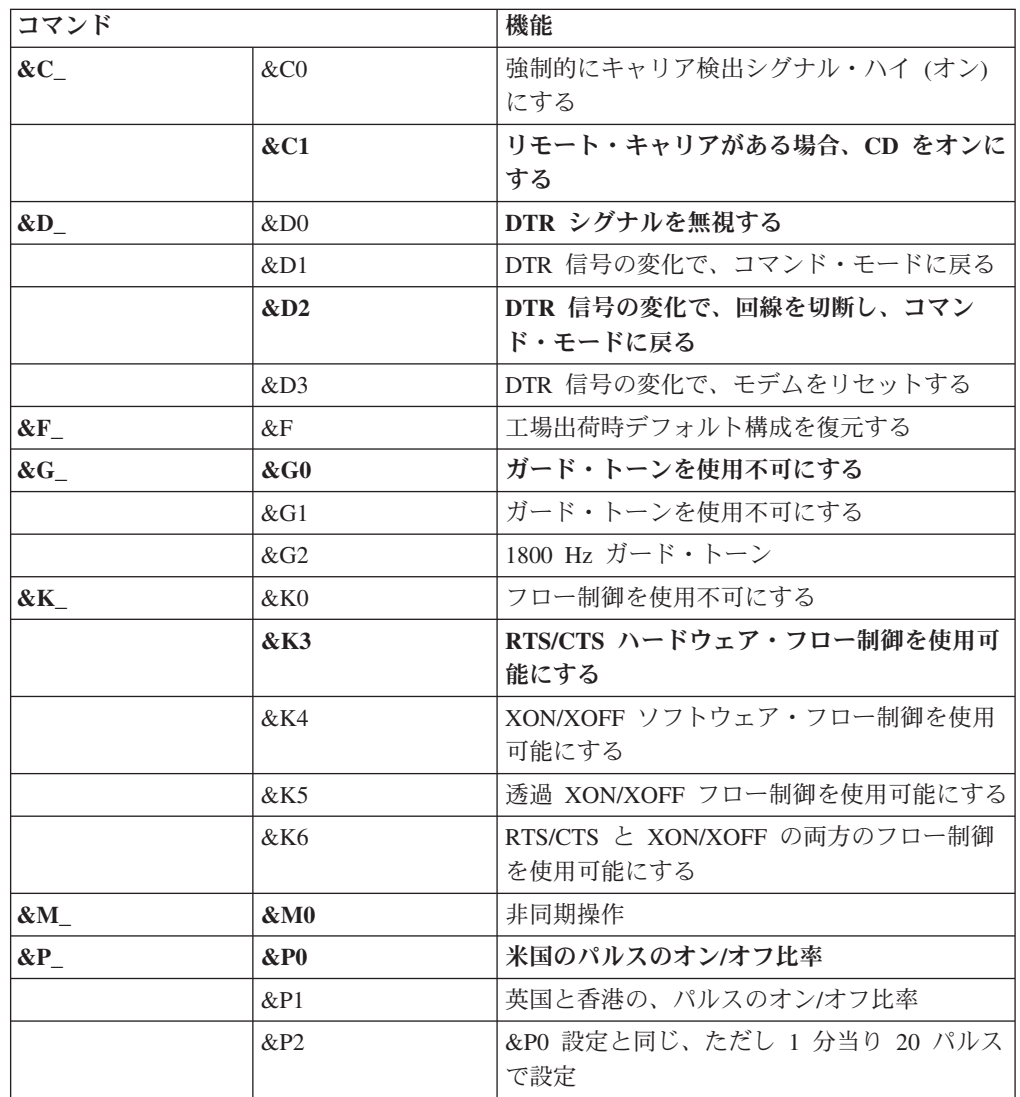

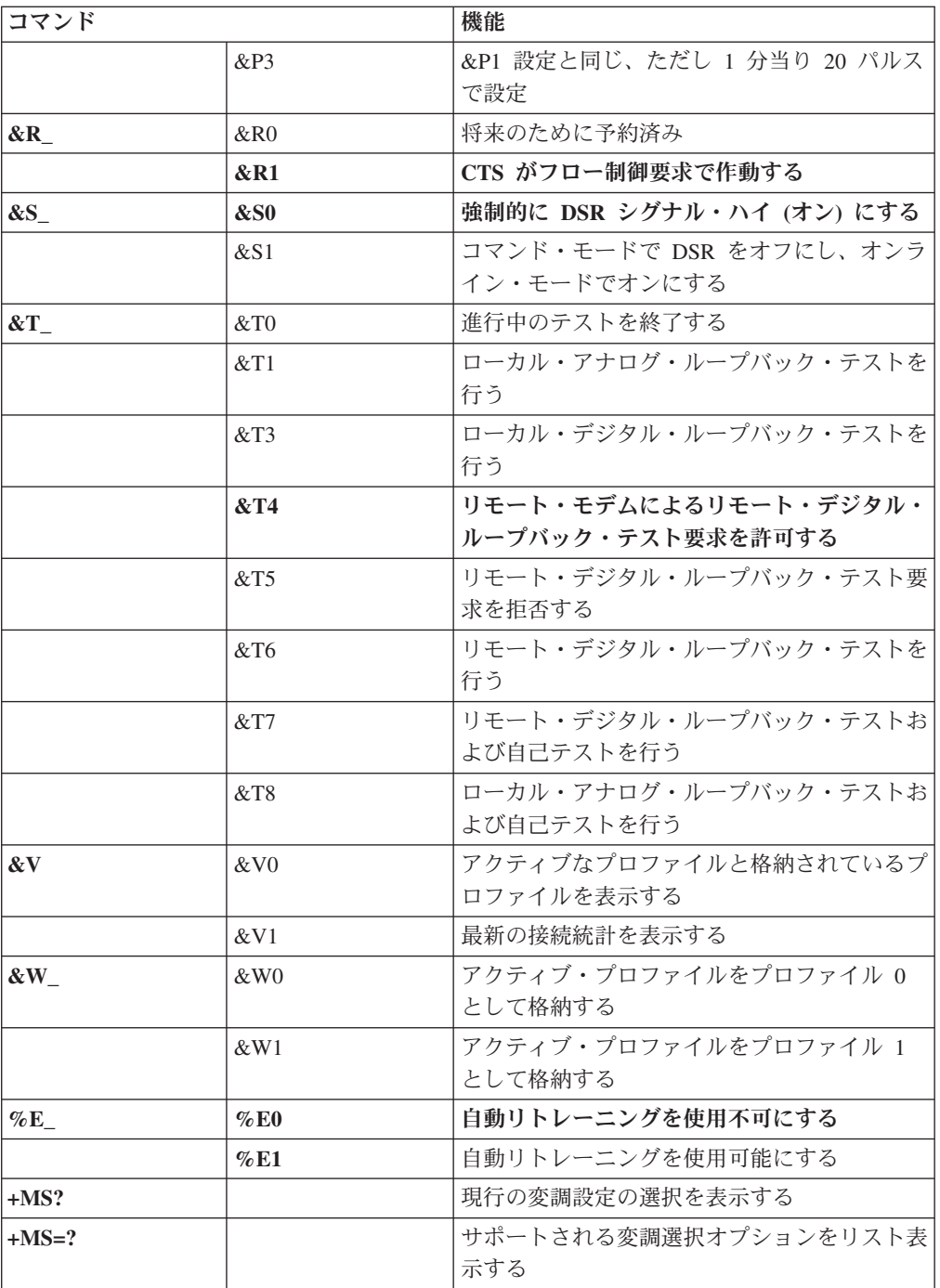

<span id="page-94-0"></span>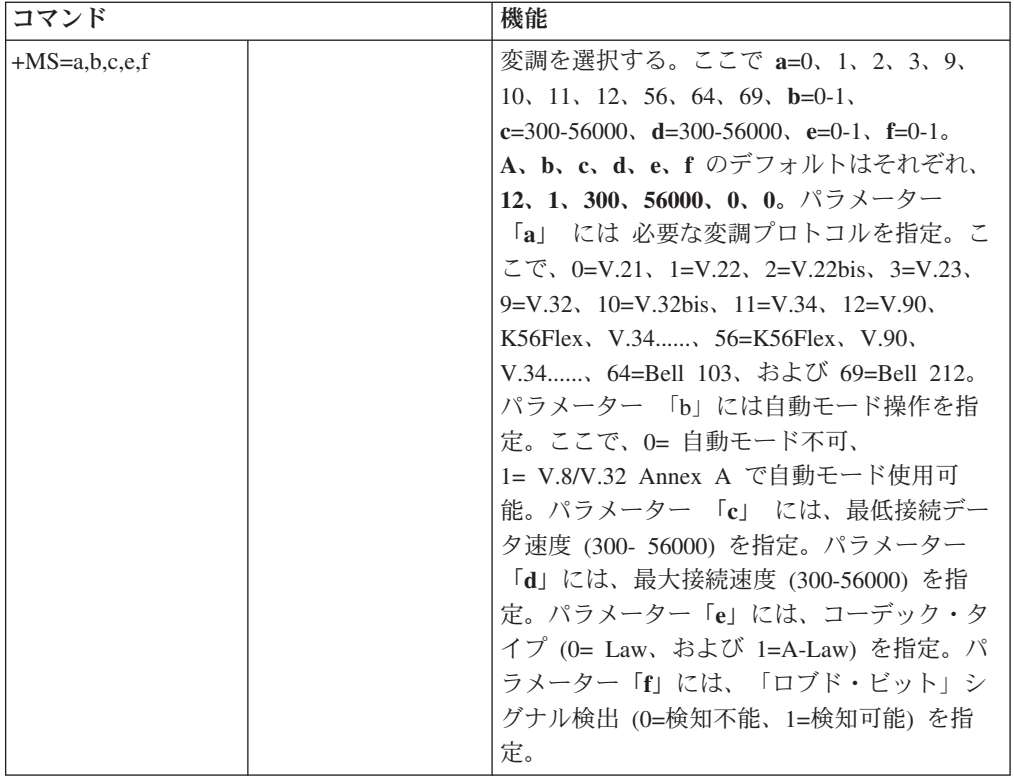

### **MNP/V.42/V.42bis/V.44** コマンド

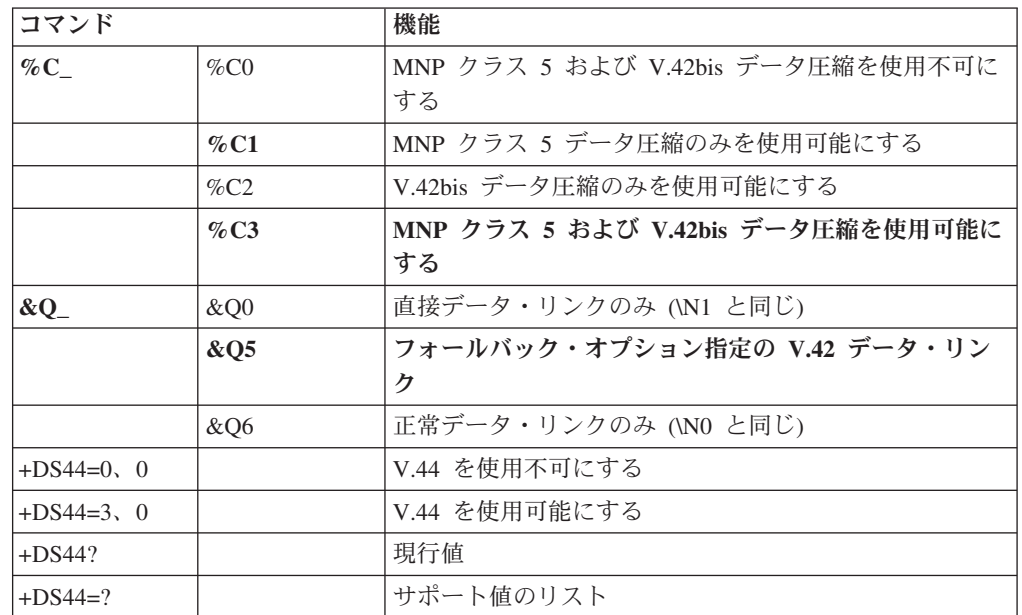

## <span id="page-95-0"></span>**Fax** クラス **1** コマンド

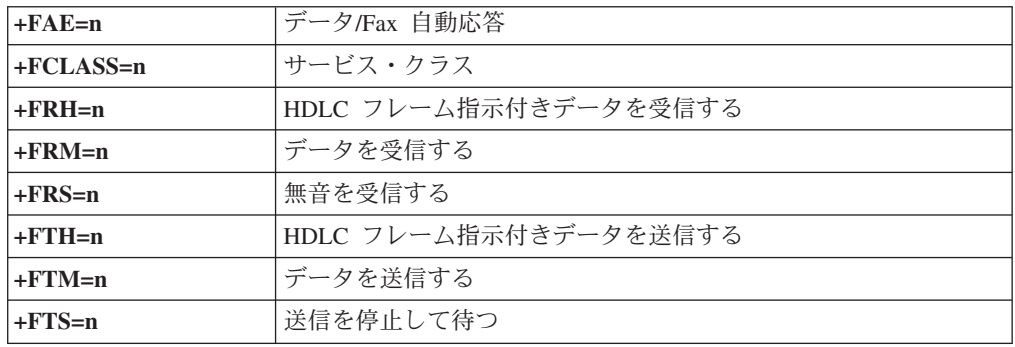

# **Fax** クラス **2** コマンド

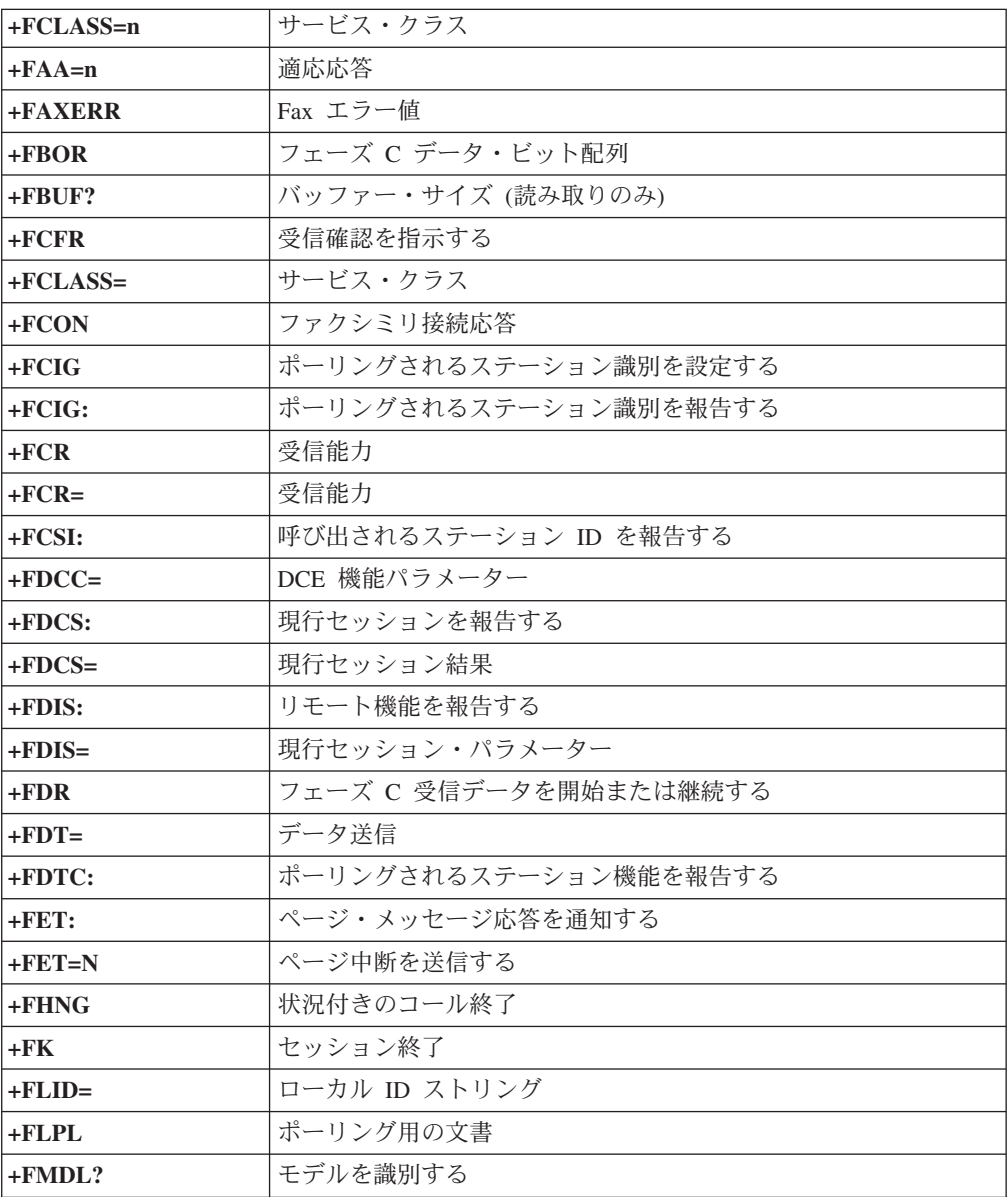

<span id="page-96-0"></span>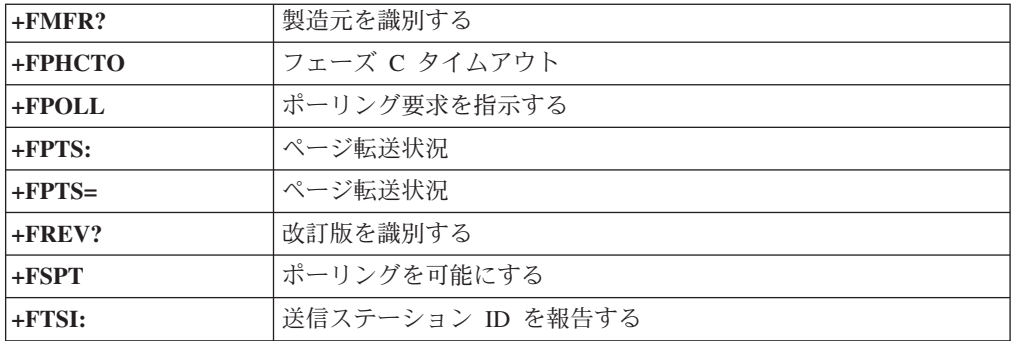

# ボイス・コマンド

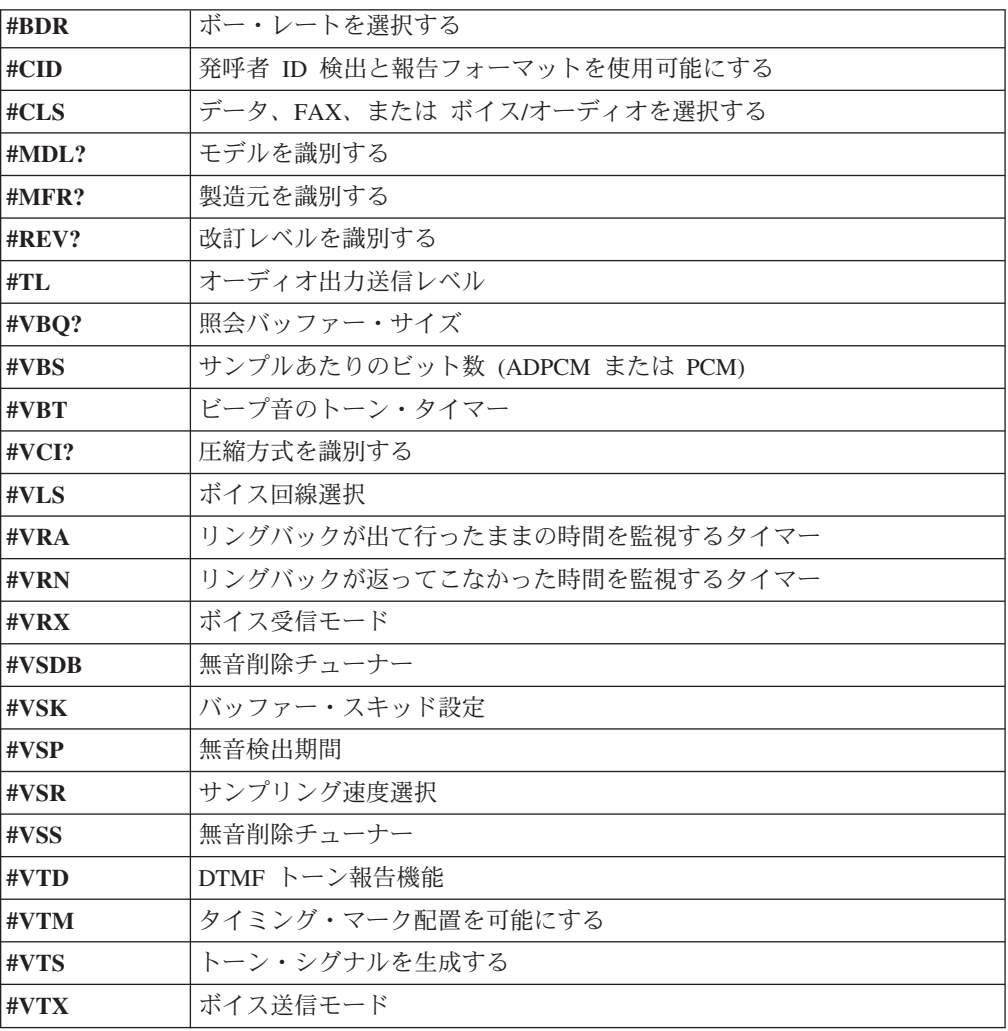

#### **Attention Switzerland User:**

If your Swisscom phone line does not have Taxsignal switched OFF, modem function may be impaired. The impairment may be resolved by a filter with the following specifications:

Telekom PTT SCR-BE Taximpulssperrfilter-12kHz PTT Art. 444.112.7 Bakom 93.0291.Z.N

## <span id="page-98-0"></span>付録 **B.** 特記事項

本書に記載の製品、サービス、または機能が日本においては提供されていない場合 があります。日本で利用可能な製品、サービス、および機能については、レノボ・ ジャパンの営業担当員にお尋ねください。本書で Lenovo 製品、プログラム、また はサービスに言及していても、その Lenovo 製品、プログラム、またはサービスの みが使用可能であることを意味するものではありません。これらに代えて、Lenovo の知的所有権を侵害することのない、機能的に同等の製品、プログラム、またはサ ービスを使用することができます。ただし、Lenovo 以外の製品とプログラムの操作 またはサービスの評価および検証は、お客様の責任で行っていただきます。

Lenovo は、本書に記載されている内容に関して特許権 (特許出願中のものを含む) を保有している場合があります。本書の提供は、お客様にこれらの特許権について 実施権を許諾することを意味するものではありません。実施権についてのお問い合 わせは、書面にて下記宛先にお送りください。

*Intellectual Property Licensing Lenovo Group Ltd. 3039 Cornwallis Road Research Triangle Park, NC 27709 U.S.A. Attention: Dennis McBride*

Lenovo およびその直接または間接の子会社は、本書を特定物として現存するままの 状態で提供し、商品性の保証、特定目的適合性の保証および法律上の瑕疵担保責任 を含むすべての明示もしくは黙示の保証責任を負わないものとします。 国または地 域によっては、法律の強行規定により、保証責任の制限が禁じられる場合、強行規 定の制限を受けるものとします。

この情報には、技術的に不適切な記述や誤植を含む場合があります。本書は定期的 に見直され、必要な変更は本書の次版に組み込まれます。 Lenovo は予告なしに、 随時、この文書に記載されている製品またはプログラムに対して、改良または変更 を行うことがあります。

本書で説明される製品は、誤動作により人的な傷害または死亡を招く可能性のある 移植またはその他の生命維持アプリケーションで使用されることを意図していませ ん。本書に記載される情報が、Lenovo 製品仕様または保証に影響を与える、または これらを変更することはありません。本書におけるいかなる記述も、Lenovo あるい は第三者の知的所有権に基づく明示または黙示の使用許諾と補償を意味するもので はありません。本書に記載されている情報はすべて特定の環境で得られたものであ り、例として提示されるものです。他の稼働環境では、結果が異なる場合がありま す。

Lenovo は、お客様が提供するいかなる情報も、お客様に対してなんら義務も負うこ とのない、自ら適切と信ずる方法で、使用もしくは配布することができるものとし ます。

<span id="page-99-0"></span>本書において Lenovo 以外の Web サイトに言及している場合がありますが、便宜 のため記載しただけであり、決してそれらの Web サイトを推奨するものではあり ません。それらの Web サイトにある資料は、この Lenovo 製品の資料の一部では ありません。それらの Web サイトは、お客様の責任でご使用ください。

この文書に含まれるいかなるパフォーマンス・データも、管理環境下で決定された ものです。そのため、他の操作環境で得られた結果は、異なる可能性があります。 一部の測定が、開発レベルのシステムで行われた可能性がありますが、その測定値 が、一般に利用可能なシステムのものと同じである保証はありません。さらに、一 部の測定値が、推定値である可能性があります。実際の結果は、異なる可能性があ ります。お客様は、お客様の特定の環境に適したデータを確かめる必要がありま す。

#### 映像出力の注意事項

以下の注意事項は、映像出力機能を備えたモデルに適用されます。

この製品は、米国の特定の特許に記載の方法特許、および Macrovision Corporation および他の権利者が有するその他の知的所有権により保護されている、著作権保護 技術を含んでいます。この著作権保護技術の使用には、Macrovision Corporation の 許諾が必要であり、Macrovision Corporation の許諾が特にない限り、個人用、家庭 用およびその他の限られた視聴用途にのみ使用できます。リバース・エンジニアリ ングまたは逆アセンブルは禁じられています。

#### 商標

以下は、Lenovo Corporation の商標です。 Lenovo Lenovo Care Rescue and Recovery

Wake on LAN は、International Business Machines Corporation の米国およびその他 の国における商標です。

Microsoft および Windows は、Microsoft Corporation の米国およびその他の国にお ける商標です。

Intel、Celeron, Core、および Pentium は、Intel Corporation の米国およびその他の国にお ける商標です。

Linux は、Linus Torvalds の米国およびその他の国における商標です。

他の会社名、製品名およびサービス名等はそれぞれ各社の商標です。

### 索引

日本語, 数字, 英字, 特殊文字の順に配列されてい ます。なお, 濁音と半濁音は清音と同等に扱われて います。

### [ア行]

アダプター [スロット](#page-46-0) 29 [取り付け](#page-46-0) 29 [PCI 18](#page-35-0) [安全上の注意](#page-6-0) v [アンチウィルス・ソフトウェア、更新](#page-28-0) 11 [イーサネット・コネクター](#page-38-0) 2[1, 22](#page-39-0) [位置、構成部品の](#page-42-0) 25 インストール [オペレーティング・システム](#page-27-0) 10 [ソフトウェア](#page-26-0) 9 [オーディオ、サブシステム](#page-31-0) 14 [オーディオ出力コネクター](#page-38-0) 2[1, 22](#page-39-0) [オーディオ入力コネクター](#page-38-0) 2[1, 22](#page-39-0) [お客様での取替え可能部品](#page-85-0) (CRU) 68 オプション [外部](#page-35-0) 18 [使用可能な](#page-35-0) 18 [内蔵](#page-35-0) 18 オプションの取り付け [アダプター](#page-46-0) 29 [セキュリティー機能](#page-56-0) 39 [内蔵ドライブ](#page-50-0) 33 [メモリー](#page-45-0) 28 [メモリー・モジュール](#page-45-0) 28 オペレーティング・システム [インストール](#page-27-0) 10 [更新](#page-27-0) 10

## [カ行]

```
カバー
 取り外し 23
 元に戻す 42
環境、オペレーティング 17
キーボード・コネクター 21, 22
ケーブル、接続 42
光学マウス 64
交換、電池の 40
更新
 アンチウィルス・ソフトウェア 11
 オペレーティング・システム 10
 (フラッシュ)、BIOS の 58
コネクターの説明 22
```
コンピューター [コンピューター電源オン](#page-26-0) 9 [シャットダウン](#page-28-0) 11 [接続](#page-20-0) 3

### [サ行]

[自己診断テスト](#page-74-0) (POST) 57 [システム・プログラム](#page-74-0) 57 [システム・プログラムの更新](#page-74-0) 57 システム・ボード [位置](#page-43-0) 2[6, 27](#page-44-0) [コネクター](#page-43-0) 2[6, 27](#page-44-0) [部品の識別](#page-42-0) 25 [メモリー](#page-35-0) 1[8, 26](#page-43-0)[, 27](#page-44-0)[, 28](#page-45-0) [始動順序、レスキュー・デバイス](#page-67-0) 50 [終了、装置構成ユーティリティー](#page-72-0) (Setup Utility) 55 [準備、ワークスペースの](#page-18-0) 1 使用 [装置構成ユーティリティー](#page-68-0) 51 [パスワード](#page-69-0) 52 [商標](#page-99-0) 82 [シリアル・コネクター](#page-38-0) 2[1, 22](#page-39-0) 診断 [ディスケット](#page-27-0) 1[0, 61](#page-78-0)[, 63](#page-80-0) [プログラム](#page-78-0) 6[1, 69](#page-86-0) CD [イメージ](#page-27-0) 1[0, 62](#page-79-0)[, 63](#page-80-0) [PC-Doctor for DOS 61](#page-78-0) [PC-Doctor for Windows 61](#page-78-0) [Rescue and Recovery](#page-80-0) ワークスペース 63 診断 CD [作成](#page-79-0) 62 [実行](#page-80-0) 63 診断ディスケット [作成](#page-79-0) 62 [実行](#page-80-0) 63 [製品情報の入手方法](#page-84-0) 67 セキュリティー [機能](#page-33-0) 1[6, 39](#page-56-0) 選択 [一時的な始動デバイス](#page-71-0) 54 [始動デバイス](#page-71-0) 54 [装置構成ユーティリティー](#page-68-0) 51 [始動順序](#page-67-0) 50 ソフトウェア [インストール](#page-26-0) 9 [リカバリー](#page-60-0) 43

# [タ行]

[手入力によるモデム・コマンド](#page-90-0) 73 [デバイス、ドライバー](#page-40-0) 23 デバイス・ドライバー [インストール](#page-66-0) 49 [リカバリー](#page-66-0) 49 [電圧選択スイッチ](#page-38-0) 21 電源 [オンにする](#page-26-0) 9 [拡張構成および電力インターフェース機構](#page-33-0) (ACPI) のサポー ト [16](#page-33-0) [コンピューターの電源をオフにする](#page-28-0) 11 [省電力機能のサポート](#page-33-0) 16 [電源コネクター](#page-38-0) 21 [特記事項](#page-98-0) 81 ドライブ [仕様](#page-48-0) 31 [取り外し可能メディア](#page-48-0) 31 [取り付け](#page-50-0) 33 [内蔵](#page-31-0) 1[4, 31](#page-48-0) [ハード・ディスク](#page-35-0) 18 [ベイ](#page-32-0) 1[5, 31](#page-48-0) [CD 18](#page-35-0) [DVD 18](#page-35-0) [トラブルシューティング](#page-76-0) 59 [取り外し、カバーの](#page-40-0) 23

# [ナ行]

入出力 (I/O) [機能](#page-32-0) 15

# [ハ行]

パスワード [管理者](#page-69-0) 52 [考慮事項](#page-69-0) 52 [消去](#page-58-0) 41 [設定、変更、削除](#page-70-0) 53 [紛失または忘れた](#page-58-0) 41 [ユーザー](#page-69-0) 52 [バッテリーの位置](#page-42-0) 25 [パラレル・コネクター](#page-38-0) 2[1, 22](#page-39-0) [ビデオ、サブシステム](#page-31-0) 14 [物理仕様](#page-35-0) 18 [プロダクト・リカバリー・ディスク](#page-60-0) 43 [ヘルプおよびサービス](#page-86-0) 69 変更 [始動デバイス順序](#page-71-0) 54 [ボール付きマウス](#page-81-0) 64 [保証情報](#page-85-0) 68

# [マ行]

[マイクロホン・コネクター](#page-38-0) 2[1, 22](#page-39-0) マウス、クリーニング [光学マウス](#page-81-0) 64 [ボール付き](#page-81-0) 64 [マウス・コネクター](#page-38-0) 2[1, 22](#page-39-0) メモリー [システム](#page-45-0) 28 [デュアル・インライン・メモリー・モジュール](#page-45-0) (DIMM) 28 [取り付け](#page-45-0) 28 [メモリー・モジュール、取り付け](#page-45-0) 28 モデム・コマンド 拡張 [AT 75](#page-92-0) 基本 [AT 73](#page-90-0) [ボイス](#page-96-0) 79 Fax [クラス](#page-95-0) 1 78 Fax [クラス](#page-95-0) 2 78 [MNP/V.42/V.42bis/V.44 77](#page-94-0) [元に戻す、カバーを](#page-59-0) 42

## [ラ行]

[リカバリー、ソフトウェアの](#page-60-0) 43 [リカバリー修復ディスケット](#page-65-0) 48 [リカバリー問題](#page-64-0) 47 [レスキュー・メディア](#page-64-0) 47

# **A**

[Access Help 68](#page-85-0)

## **B**

BIOS の更新 ([フラッシュ](#page-75-0)) 58

# **L**

[Lenovo Care 67](#page-84-0) [Lenovo Web](#page-85-0) サイト 68 Lenovo [スマートセンター](#page-87-0) 70

## **O**

「Online Books[」フォルダー](#page-84-0) 67

### **P**

PCI [アダプター・スロット](#page-38-0) 21

### **R**

[Rescue and Recovery 43](#page-60-0) [バックアップ](#page-61-0) 44

[Rescue and Recovery](#page-60-0) *(*続き*)* [復元](#page-61-0) 44 [ワークスペース](#page-62-0) 45

## **U**

USB [コネクター](#page-38-0) 2[1, 22](#page-39-0)

## **V**

VGA [モニター・コネクター](#page-38-0) 21

### lenovo

部品番号: 41W7734

Printed in China

(1P) P/N: 41W7734

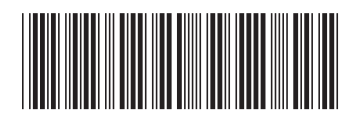